# **GARMIN.**

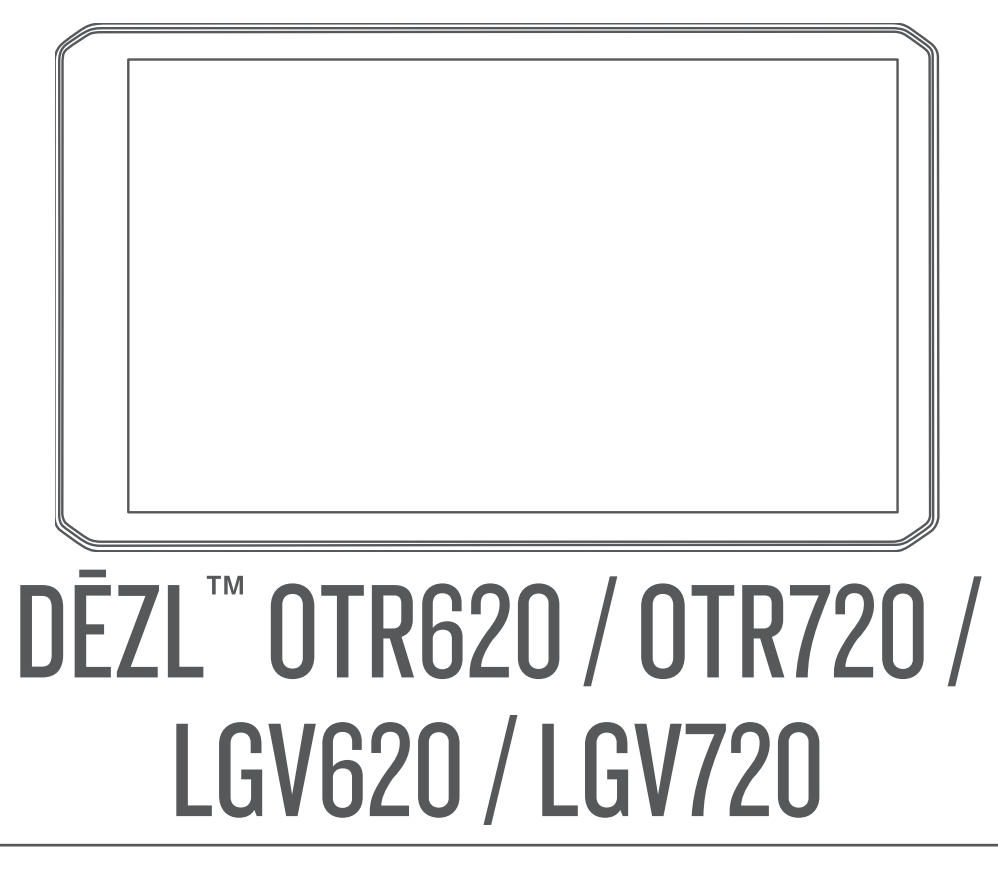

Brugervejledning

© 2024 Garmin Ltd. eller dets datterselskaber

Alle rettigheder forbeholdes. I henhold til lovgivningen om ophavsret må denne vejledning ikke kopieres, helt eller delvist, uden skriftligt samtykke fra Garmin. Garmin forbeholder sig retten til at ændre eller forbedre sine produkter og til at ændre indholdet af denne vejledning uden at være forpligtet til at varsle sådanne ændringer og forbedringer til personer eller organisationer. Gå til [www.garmin.com](http://www.garmin.com) for at finde aktuelle opdatringer og supplerende oplysninger om brugen af dette produkt.

Garmin® og Garmin logoet er varemærker tilhørende Garmin Ltd. eller dets datterselskaber, registreret i USA og andre lande. Disse varemærker må ikke anvendes uden udtrykkelig tilladelse fra Garmin.

BC™, dēzl™, Garmin eLog™, Garmin Express™ og myTrends™ er varemærker tilhørende Garmin Ltd. eller dets datterselskaber. Disse varemærker må ikke anvendes uden udtrykkelig tilladelse fra Garmin.

Android™ er et varemærke tilhørende Google LLC. Apple® ogMac®er varemærker tilhørende Apple Inc, der er registreret i USA og andre lande. Ordmærket BLUETOOTH® og de tilhørende logoer ejes af Bluetooth SIG, Inc., og enhver brug deraf af Garmin foregår på licens. CAT Scale® er et registreret varemærke tilhørende CAT Scale Company. Foursquare® er et varemærke tilhørende Foursquare Labs, Inc. i USA og andre lande. Love's <sup>®</sup> og Love's Travel Stops® er registrerede varemærker tilhørende Love's Travel Stops & Country Stores, Inc. microSD<sup>®</sup> og microSDHC logoet er varemærker tilhørende SD-3C, LLC. Pilot Flying J™ og Pilot Flying J Travel Centers™ er varemærker tilhørende Pilot Travel Centers LLC og dets tilknyttede selskaber. PrePass®er et varemærker tilhørende PrePass Safety Alliance. Tripadvisor®er et registreret varemærke tilhørende TripAdvisor LLC. TruckDown° er et varemærke tilhørende TruckDown Info International, Inc. Windows® er et registreret varemærke tilhørende Microsoft Corporation i USA og andre lande. Wi-Fi® er et registreret varemærke tilhørende Wi-Fi Alliance Corporation.

## Indholdsfortegnelse

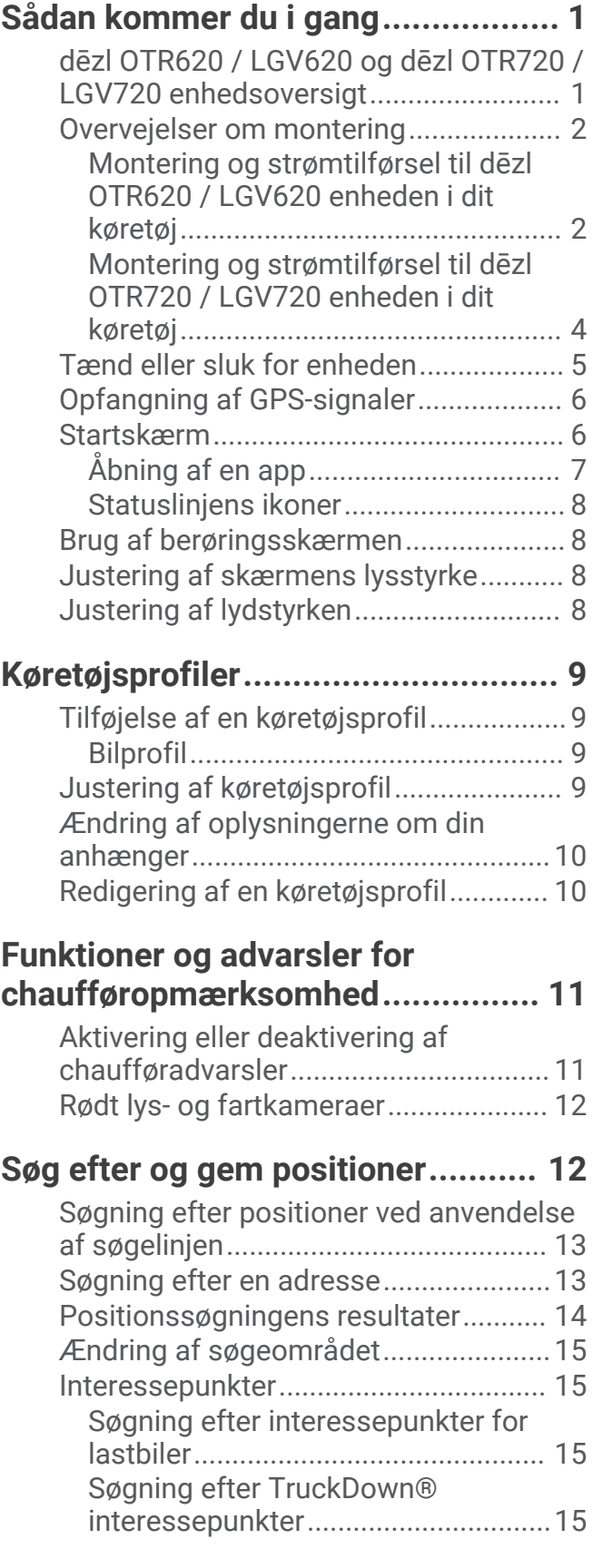

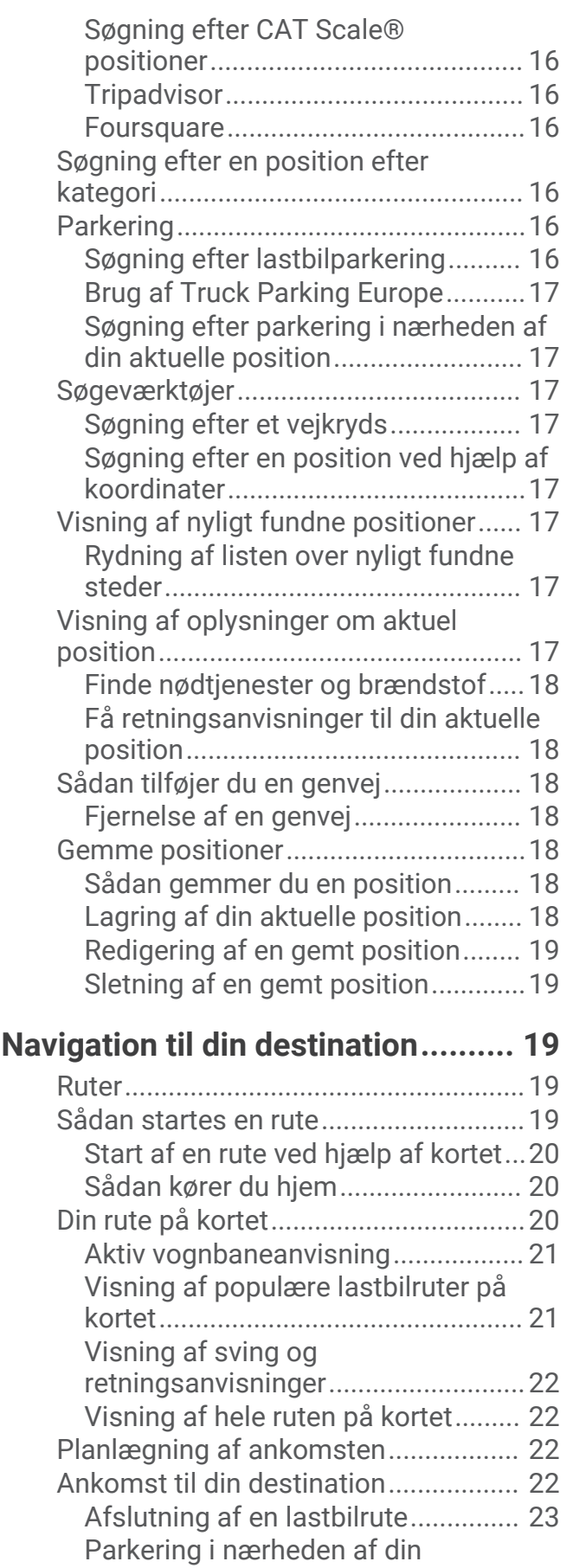

[destination.........................................](#page-28-0) 23

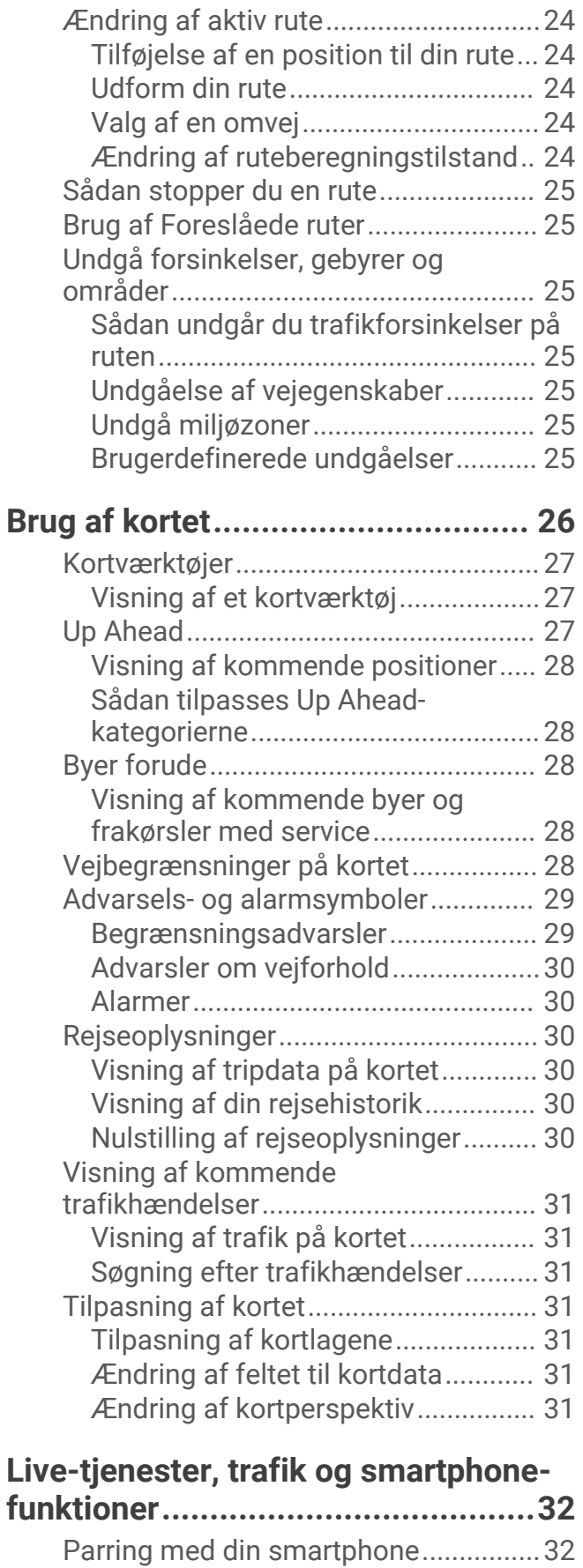

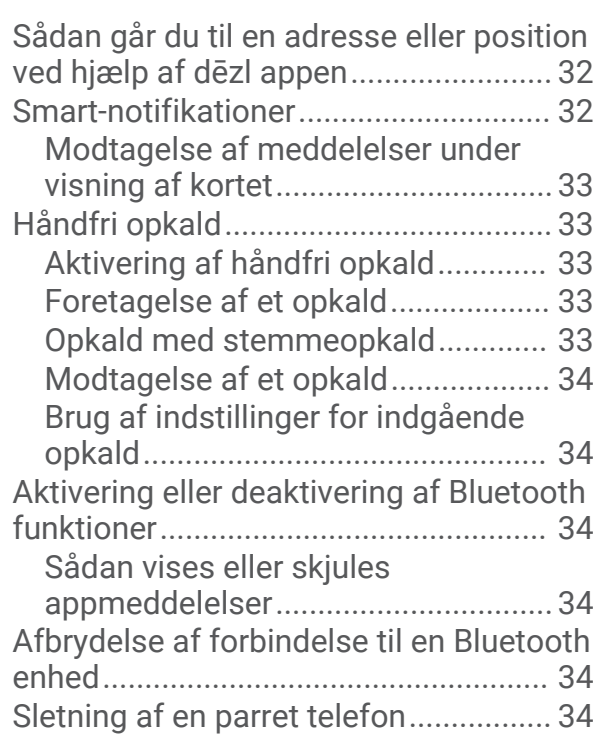

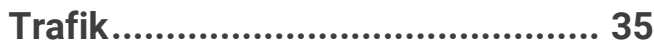

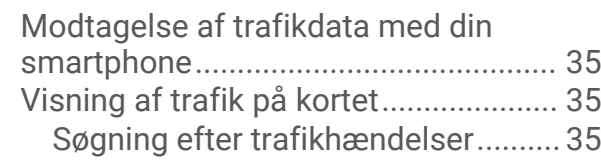

## **[Køretøjs- og chaufførværktøjer.......35](#page-40-0)**

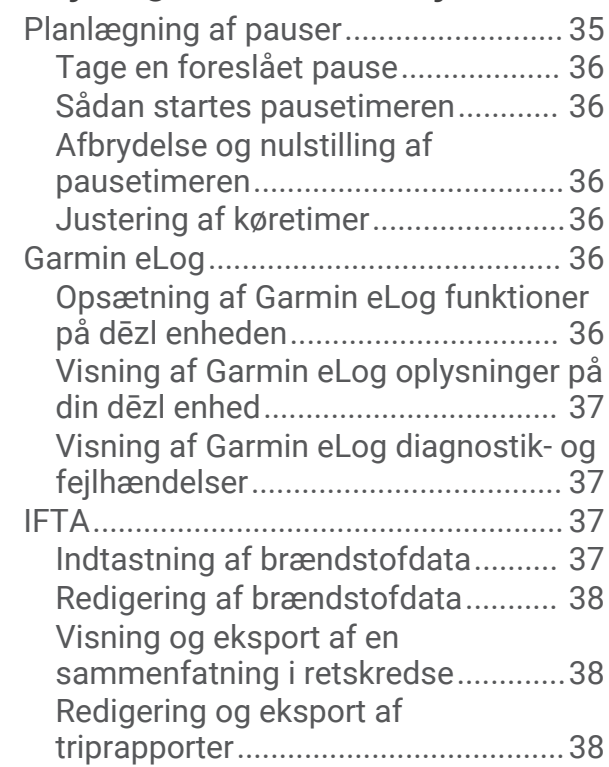

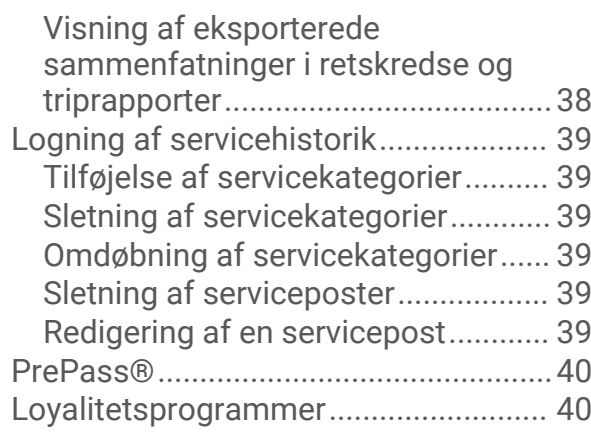

## **[Brug af programmerne...................](#page-45-0) 40**

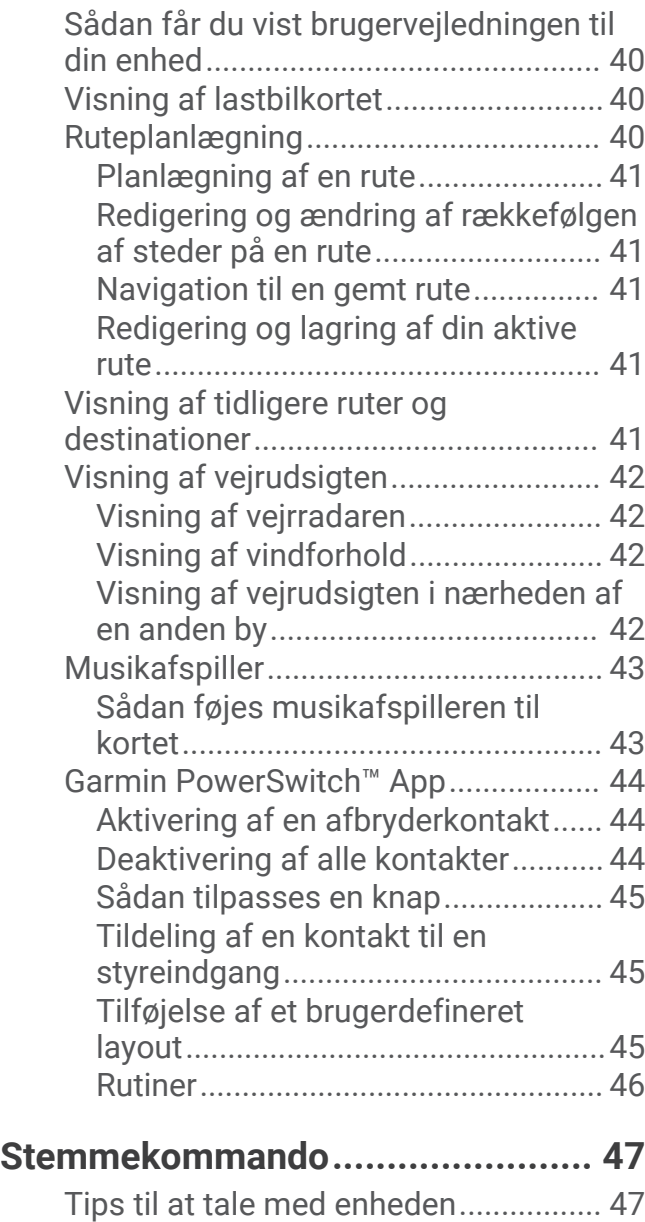

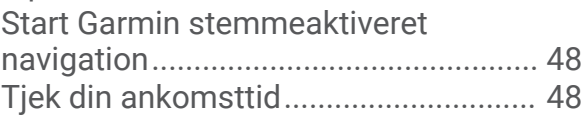

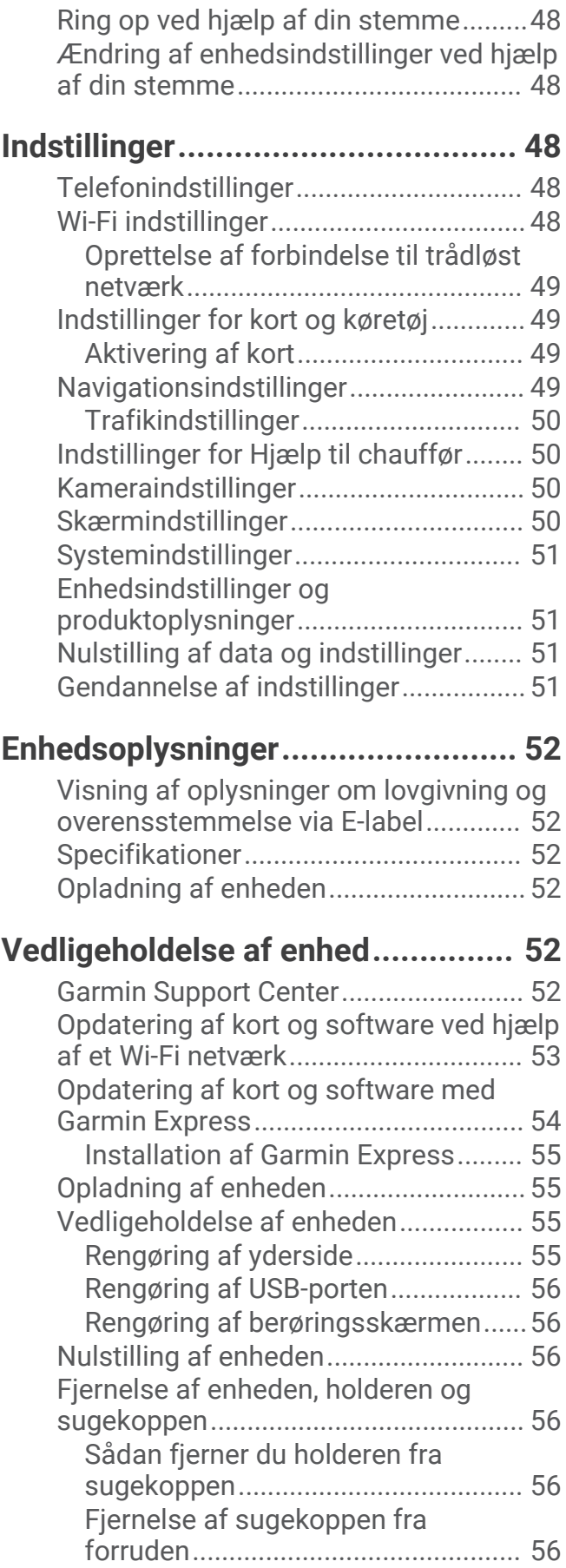

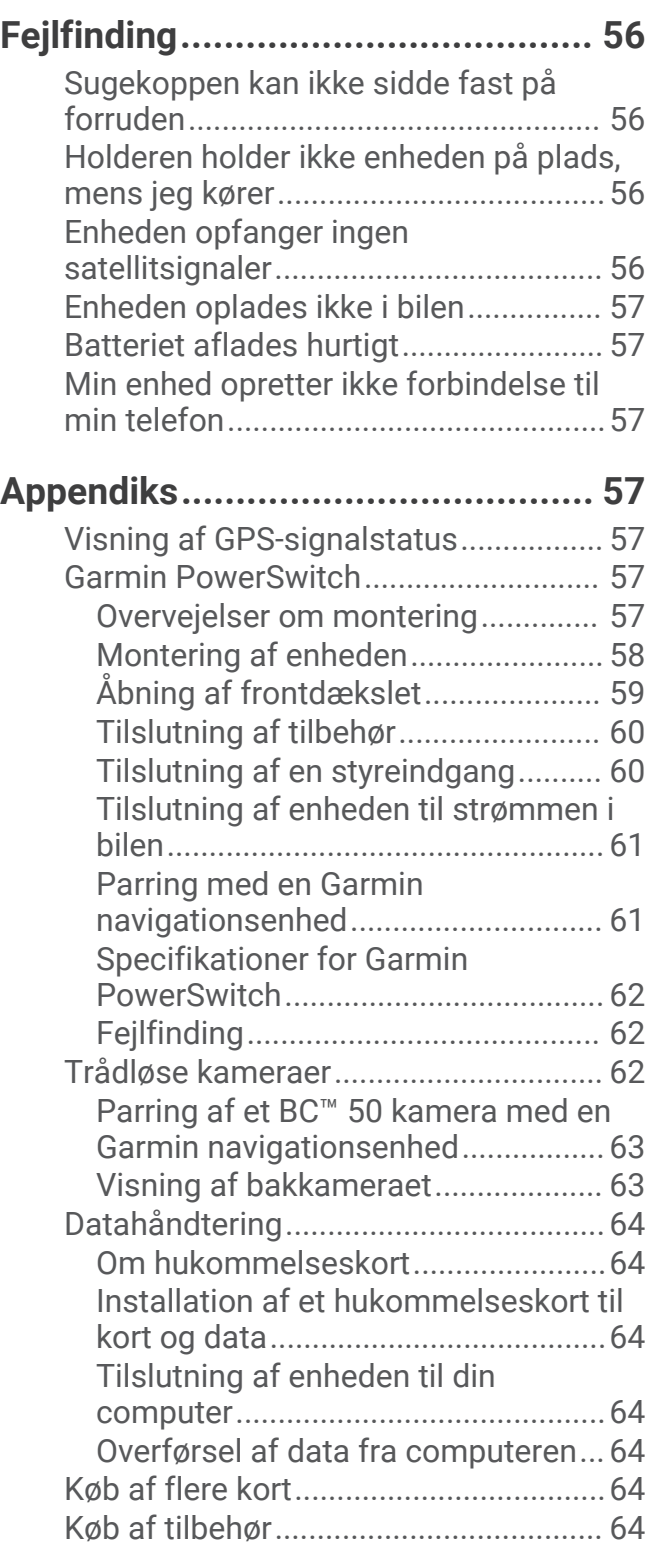

## Sådan kommer du i gang

#### **ADVARSEL**

<span id="page-6-0"></span>Se guiden *Vigtige produkt- og sikkerhedsinformationer* i æsken med produktet for at se produktadvarsler og andre vigtige oplysninger.

- Opdater kortene og softwaren på din enhed (*[Opdatering af kort og software ved hjælp af et Wi‑Fi netværk](#page-58-0)*, [side 53](#page-58-0)).
- Monter enheden i dit køretøj, og slut den til strøm (*[Overvejelser om montering](#page-7-0)*, side 2).
- Opfangning af GPS-signaler (*[Opfangning af GPS-signaler](#page-11-0)*, side 6).
- Juster lydstyrken (*[Justering af lydstyrken](#page-13-0)*, side 8) og skærmens lysstyrke (*[Justering af skærmens lysstyrke](#page-13-0)*, [side 8\)](#page-13-0).
- Konfigurer en køretøjsprofil for din lastbil (*[Tilføjelse af en køretøjsprofil](#page-14-0)*, side 9).
- Naviger til din destination (*[Sådan startes en rute](#page-24-0)*, side 19).

### dēzl OTR620 / LGV620 og dēzl OTR720 / LGV720 enhedsoversigt

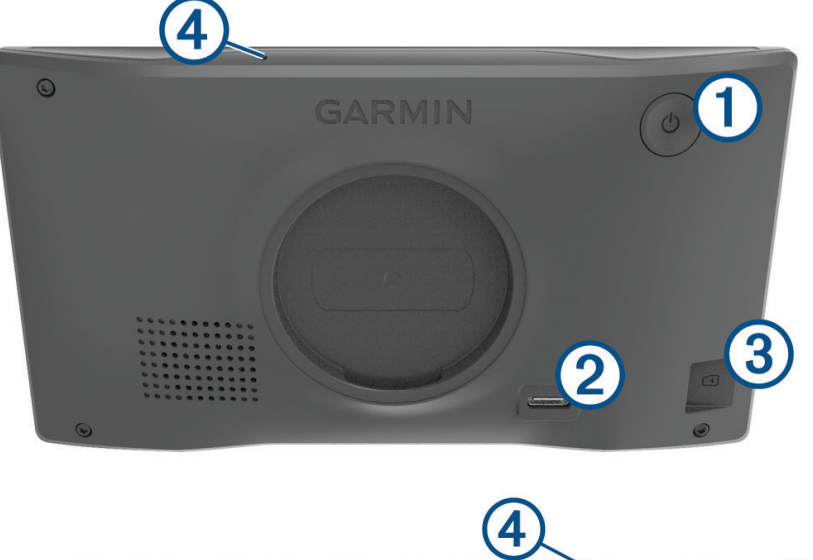

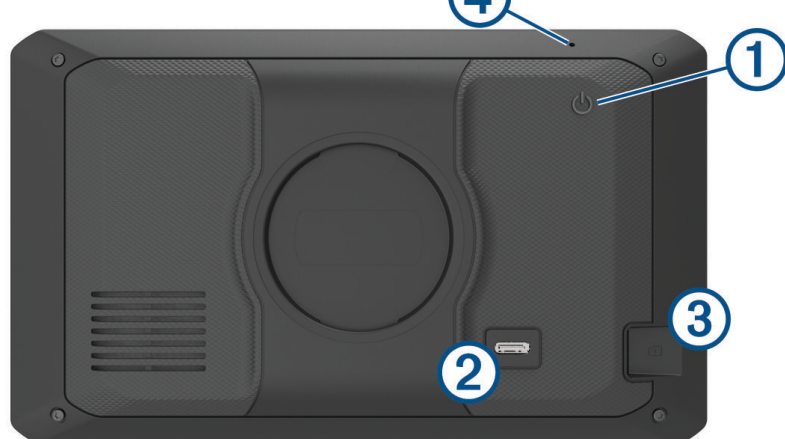

<span id="page-7-0"></span>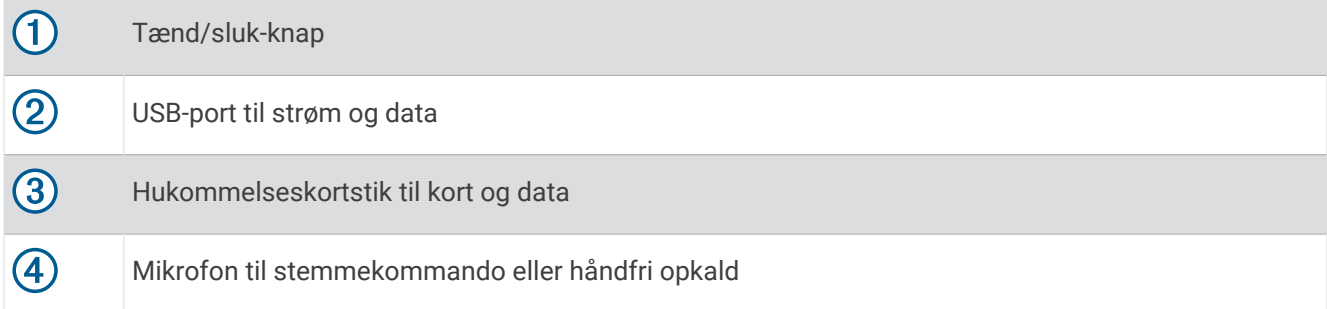

### Overvejelser om montering

• Monter ikke enheden et sted, hvor det blokerer førerens udsyn til vejen.

#### **ADVARSEL**

Det er dit ansvar at sørge for, at monteringsstedet overholder alle love og regler, og at bakkameraet ikke blokerer dit udsyn over vejen, når du kører køretøjet.

• Vælg et sted, hvor du kan føre strømkablet sikkert.

#### **ADVARSEL**

Når du installerer enheden i et køretøj, skal du installere enheden og strømkablet sikkert, så de ikke forstyrrer køretøjets betjeningsfunktioner. Forstyrrelse af køretøjets betjeningsfunktioner kan resultere i en kollision, som kan forårsage personskade eller død.

- Vælg et sted, der er nemt at nå.
- Rengør forruden grundigt, før du monterer holderen.

#### Montering og strømtilførsel til dēzl OTR620 / LGV620 enheden i dit køretøj

 **ADVARSEL**

Dette produkt indeholder et litiumionbatteri. Opbevar enheden uden for direkte sollys for at undgå risiko for personskade eller produktskade, der skyldes, at batteriet udsættes for ekstrem varme.

Før du bruger enheden med batteristrøm, skal batteriet oplades.

**1** Tryk sugekoppen fast på forruden, og skub armen  $\Omega$  tilbage mod forruden.

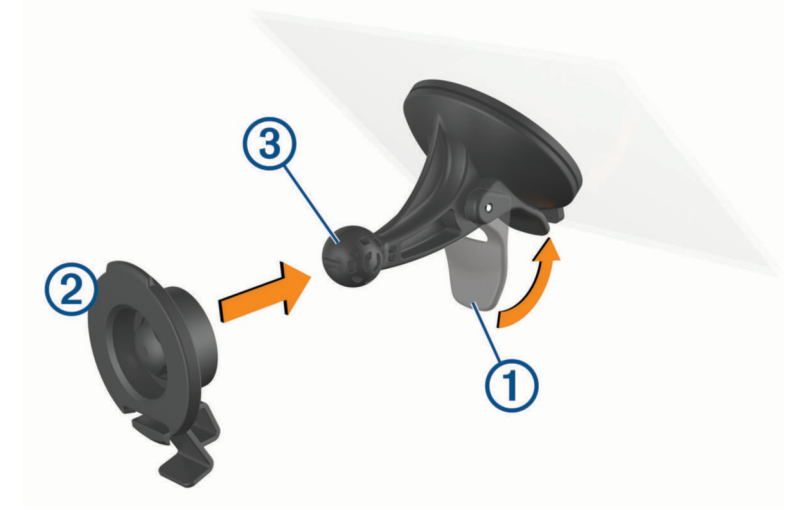

**2** Tryk holderen  $\overline{2}$  fast på sugekop-kuglen  $\overline{3}$ , så den klikker på plads.

**3** Tilslut køretøjets strømkabel til USB-stikket og dataporten  $\overline{4}$ ) på enheden.

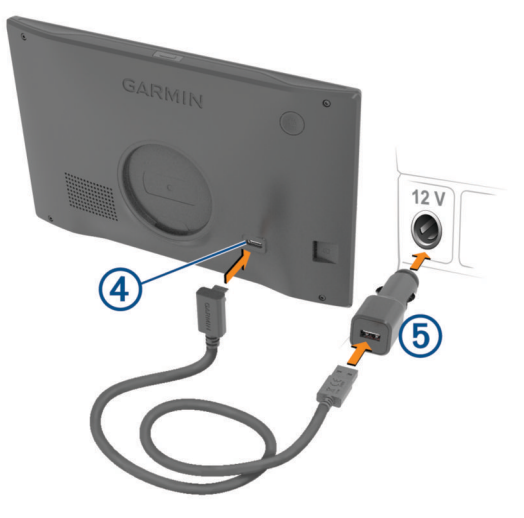

- **4** Slut den anden ende af køretøjets strømkabel til bilens stikkontakt **5**.
- **5** Sæt strømadapteren til køretøjer i en stikkontakt i dit køretøj.
- **6** Placer tappen øverst på holderen i åbningen på bagsiden af enheden, og tryk bunden af holderen ind i enheden, indtil den klikker på plads.

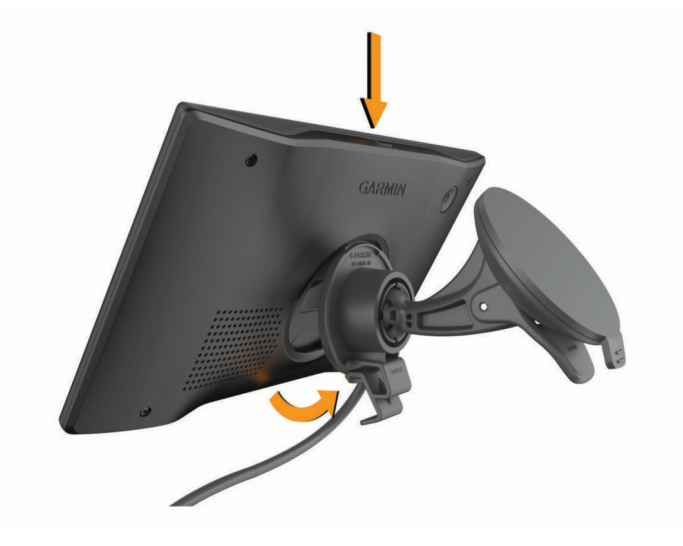

### <span id="page-9-0"></span>Montering og strømtilførsel til dēzl OTR720 / LGV720 enheden i dit køretøj

#### **ADVARSEL**

Dette produkt indeholder et litiumionbatteri. Opbevar enheden uden for direkte sollys for at undgå risiko for personskade eller produktskade, der skyldes, at batteriet udsættes for ekstrem varme.

Før du bruger enheden med batteristrøm, skal batteriet oplades.

**1** Tryk sugekoppen fast på forruden, og skub armen  $\Omega$  tilbage mod forruden.

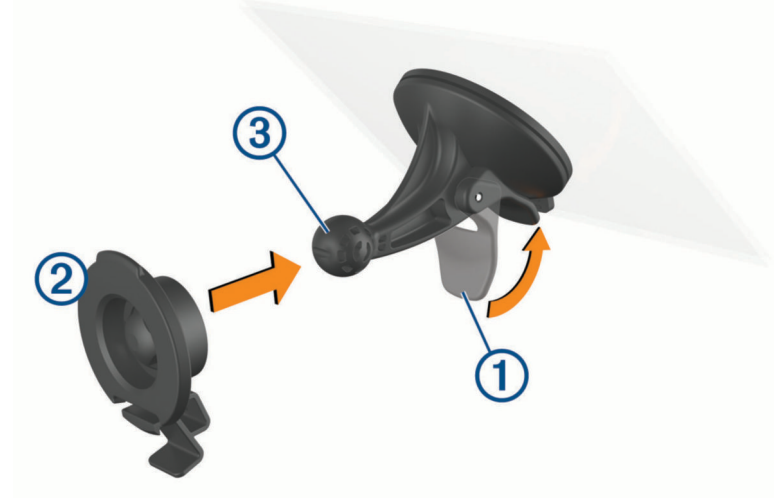

- **2** Tryk holderen  $\overline{2}$  fast på sugekop-kuglen  $\overline{3}$ , så den klikker på plads.
- **3** Tilslut køretøjets strømkabel til USB-stikket og dataporten  $\overline{4}$ ) på enheden.

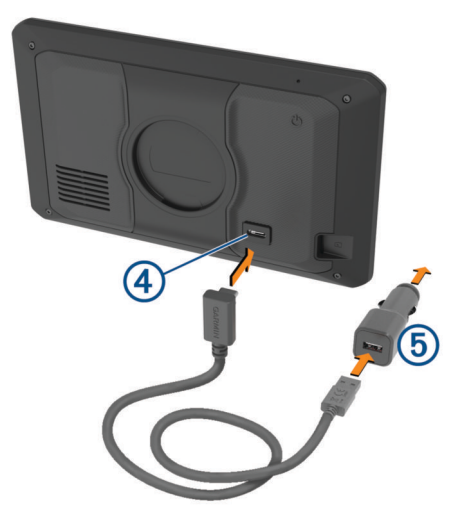

**4** Slut den anden ende af køretøjets strømkabel til bilens stikkontakt (5).

- <span id="page-10-0"></span>**5** Sæt strømadapteren til køretøjer i en stikkontakt i dit køretøj.
- **6** Placer tappen øverst på holderen i åbningen på bagsiden af enheden, og tryk bunden af holderen ind i enheden, indtil den klikker på plads.

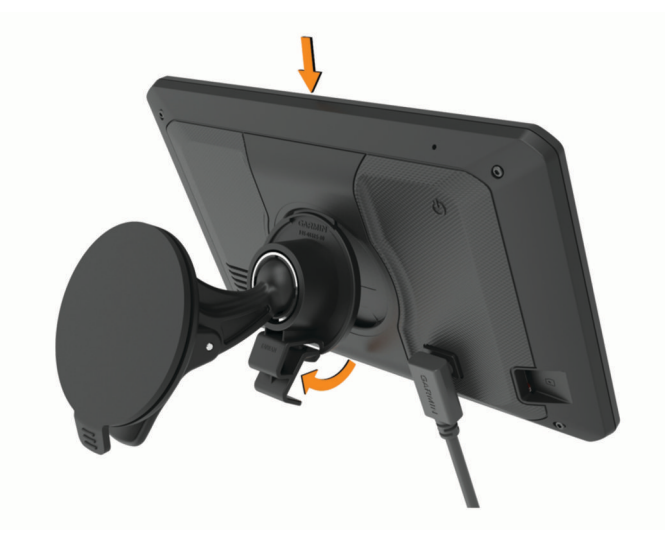

### Tænd eller sluk for enheden

• For at tænde enheden skal du trykke på tænd/sluk-knappen  $\overline{1}$  eller slutte enheden til en strømkilde.

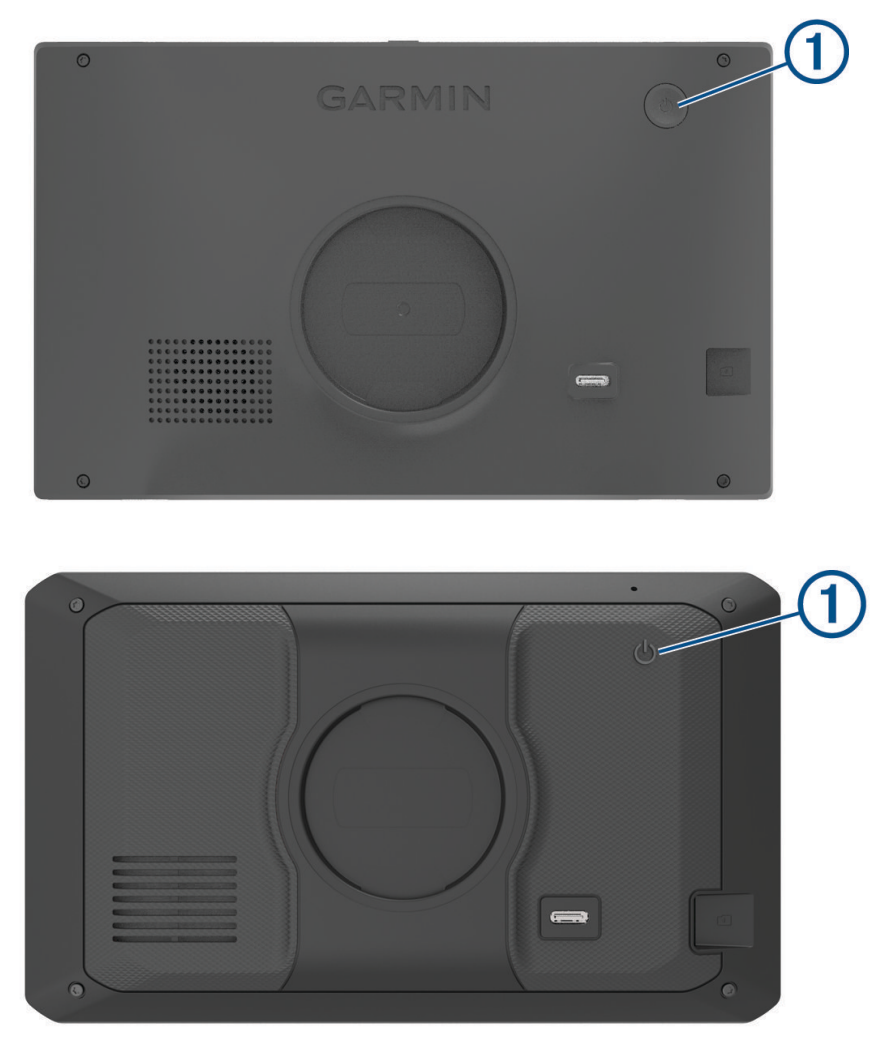

<span id="page-11-0"></span>• Tryk på tænd/sluk-knappen, mens enheden er tændt, for at få enheden til at gå i strømsparetilstand. Når enheden er i strømsparetilstand, er skærmen slukket, og enheden bruger meget lidt strøm, men den kan vækkes til brug med det samme.

**TIP:** Du kan oplade din enhed hurtigere ved at sætte den i strømsparetilstand, mens batteriet oplader.

• Du kan slukke enheden ved at holde tænd/sluk-knappen nede, indtil der vises en meddelelse på skærmen, og vælge **Sluk**.

Meddelelsen vises efter fem sekunder. Hvis du slipper tænd/sluk-knappen, før meddelelsen vises, aktiverer enheden strømsparetilstand.

### Opfangning af GPS-signaler

Når du tænder for navigationsenheden, skal GPS-modtageren indsamle satellitdata og bestemme den nuværende position. Hvor lang tid, det tager at finde satellitsignaler, varierer ud fra flere faktorer, herunder hvor langt du befinder dig fra den position, hvor du sidst brugte navigationsenheden, om du har frit udsyn til himlen, og hvor længe siden det er, du sidst har brugt navigationsenheden. Første gang du tænder navigationsenheden, kan det tage nogle minutter at finde satellitsignaler.

- **1** Tænd for enheden.
- **2** Vent, mens enheden finder satellitsignaler.
- **3** Gå om nødvendigt til et åbent område, som ikke er i nærheden af høje bygninger eller træer.

 i statuslinjen angiver satellitsignalstyrken. Når mindst halvdelen af søjlerne er fyldt, er enheden klar til navigation.

### Startskærm

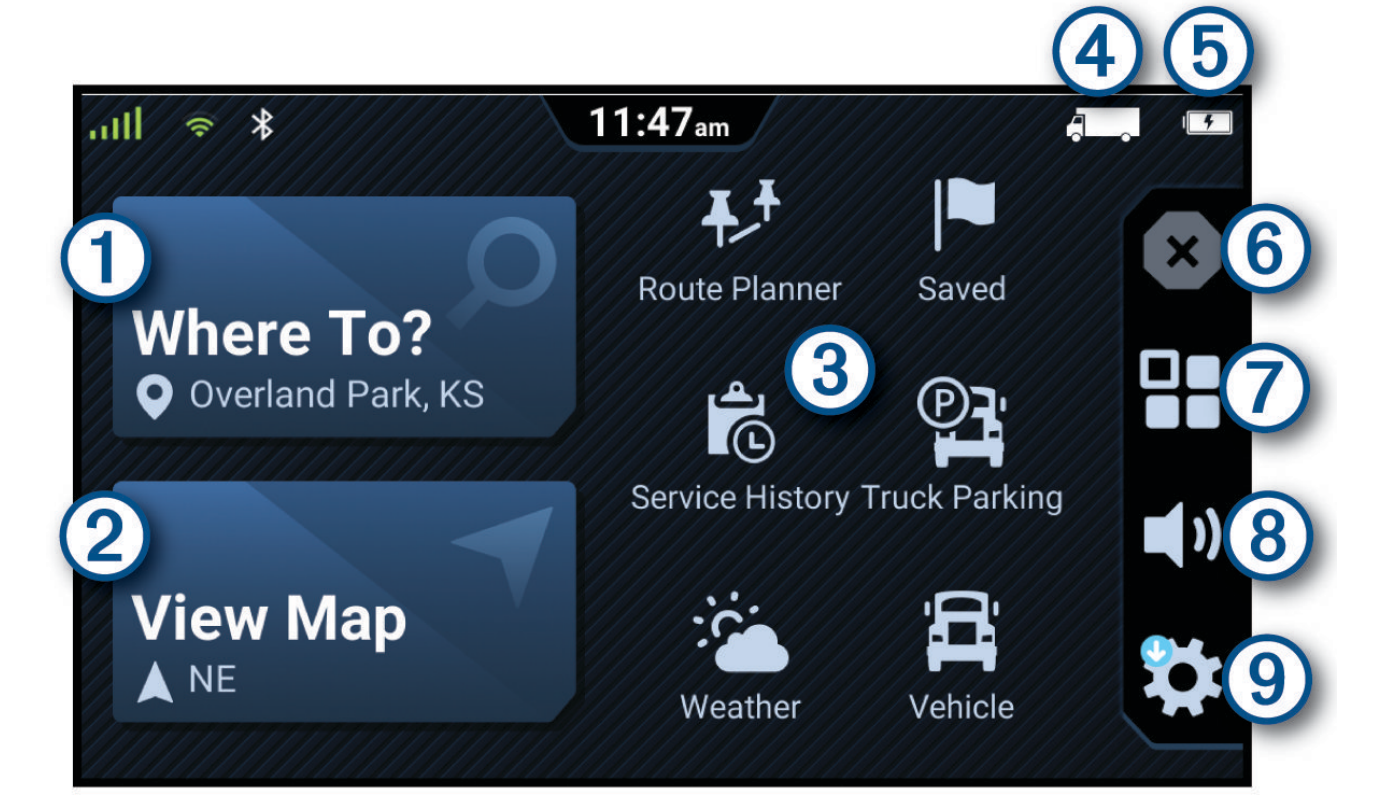

<span id="page-12-0"></span>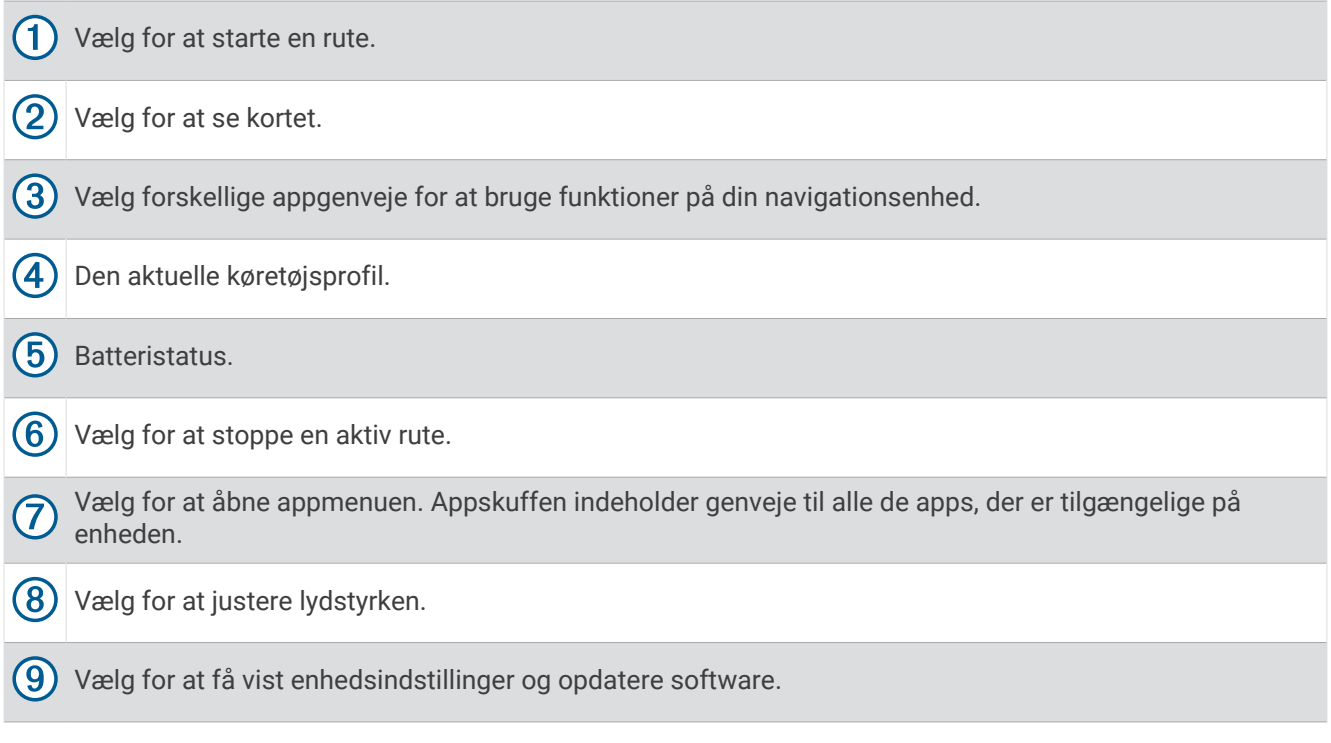

### Åbning af en app

Startskærmen indeholder genveje til hyppigt anvendte apps. App-skuffen indeholder alle de apps, der er installeret på enheden.

Vælg en mulighed:

- Vælg en appgenvej på startskærmen.
- $\cdot$  Vælg  $\Box$  og vælg en app.

#### <span id="page-13-0"></span>Statuslinjens ikoner

Statuslinjen er placeret øverst på hovedmenuen. Statuslinjeikonerne viser oplysninger om funktioner på enheden. Du kan vælge nogle ikoner for at ændre indstillinger eller se yderligere oplysninger.

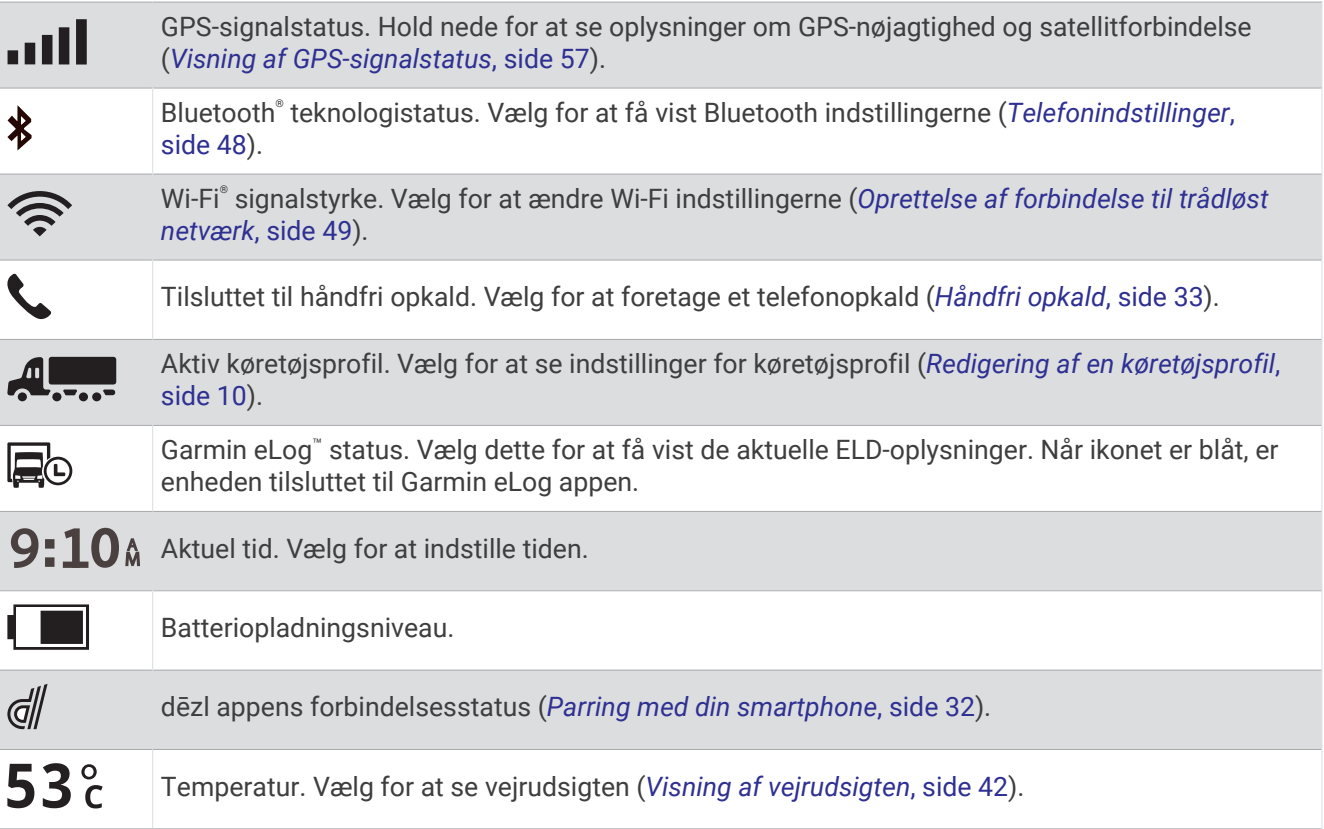

### Brug af berøringsskærmen

- Tryk på skærmen for at vælge et element.
- Træk eller lad din finger glide hen over skærmen for at panorere eller rulle.
- Klem to fingre sammen for at zoome ud.
- Spred to fingre for at zoome ind.

### Justering af skærmens lysstyrke

- **1** Vælg > **Skærm** > **Lysstyrke**.
- **2** Brug skyderbjælken til at justere lysstyrken.

### Justering af lydstyrken

- 1  $Vælq$   $\blacktriangleright$ .
- **2** Vælg en mulighed:
	- Juster lydstyrken ved hjælp af skyderbjælken.
	- Vælg $\blacktriangleleft$ ) for at slå lyden fra på enheden.
	- Vælg et afkrydsningsfelt for at aktivere eller deaktivere yderligere lydindstillinger.

## Køretøjsprofiler

#### **ADVARSEL**

<span id="page-14-0"></span>Angivelse af dit køretøjs profilegenskaber er ikke nogen garanti for, at der vil blive taget højde for dit køretøjs egenskaber ved alle forslag til ruter, eller at du vil modtage advarselsikonerne i alle tilfælde. Der kan være begrænsninger i kortdataene, som bevirker, at din enhed ikke i alle tilfælde kan tage højde for disse begrænsninger eller for vejforholdene. Vær altid opmærksom på vejskilte og vejbetingelser, når du træffer beslutninger under kørslen.

Ruteplanlægning og navigation beregnes forskelligt afhængigt af din køretøjsprofil. Den aktiverede køretøjsprofil er angivet med et ikon i statuslinjen. Indstillingerne for navigation og kort på din enhed kan tilpasses særskilt for hver køretøjstype.

Når du aktiverer en køretøjsprofil for en lastvogn, undgår enheden at medtage områder med begrænset adgang eller ufremkommelige områder i ruterne ud fra dimensionerne, vægten og andre egenskaber, du har indtastet for dit køretøj.

### Tilføjelse af en køretøjsprofil

Du kan tilføje en køretøjsprofil, der inkluderer vægt, dimensioner og andre egenskaber for dit køretøj.

- **1** Vælg  $\bullet\bullet$  **Køretøjsprofil** >  $+$  på startskærmen.
- **2** Vælg en mulighed:
	- Hvis du vil tilføje en lastbil med et permanent tilsluttet lastareal, skal du vælge **Lastbil**.
	- Hvis du vil tilføje en sættevognstrækker eller en kombination af trækker og anhænger, skal du vælge **Sættevognstrækker**.
	- Hvis du vil tilføje en bus, skal du vælge **Bus**.
- **3** Følg instruktionerne på skærmen til indtastning af egenskaber for køretøjet.

Når du har tilføjet en køretøjsprofil, kan du redigere profilen ved at indtaste yderligere detaljerede oplysninger, f.eks. køretøjets identifikationsnummer eller anhængernummeret (*[Redigering af en køretøjsprofil](#page-15-0)*, side 10).

#### Bilprofil

Bilprofilen er en forudindlæst køretøjsprofil, der er beregnet til brug i en bil uden anhænger. Ved brug af bilprofilen beregner enheden standardbilruter, og ruter til store køretøjer er ikke tilgængelige. Visse funktioner og indstillinger, der er specifikke for store køretøjer, er ikke tilgængelige, når du bruger bilprofilen.

### Justering af køretøjsprofil

Hver gang du tænder din enhed, beder den dig om at vælge en køretøjsprofil. Du kan til enhver tid manuelt skifte til en anden køretøjsprofil.

- 1 Vælg ikonet for køretøjsprofilen i statuslinjen, f.eks.  $\mathbf{A}_{\dots}$ eller
- **2** Vælg en køretøjsprofil.

Køretøjets profiloplysninger vises, herunder mål og vægt.

**3** Vælg **Ok**.

### <span id="page-15-0"></span>Ændring af oplysningerne om din anhænger

Før du kan ændre oplysningerne om din anhænger, skal du indtaste en køretøjsprofil for en sættevognstrækker (*[Tilføjelse af en køretøjsprofil](#page-14-0)*, side 9).

Når du ændrer anhængeren på din sættevognstrækker, kan du ændre oplysningerne om anhængeren i køretøjsprofilen uden at ændre oplysningerne om sættevognstrækkeren. Du kan hurtigt skifte mellem hyppigt anvendte anhængere.

- **1** Vælg > **Køretøjsprofil** på startskærmen.
- **2** Vælg den profil for sættevognstrækkeren, der skal bruges sammen med anhængeren.
- 3 Vælg $\left(\frac{1}{2}\right)$ .
- **4** Vælg en mulighed:
	- Hvis du vil bruge en anhængerkonfiguration, der er brugt for nylig, skal du vælge en anhængerkonfiguration på listen.
	- Hvis du vil indtaste en ny anhængerkonfiguration, skal du vælge **Ny konfiguration** og indtaste oplysningerne om anhængeren.

### Redigering af en køretøjsprofil

Du kan redigere en køretøjsprofil for at ændre køretøjsoplysninger eller for at føje detaljerede oplysninger til en ny køretøjsprofil, f.eks. køretøjets identifikationsnummer, trailernummer eller kilometerstand. Du kan også omdøbe eller slette en køretøjsprofil.

- **1** Vælg > **Køretøjsprofil** på startskærmen.
- **2** Vælg den køretøjsprofil, du vil redigere.
- **3** Vælg en mulighed:
	- Hvis du vil redigere oplysningerne om køretøjsprofilen, skal du vælge  $\blacktriangleright$  og vælge et felt, du vil redigere.
	- Hvis du vil omdøbe en køretøjsprofil, skal du vælge  $\blacktriangleright$   $\equiv$  > **Omdøb profil**.
	- Hvis du vil slette køretøjsprofilen, skal du vælge  $\blacktriangleright$   $\equiv$  > **Slet**.

## Funktioner og advarsler for chaufføropmærksomhed

#### **FORSIGTIG**

<span id="page-16-0"></span>Chaufføradvarsler og fartbegrænsning er kun beregnet til oplysningsformål og træder ikke i stedet for dit ansvar for at overholde alle opsatte skilte om fartbegrænsning samt for at bruge din egen dømmekraft for sikker kørsel på alle tidspunkter. Garmin® er ikke ansvarlig for eventuelle trafikbøder eller stævninger, du måtte modtage for ikke at overholde alle gældende trafiklove og -skilte.

Enheden tilbyder funktioner, som kan give sikrere kørsel og øget effektivitet, selv når du kører i et velkendt område. Enheden afspiller en lydalarm eller meddelelse og viser oplysninger for hver advarsel. Du kan aktivere eller deaktivere den lydalarmen for visse typer chaufføradvarsler. Det er ikke alle advarsler, der er tilgængelige i alle områder.

**Skoler**: Enheden afspiller en tone og viser fartbegrænsningen (hvis tilgængelig) for en kommende skole eller skolezone.

- **Meddelelse om overskredet fartgrænse**: Enheden viser en rød kant på fartbegrænsningsikonet, hvis du overskrider fartbegrænsningen for den vej, du kører på.
- **Fartbegrænsning**: Enheden afspiller en tone og viser den kommende fartbegrænsning, så du kan være forberedt på at tilpasse farten.
- **Forkert retning på ensrettet vej**: Enheden afspiller en meddelelse og viser en advarsel på hele skærmen, hvis du kører i den forkerte retning på ensrettet vej. Skærmkanterne bliver røde, og der vises en advarsel øverst på skærmbilledet, indtil du forlader den ensrettede vej eller ændrer kørselsretning.

**Jernbaneoverskæring**: Enheden viser afstanden til en kommende jernbaneoverskæring.

**Dyr krydser vej**: Enheden afspiller en tone for at angive et kommende område, hvor dyr krydser vejen.

- **Sving**: Enheden afspiller en tone for at angive et sving på vejen.
- **Langsom trafik**: Enheden afspiller en tone for at angive langsommere trafik, når du nærmer dig langsommere trafik med høj fart. Enheden skal modtage trafikoplysninger for at kunne anvende denne funktion (*[Trafik](#page-40-0)*, [side 35](#page-40-0)).
- **Vejarbejde**: Enheden afspiller en tone og viser en meddelelse, når du nærmer dig vejarbejde.

**Spærret vejbane**: Enheden afspiller en tone og viser en meddelelse, når du nærmer dig en spærret vejbane.

**Planlægning af pause**: Enheden afspiller en tone og foreslår kommende rastepladser, når du har kørt i lang tid.

- **Lastbiler forbudt**: Enheden afspiller en tone, når du nærmer dig en vej, hvor der ikke må køre lastbiler.
- **Risiko for at køre fast**: Enheden afspiller en tone og viser en meddelelse, når du nærmer dig en vej, som ikke er farbar for dit køretøj.
- **Sidevind**: Enheden afspiller en tone og viser en meddelelse, når du nærmer dig en vej, hvor der er risiko for sidevind.
- **Smal vej**: Enheden afspiller en tone og viser en meddelelse, når du nærmer dig en vej, der er for smal til dit køretøj.

**Stejl bakke**: Enheden afspiller en tone og viser en meddelelse, når du nærmer dig en stejl bakke.

**Stats- og landegrænser**: Enheden afspiller en tone og viser en meddelelse, når du nærmer dig stats- og landegrænser.

### Aktivering eller deaktivering af chaufføradvarsler

Du kan aktivere eller deaktivere flere typer chaufføradvarsler.

- **1** Vælg > **Hjælp til chauffør** > **Chaufføradvarsler**.
- **2** Vælg eller ryd feltet ud for hver advarsel.

### <span id="page-17-0"></span>Rødt lys- og fartkameraer

#### *BEMÆRK*

Garmin er ikke ansvarlig for nøjagtigheden eller konsekvenserne af at bruge et brugertilpasset POI eller en sikkerhedskameradatabase.

**BEMÆRK:** Denne funktion er ikke tilgængelig i alle områder eller på alle produktmodeller.

Oplysninger om placeringer af rødt lys-kameraer og hastighedskameraer er tilgængelige i visse områder for visse produktmodeller. Enheden advarer dig, når du nærmer dig et rapporteret fartkamera eller rødt lys-kamera.

- I nogle områder kan din enhed modtage-data om rødt lys- og hastighedskameraer, når den er tilsluttet en smartphone, der kører dēzl appen.
- Du kan bruge Garmin Express® softwaren ([garmin.com/express](http://garmin.com/express)) til at opdatere kameradatabasen på din enhed. Du bør opdatere din enhed ofte for at modtage de nyeste kameraoplysninger.

## Søg efter og gem positioner

De kort, der er indlæst på enheden, indeholder positioner, f.eks. restauranter, hoteller, bilværksteder og detaljerede gadeoplysninger. Menuen Find hjælper dig med at finde din destination gennem flere forskellige metoder til at gennemse, søge og gemme disse oplysninger.

Vælg **Find** i hovedmenuen.

- Hvis du hurtigt vil søge efter alle positioner på din enhed, skal du vælge **Søg** (*[Søgning efter positioner ved](#page-18-0) [anvendelse af søgelinjen](#page-18-0)*, side 13).
- Hvis du vil finde en adresse, skal du vælge **Adresse** (*[Søgning efter en adresse](#page-18-0)*, side 13).
- Hvis du vil gennemse eller søge i forudindlæste interessepunkter efter kategori, skal du vælge **Kategorier**  (*[Søgning efter en position efter kategori](#page-21-0)*, side 16).
- Hvis du vil søge i nærheden af en anden by eller et område, skal du vælge (*[Ændring af søgeområdet](#page-20-0)*, side 15) ud for det aktuelle søgeområde og vælge et nyt søgeområde.
- Hvis du vil se og redigere dine gemte positioner, skal du vælge **Gemt** (*[Gemme positioner](#page-23-0)*, side 18).
- Hvis du vil se positioner, du har valgt for nylig fra søgeresultaterne, skal du vælge **Nylige** (*[Visning af nyligt](#page-22-0)  [fundne positioner](#page-22-0)*, side 17).
- Hvis du vil søge efter rastepladser, lastbilparkering og service til lastbiler, skal du vælge **Kategorier** > **Lastbiltjenester** (*[Søgning efter interessepunkter for lastbiler](#page-20-0)*, side 15).
- Hvis du vil gennemse og søge efter Foursquare® interessepunkter, skal du vælge **Foursquare**.
- For at gennemse og søge efter Tripadvisor® rejseanmeldelser skal du vælge **Tripadvisor** (*[Tripadvisor](#page-21-0)*, [side 16](#page-21-0)).
- Hvis du vil navigere til bestemte geografiske koordinater, skal du vælge **Koordinater** (*[Søgning efter en](#page-22-0)  [position ved hjælp af koordinater](#page-22-0)*, side 17).

### <span id="page-18-0"></span>Søgning efter positioner ved anvendelse af søgelinjen

Du kan bruge søgelinjen til at søge efter positioner ved at indtaste en kategori, et varenavn, en adresse eller et bynavn.

- **1** Vælg **Find**.
- **2** Vælg **Søg** i søgelinjen.
- **3** Indtast en del af eller hele søgeordet.

Forslag til søgeord vises under søgelinjen.

- **4** Vælg en funktion:
	- Hvis du vil søge efter en bestemt type virksomhed, kan du indtaste et kategorinavn (f.eks. "biografer").
	- Du kan søge efter en forretning vha. dens navn ved at indtaste hele eller del af navnet.
	- Du kan søge efter en adresse i nærheden af dig ved at indtaste husnummeret og gadenavnet.
	- Du kan søge efter en adresse i en anden by ved at indtaste husnummer, gadenavn, by og stat.
	- Du kan søge efter en by ved at indtaste by og stat/land.
	- Du kan søge efter koordinater ved at indtaste koordinater på længde- og breddegrad.
- **5** Vælg en funktion:
	- Vælg et ord for at bruge det som søgeord.
	- Vælg  $\Omega$  for at søge ved hjælp af din indtastede tekst.
- **6** Vælg en position, hvis det er nødvendigt.

### Søgning efter en adresse

**BEMÆRK:** Rækkefølgen af disse trin kan være anderledes afhængigt af de kortdata, der er indlæst på din enhed.

- **1** Vælg **Find**.
- **2** Hvis nødvendigt skal du vælge det aktuelle søgeområde, hvis du vil søge i nærheden af en anden by eller et andet område.
- **3** Vælg **Adresse**.
- **4** Følg instruktionerne på skærmen til indtastning af adresseoplysninger.
- **5** Vælg adressen.

### <span id="page-19-0"></span>Positionssøgningens resultater

Positionssøgningens resultater vises på en liste med den nærmeste position øverst. Hver nummereret position vises også på kortet. Du kan rulle ned for at se flere resultater.

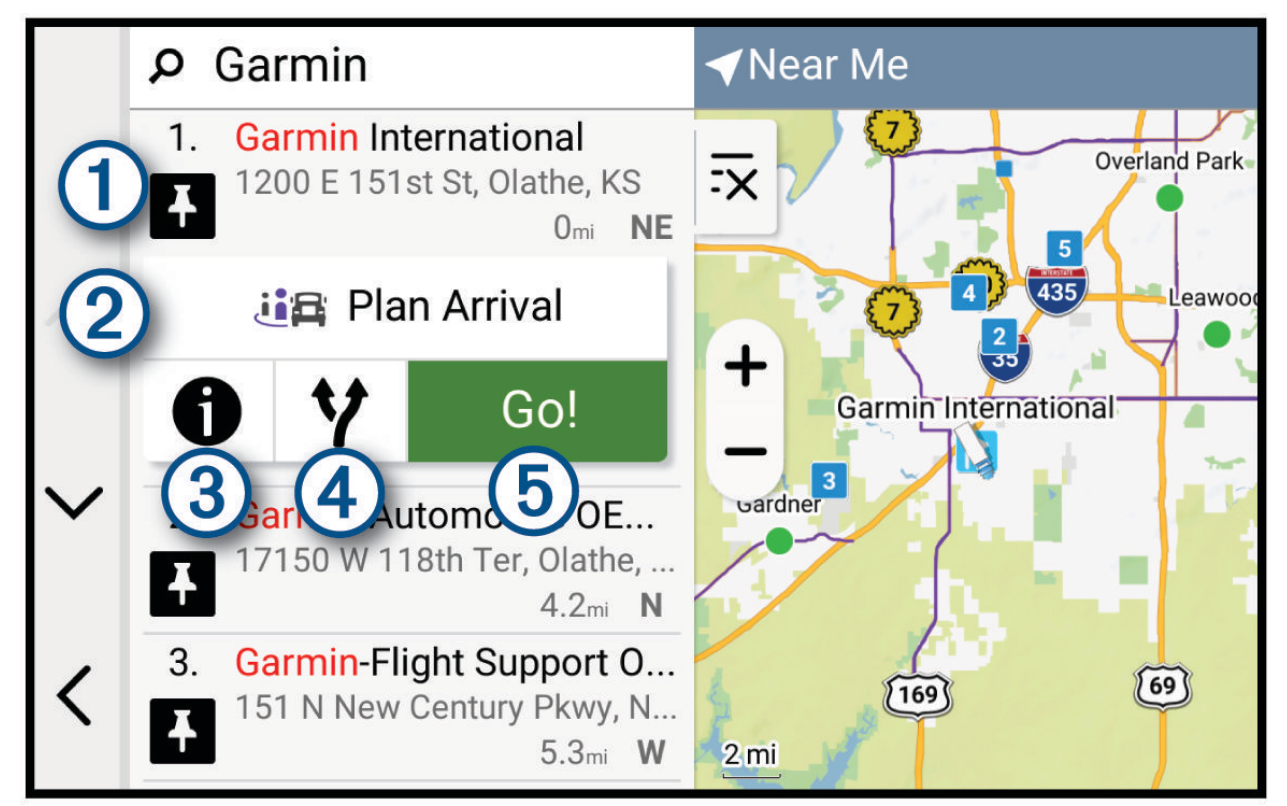

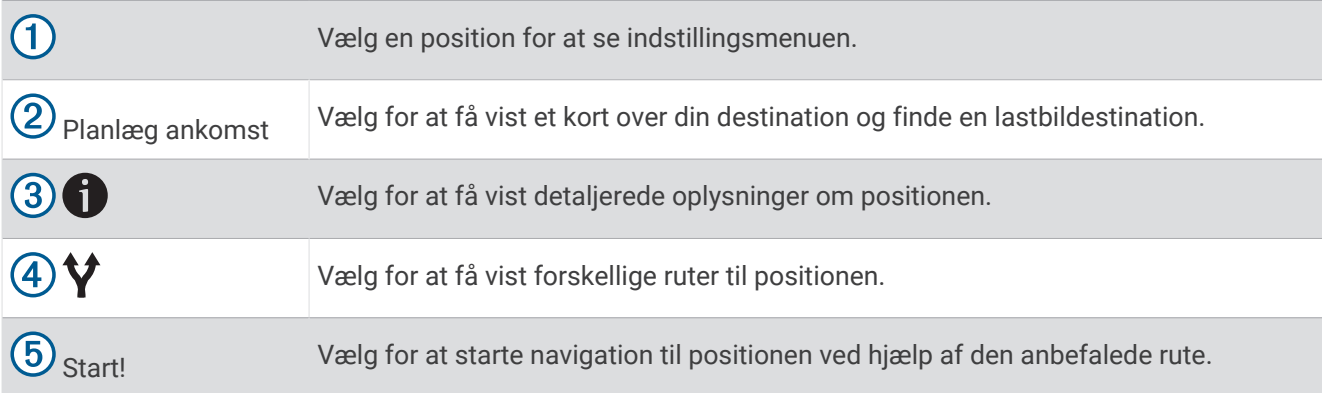

### <span id="page-20-0"></span>Ændring af søgeområdet

Som standard søger enheden efter positioner i nærheden af din aktuelle position. Du kan også søge i andre områder, f.eks. i nærheden af din destination, i nærheden af en anden by eller langs din aktive rute.

- **1** Vælg **Find**.
- **2** Vælg det aktuelle søgeområde $(1)$ .

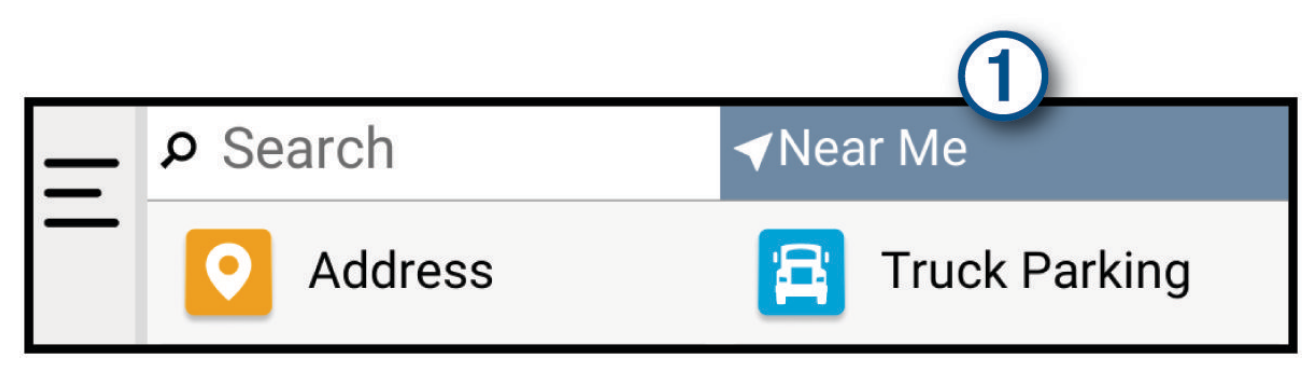

- **3** Vælg et søgeområde.
- **4** Følg om nødvendigt vejledningen på skærmen for at vælge en specifik position.

Det valgte søgeområde vises øverst på skærmen. Når du søger efter en position ved hjælp af en af mulighederne i menuen Find, foreslår enheden først positioner nær dette område.

### Interessepunkter

*BEMÆRK*

Du er ansvarlig for at forstå og overholde alle gældende regler, love eller bestemmelser for interessepunkter.

Et interessepunkt er et sted, du muligvis finder nyttigt eller interessant. Interessepunkter er organiseret efter kategori og kan omfatte populære rejsedestinationer, f.eks. tankstationer, restauranter, hoteller og underholdningssteder.

#### Søgning efter interessepunkter for lastbiler

*BEMÆRK*

Du er ansvarlig for at forstå og overholde alle gældende regler, love eller bestemmelser for interessepunkter.

De detaljerede kort, der er indlæst på enheden, indeholder interessepunkter, f.eks. lastbilstop, rastepladser og vejestationer.

Vælg **Find** > **Kategorier** > **Lastbiltjenester**.

#### Søgning efter TruckDown<sup>\*</sup> interessepunkter

Fortegnelsen TruckDown indeholder virksomheder inden for lastbilbranchen, f.eks. lastbilreparation og dækforhandlere.

TruckDown biblioteket er kun tilgængelig i Nordamerika.

- **1** Vælg **Find**.
- **2** Vælg en mulighed:
	- Vælg **Truck Locations** for at finde interessepunkter, der er kompatible med lastbiler.
	- Vælg **Truck Services** for at finde servicesteder til din lastbil.
- **3** Vælg en kategori.
- **4** Vælg om nødvendigt **Filtrer efter faciliteter og mærker**, vælg en eller flere faciliteter, og vælg **Gem**. **BEMÆRK:** Den indstilling er kun tilgængelig for lastbilstop.
- **5** Vælg en destination.

### <span id="page-21-0"></span>Søgning efter CAT Scale<sup>•</sup> positioner

Du kan bruge den medfølgende database til at søge efter CAT Scale positioner i Nordamerika.

- **1** Vælg **Find** > **CAT Scale**.
- **2** Vælg en destination.

#### **Tripadvisor**

#### *BEMÆRK*

Garmin er ikke ansvarlig for Garmin oplysningernes nøjagtighed eller tilgængelighed. Du er ansvarlig for at forstå og overholde alle gældende regler, love eller bestemmelser for interessepunkter.

Din enhed omfatter Tripadvisor rejseanmeldelser. Tripadvisor anmeldelser vises automatisk på listen med søgeresultater for restauranter, hoteller og seværdigheder. Du kan også søge efter Tripadvisor interessepunkter i nærheden og sortere efter distance eller popularitet.

#### Søgning efter Tripadvisor interessepunkter

- **1** Vælg **Find** > **Tripadvisor**.
- **2** Vælg en kategori.
- **3** Vælg en underkategori, hvis det er nødvendigt.

Der vises en liste med nærliggende Tripadvisor interessepunkter for kategorien.

- **4** Vælg **Sorter resultater** for at filtrere de viste interessepunkter efter afstand eller popularitet (valgfrit).
- **5** Vælg  $\Omega$ , og indtast et søgeord (valgfrit).

#### Foursquare

#### *BEMÆRK*

Garmin er ikke ansvarlig for nøjagtigheden eller aktualiteten af oplysninger, der leveres af Foursquare. Du er ansvarlig for at forstå og overholde alle gældende regler, love eller bestemmelser for interessepunkter.

Foursquare er et stedbaseret socialt netværk. Din enhed indeholder millioner af præinstallerede Foursquare interessepunkter, der er angivet med Foursquare logoet i dine søgeresultater for steder.

#### Søgning i Foursquare interessepunkter

Du kan søge efter Foursquare interessepunkter, der er indlæst på din enhed.

Vælg **Find** > **Foursquare**.

#### Visning af Foursquare oplysninger om et sted

Du kan få vist Foursquare positionsoplysninger og brugerbedømmelser.

- **1** Fra søgeresultaterne for et sted kan du vælge et Foursquare interessepunkt.
- **2** Vælg .

### Søgning efter en position efter kategori

- **1** Vælg **Find**.
- **2** Vælg en kategori, eller vælg **Kategorier**.
- **3** Vælg en underkategori, hvis det er nødvendigt.
- **4** Vælg en position.

### **Parkering**

#### Søgning efter lastbilparkering

- **1** Vælg **Find** > **Parkeringspladser**.
- **2** Vælg en parkeringsposition.
- **3** Vælg **Start!**.

#### <span id="page-22-0"></span>Brug af Truck Parking Europe

Hvis du parrer din dēzl enhed med dēzl appen og logger på din Truck Parking Europe konto, kan du få vist parkeringsmuligheder og vurderinger på din navigationsenhed.

**BEMÆRK:** Denne funktion er kun tilgængelig i Europa.

- **1** Vælg **Find** > **Truck Parking Europe**.
- **2** Vælg evt. **Filtrer efter faciliteter og mærker**, vælg en eller flere faciliteter, og vælg **Søg**.
- **3** Vælg en parkeringsposition.
- **4** Vælg **Start!**.

#### Søgning efter parkering i nærheden af din aktuelle position

- **1** Vælg **Find** > **Kategorier** > **Parkering**.
- **2** Vælg en parkeringsposition.
- **3** Vælg **Start!**.

### Søgeværktøjer

Søgeværktøjer giver dig mulighed for at søge efter bestemte typer positioner ved at svare på forespørgsler på skærmen.

#### Søgning efter et vejkryds

Du kan søge efter et vejkryds eller en sammenfletning mellem to gader, motorveje eller andre veje.

- **1** Vælg **Find** > **Vejkryds**.
- **2** Følg instruktionerne på skærmen til indtastning af gadeoplysninger.
- **3** Vælg vejkrydset.

#### Søgning efter en position ved hjælp af koordinater

Du kan søge efter en position ved hjælp af bredde- og længdegraden.

- **1** Vælg **Find** > **Koordinater**.
- 2 Om nødvendigt skal du vælge og ændre koordinatformatet eller datum.
- **3** Vælg **Koordinater**.
- **4** Indtast koordinaterne for breddegraden og længdegraden og vælg **Fuldført**.
- **5** Vælg en mulighed:
	- Vælg **Gem** for at gemme koordinaterne som en position.
	- For at starte en rute til koordinaterne skal du vælge **Start!**.

### Visning af nyligt fundne positioner

Enheden gemmer en historik med de sidste 50 positioner, du har fundet.

Vælg **Find** > **Nylige**.

#### Rydning af listen over nyligt fundne steder

 $Vælq$  **Find** > **Nylige** >  $\frac{1}{\sqrt{2}}$  > **Ryd** > **Ja.** 

### Visning af oplysninger om aktuel position

Du kan bruge siden Hvor er jeg? til at få vist oplysninger om din aktuelle position. Dette er en nyttig funktion, hvis du skal oplyse en redningstjeneste om, hvor du befinder dig.

På kortet vælges køretøjet.

### <span id="page-23-0"></span>Finde nødtjenester og brændstof

Du kan bruge siden Hvor er jeg? til at finde de nærmeste hospitaler, politistationer og tankstationer.

- **1** På kortet vælges køretøjet.
- **2** Vælg **Skadestuer**, **Politi stationer**, **Lastbilstop** eller **Brændstof**.

**BEMÆRK:** Nogle servicekategorier er ikke tilgængelige i alle områder.

**BEMÆRK:** Når en køretøjsprofil for en lastbil er aktiv, vises der en valgmulighed for lastbilstop i stedet for brændstof.

Der vises en liste over de valgte tienester, med de nærmeste steder øverst.

- **3** Vælg en position.
- **4** Vælg en mulighed:
	- Hvis du vil navigere til stedet, skal du vælge **Start!**.
	- Hvis du vil have vist telefonnummeret og andre oplysninger om stedet, skal du vælge  $\bigcirc$ .

#### Få retningsanvisninger til din aktuelle position

Hvis du skal fortælle en anden person, hvordan man kommer til din aktuelle position, kan din enhed give dig en liste med retningsanvisninger.

- **1** På kortet vælges køretøjet.
- **2** Vælg $\overline{=}$  > **Rute til mig.**
- **3** Vælg en startposition.
- **4** Vælg **Ok**.

### Sådan tilføjer du en genvej

Du kan tilføje genveje til menuen Find. En genvej kan vise hen til en position, en kategori eller et søgeværktøj. Menuen Find kan indeholde op til 36 genvejsikoner.

- **1** Vælg **Find** > **Tilføj genvej**.
- **2** Vælg et emne.

#### Fjernelse af en genvej

- **1** Vælg **Find**  $> \frac{1}{\sqrt{2}}$  > **Fiern genvej**(e).
- **2** Vælg den genvej, der skal fjernes.
- **3** Vælg genvejen igen for at bekræfte.
- **4** Vælg **Fuldført**.

#### Gemme positioner

#### Sådan gemmer du en position

- **1** Søg efter en position (*[Søgning efter en position efter kategori](#page-21-0)*, side 16).
- **2** Vælg en position fra søgeresultaterne.
- **3** Vælg $\bigoplus$  > Gem.
- **4** Indtast om nødvendigt et navn, og vælg **Fuldført**.
- **5** Vælg **Gem**.

Gemte positioner synkroniseres automatisk til din Garmin konto, mens du har forbindelse til dēzl appen på din kompatible telefon.

#### Lagring af din aktuelle position

- **1** På kortet vælges køretøjsikonet.
- **2** Vælg **Gem**.
- **3** Indtast et navn, og vælg **Fuldført**.

#### <span id="page-24-0"></span>Redigering af en gemt position

- **1** Vælg **Find** > **Gemt**.
- **2** Vælg en kategori, hvis det er nødvendigt.
- **3** Vælg en position.
- **4** Vælg **Rediger**.
- **5** Vælg en mulighed:
	- Vælg **Navn**.
	- Vælg **Kortsymbol**, hvis du vil ændre det symbol, der bruges til at markere positionen på et kort.
	- Vælg **Samlinger** for at tilføje eller fjerne positionen fra dine gemte samlingskategorier.
	- Vælg **Koordinater** for at redigere GPS-koordinaterne for positionen.
- **6** Rediger oplysningerne.
- **7** Vælg **Fuldført**.

#### Sletning af en gemt position

**BEMÆRK:** Slettede positioner kan ikke gendannes.

- **1** Vælg **Find** > **Gemt**.
- **2** Vælg et waypoint.
- **3** Vælg **Rediger** > **Slet** > **Ja**.

## Navigation til din destination

### Ruter

En rute er en sti fra din aktuelle placering til en eller flere destinationer.

- Enheden beregner en anbefalet rute til din destination på basis af de præferencer, du angiver, f.eks. ruteberegningstilstanden (*[Ændring af ruteberegningstilstand](#page-29-0)*, side 24) og undgåelser (*[Undgå forsinkelser,](#page-30-0)  [gebyrer og områder](#page-30-0)*, side 25).
- Enheden kan automatisk undgå veje, der ikke passer til den aktive køretøjsprofil.
- Du kan hurtigt begynde at navigere til din destination ved hjælp af den anbefalede rute, eller du kan vælge en alternativ rute (*Sådan startes en rute*, side 19).
- Hvis der er bestemte veje, du gerne vil benytte eller undgå, kan du tilpasse ruten (*[Udform din rute](#page-29-0)*, side 24).
- Du kan tilføje flere destinationer til en rute (*[Tilføjelse af en position til din rute](#page-29-0)*, side 24).

### Sådan startes en rute

- **1** Vælg **Find**, og søg efter en position (*[Søg efter og gem positioner](#page-17-0)*, side 12).
- **2** Vælg en position.
- **3** Vælg en mulighed:
	- Vælg **Start!** for at begynde at navigere ved hjælp af den anbefalede rute.
	- Hvis du vil vælge en alternativ rute, skal du vælge  $\forall$  og vælge en rute. Alternative ruter vises til højre for kortet.
	- Hvis du vil redigere rutens forløb, skal du vælge > **Rediger rute** og føje udformningspunkter til ruten (*[Udform din rute](#page-29-0)*, side 24).

Enheden beregner en rute til positionen og vejleder dig ved hjælp af stemmemeddelelser og oplysninger på kortet (*[Din rute på kortet](#page-25-0)*, side 20). En eksempelvisning af hovedvejene på ruten vises i kanten af kortet i flere sekunder.

Hvis du har behov for at standse på yderligere destinationer, kan du tilføje positionerne til din rute (*[Tilføjelse af](#page-29-0)  [en position til din rute](#page-29-0)*, side 24).

### <span id="page-25-0"></span>Start af en rute ved hjælp af kortet

Du kan starte en rute ved at vælge en position på kortet.

- **1** Vælg **Vis kort**.
- **2** Træk og zoom kortet for at få vist søgeområdet.
- **3** Vælg en mulighed:
	- Vælg en positionsmarkør.
	- Vælg et punkt, f.eks. en gade, et vejkryds eller en adresse.
- **4** Vælg **Start!**.

#### Sådan kører du hjem

Første gang, du starter en rute hjem, beder enheden dig om at indtaste din hjemmeposition.

- **1** Vælg **Find** > **Kør hjem**.
- **2** Indtast din hjemmeposition, hvis det er nødvendigt.

#### Redigering af din hjemmeposition

- **1** Vælg Find  $>$   $\frac{1}{2}$  > Indtast Hiem position.
- **2** Indtast din hjemmeposition.

### Din rute på kortet

Mens du kører, guider enheden dig til destinationen med stemmekommandoer og oplysninger på kortet. Vejledninger til det næste sving, den næste afkørsel eller andre handlinger vises hen over den øverste del af kortet.

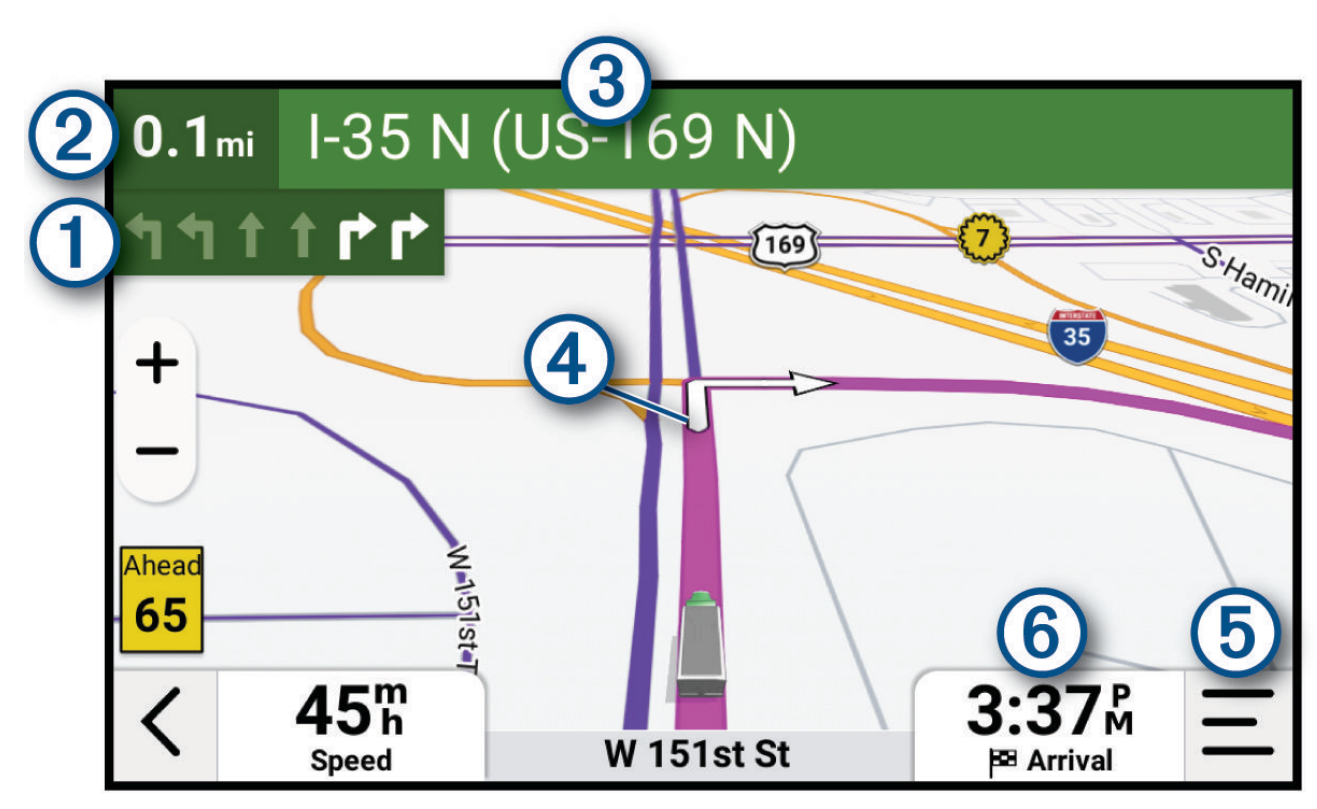

<span id="page-26-0"></span>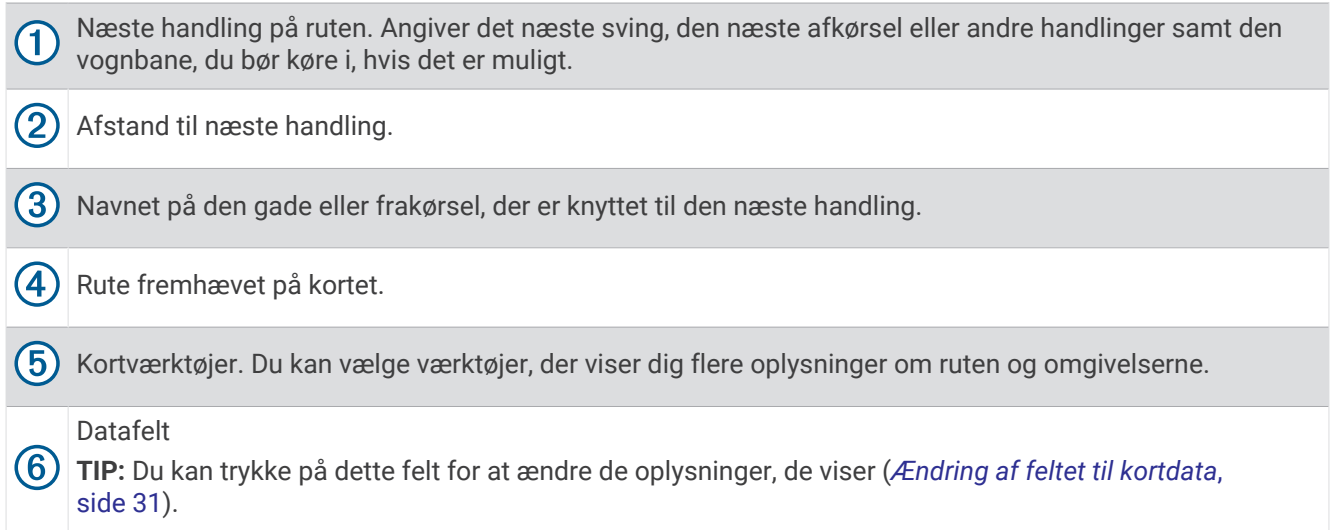

#### Aktiv vognbaneanvisning

Når du nærmer dig sving, afkørsler eller kryds på din rute, vises en detaljeret simulering af vejen ved siden af kortet, hvis tilgængeligt. En farvet streg  $\overline{1}$  angiver den rigtige vognbane til svinget.

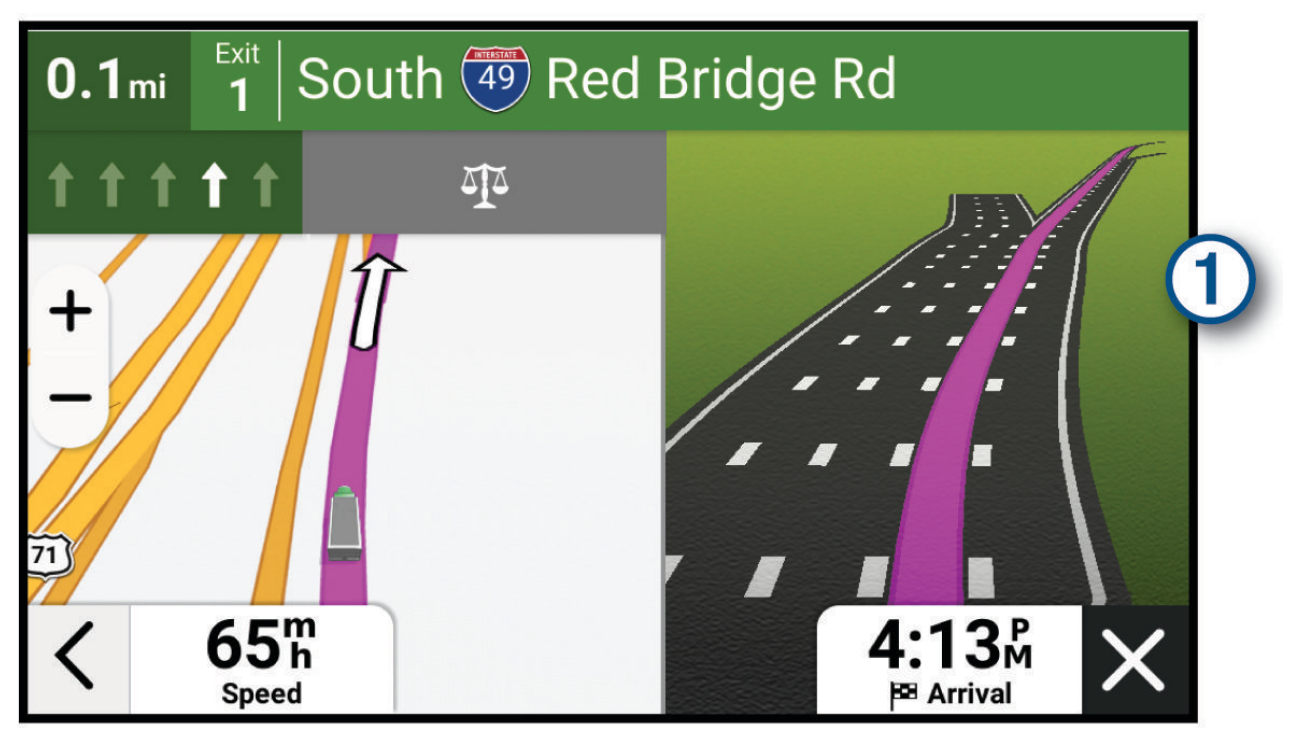

### Visning af populære lastbilruter på kortet

Du kan få enheden til at fremhæve populære lastbilruter på kortet. Dette kan være nyttigt til at hjælpe dig med at vælge veje, der er mere tilgængelige for dit køretøj.

Vælg på kortet.

#### <span id="page-27-0"></span>Visning af sving og retningsanvisninger

Mens du navigerer en rute, kan du se kommende sving, vognbaneskift eller andre retningsangivelser for din rute.

- **1** Vælg en funktion på kortet:
	- $\cdot$  Vælg  $\equiv$  > **Sving** for at se kommende sving og retningsanvisninger, mens du navigerer. Kortværktøjet viser de næste sving eller retningsangivelser ved siden af kortet. Listen opdateres automatisk, mens du navigerer ruten.
	- Hvis du vil have vist den komplette liste med sving og retningsanvisninger for hele ruten, skal du vælge tekstlinjen øverst på kortet.
- **2** Vælg et sving eller en retningsangivelse (valgfrit).

Der vises detaljerede oplysninger. Der vises muligvis et billede af vejkrydset for vejkryds på større hovedveje, hvis det er tilgængeligt.

#### Visning af hele ruten på kortet

- **1** Vælg et vilkårligt sted på kortet, mens du navigerer en rute.
- **2** Vælg .

### Planlægning af ankomsten

Før du begynder på en rute, kan du planlægge at ende ved en populær destination for lastbiler, f.eks. læsseramper eller lastbilparkeringspladser, ved rutens slutning. Du kan også føje dine egne destinationer til kortet.

- **1** Vælg **Find**, og søg efter en position (*[Søg efter og gem positioner](#page-17-0)*, side 12).
- **2** Vælg en position.
- **3** Vælg **Planlæg ankomst**.

En forhåndsvisning af din destination, som den vises på kortet. Populære destinationer for lastbiler vises ved siden af kortet. Hvis din dēzl enhed er forbundet med dēzl appen, downloader den automatisk BirdsEye satellitbilleder.

**4** Vælg en destination, og vælg **Start!**.

### Ankomst til din destination

Når du nærmer dig din destination, leverer enheden oplysninger for at hjælpe dig med at gennemføre din rute.

- **M** angiver positionen for din destination på kortet, og en stemmemeddelelse annoncerer, at du nærmer dig din destination.
- Når du nærmer dig nogle destinationer, mens du bruger en køretøjsprofil for lastbiler, beder enheden dig automatisk om at finde en lastbildestination, f.eks. et læsseområde eller lastbilparkering. Du kan vælge et foreslået punkt på kortet og vælge Start! for at navigere til den pågældende destination.
- Når du stopper ved din destination, afslutter enheden automatisk ruten. Hvis enheden ikke registrerer din ankomst automatisk, kan du vælge  $\equiv$  > Stop for at afslutte ruten.

### <span id="page-28-0"></span>Afslutning af en lastbilrute

Når du nærmer dig nogle lastbildestinationer, vises et kortværktøj, der hjælper dig med at finde almindelige lastbildestinationer som f.eks. parkeringspladser og læsseområder.

**1** Vælg kortværktøiet (1).

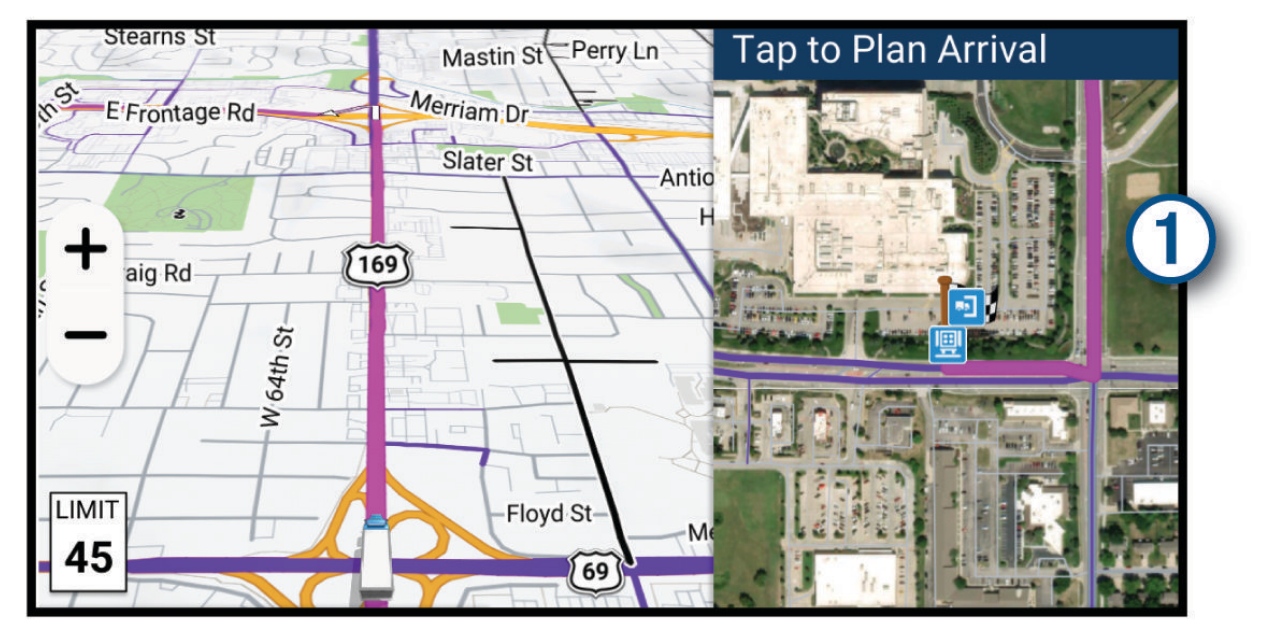

- **2** Tryk på kortet, og vælg en destination for lastbiler.
- **3** Vælg **Start!**.

#### Parkering i nærheden af din destination

Din enhed kan hjælpe dig med at finde en parkeringsplads i nærheden af din destination. Når du nærmer dig nogle destinationer, foreslår enheden automatisk parkeringsområder.

**BEMÆRK:** Denne funktion bør kun anvendes, når du benytter bilprofilen. Når du bruger en køretøjsprofil for en lastbil, kan du søge efter lastbilparkering i nærheden af din destination (*[Søgning efter lastbilparkering](#page-21-0)*, side 16).

- **1** Vælg en mulighed:
	- Når enheden foreslår parkering, skal du vælge **Flere** for at se alle foreslåede parkeringsområder. **BEMÆRK:** Når du vælger et foreslået parkeringsområde, opdaterer enheden automatisk din rute.
	- Hvis enheden ikke foreslår parkeringsplaceringer, skal du vælge **Find** > **Kategorier** > **Parkering** og vælge **Nær destination** for søgeområdet.
- **2** Vælg en parkeringsposition, og vælg **Start!**.

Enheden guider dig til parkeringsområdet.

### <span id="page-29-0"></span>Ændring af aktiv rute

#### Tilføjelse af en position til din rute

Før du kan tilføje et sted til din rute, skal du navigere en rute (*[Sådan startes en rute](#page-24-0)*, side 19).

Du kan tilføje positioner til midten eller enden af ruten. Du kan f.eks. tilføje en tankstation som næste destination på din rute.

**TIP:** Hvis du vil oprette komplekse ruter med flere destinationer eller planlagte stop, kan du bruge ruteplanlægningen til at planlægge, redigere og gemme en rute (*[Planlægning af en rute](#page-46-0)*, side 41).

- **1** På kortet skal du vælge  $\leq$  > **Find**.
- **2** Søg efter en position (*[Søg efter og gem positioner](#page-17-0)*, side 12).
- **3** Vælg en position.
- **4** Vælg **Start!**.
- **5** Vælg en mulighed:
	- Hvis du vil tilføje stedet som næste destination på din rute, skal du vælge **Tilføj som næste stop**.
	- Hvis du vil tilføje stedet til slutningen af ruten, skal du vælge **Tilføj som sidste stop**.
	- Hvis du vil tilføje stedet og redigere rækkefølgen af destinationerne på din rute, skal du vælge **Tilføj til aktiv rute**.

Enheden genberegner ruten, så den også omfatter det tilføjede sted, og guider dig til destinationerne i rækkefølge.

### Udform din rute

Før du kan udforme din rute, skal du starte en rute (*[Sådan startes en rute](#page-24-0)*, side 19).

Du kan manuelt udforme din rute for at ændre dens forløb. Det giver dig mulighed for at tvinge ruten til at følge en bestemt vej eller gå igennem et bestemt område, uden at du tilføjer en destination til ruten.

**1** Vælg > **Rediger rute** > **Udform rute** på kortet.

Enheden skifter til ruteudformningstilstand.

**2** Vælg en kortposition for at oprette et udformningspunkt.

**TIP:** Du kan vælge  $+$  for at zoome ind på kortet og vælge et mere præcist sted.

- **3** Vælg om nødvendigt en indstilling:
	- Hvis du vil tilføje flere udformningspunkter til ruten, skal du vælge flere steder på kortet.
	- Hvis du vil fjerne et udformningspunkt, skal du vælge udformningspunktet og vælge  $\overline{\mathbf{m}}$ .
- **4** Vælg .

#### Valg af en omvej

Du kan tage en omvej på en angivet strækning langs ruten eller en omvej ad bestemte veje. Dette er nyttigt, hvis du kommer ud for vejarbejde, lukkede veje eller veje i dårlig stand.

- **1** På kortet skal du vælge  $\frac{1}{\sqrt{2}}$  > **Rediger rute**.
- **2** Vælg en mulighed:
	- Hvis du vil tage en omvej på en angivet strækning langs ruten, skal du vælge **Omvej baseret på strækning**.
	- Hvis du vil undgå en bestemt vej ved hjælp af omvejen, skal du vælge **Omvej baseret på vej**.

#### Ændring af ruteberegningstilstand

- **1** Vælg > **Navigation** > **Beregningstilstand**.
- **2** Vælg en mulighed:
	- Vælg **Hurtigste tid** for at beregne ruter, der er hurtigere at køre, men som kan være længere afstandsmæssigt.
	- Vælg **Lige linje** for at beregne punkt-til-punkt-ruter i en lige linje.

### <span id="page-30-0"></span>Sådan stopper du en rute

- $\cdot$  På kortet skal du vælge  $\equiv$  > Stop.
- På skærmen Hjem skal du vælge **Stop**.

### Brug af Foreslåede ruter

Inden du kan anvende denne funktion, skal du gemme mindst én position og aktivere rejsehistorikfunktionen (*[Enhedsindstillinger og produktoplysninger](#page-56-0)*, side 51).

Når du anvender funktionen myTrends™ , forudser din enhed din destination baseret på din rejsehistorik, ugedagen og tidspunktet på dagen. Når du er kørt til en gemt position flere gange, kan positionen vises i navigationslinjen på kortet sammen med den estimerede rejsetid og trafikoplysninger.

Vælg navigationslinjen for at se en foreslået rute til positionen.

### Undgå forsinkelser, gebyrer og områder

#### Sådan undgår du trafikforsinkelser på ruten

Før du kan undgå trafikforsinkelser, skal du modtage trafikoplysninger (*[Modtagelse af trafikdata med din](#page-40-0)  [smartphone](#page-40-0)*, side 35).

Som standard optimerer enheden automatisk din rute for at undgå trafikforsinkelser. Hvis du har deaktiveret denne indstilling i trafikindstillingerne (*[Trafikindstillinger](#page-55-0)*, side 50), kan du se og undgå trafikforsinkelser manuelt.

- **1** Vælg $\equiv$  > **Trafik** under navigation af en rute.
- **2** Vælg **Alternativ rute**, hvis det er muligt.
- **3** Vælg **Start!**.

#### Undgåelse af vejegenskaber

- **1** Vælg > **Navigation** > **Undgå**.
- **2** Vælg de vejegenskaber, du vil undgå på dine ruter, og vælg **Gem**.

#### Undgå miljøzoner

Enheden kan undgå områder med miljømæssige eller udledningsmæssige restriktioner, der kan gælde for dit køretøj. Denne indstilling gælder for køretøjstypen i den aktive køretøjsprofil (*[Køretøjsprofiler](#page-14-0)*, side 9).

- **1** Vælg > **Navigation** > **Miljøzoner**.
- **2** Vælg en mulighed:
	- Hvis du vil spørges, hver gang du ledes gennem en miljøzone, skal du vælge **Spørg altid**.
	- Hvis du altid vil undgå miljøzoner, skal du vælge **Undgå**.
	- Hvis du altid vil tillade miljøzoner, skal du vælge **Tillad**.
- **3** Vælg **Gem**.

#### Brugerdefinerede undgåelser

Brugerdefinerede undgåelser giver dig mulighed for at vælge særlige områder og veje, som du vil undgå. Når enheden beregner en rute, undgår den disse områder og veje, medmindre ingen anden fornuftig rute er tilgængelig.

#### Sådan undgår du en vej

- **1** Vælg > **Navigation** > **Brugerdefinerede undgåelser**.
- **2** Vælg **Tilføj undgåelse**, hvis det er nødvendigt.
- **3** Vælg **Tilføj Undgå vej**.
- **4** Vælg startpunktet på den del af vejen, der skal undgås, og vælg **Næste**.
- **5** Vælg slutpunktet på den del af vejen, der skal undgås, og vælg **Næste**.
- **6** Vælg **Fuldført**.

#### <span id="page-31-0"></span>Sådan undgår du et område

- **1** Vælg > **Navigation** > **Brugerdefinerede undgåelser**.
- **2** Vælg **Tilføj undgåelse**, hvis det er nødvendigt.
- **3** Vælg **Tilføj Undgå område**.
- **4** Vælg det øverste venstre hjørne på området, der skal undgås, og vælg **Næste**.
- **5** Vælg det nederste højre hjørne på området, der skal undgås, og vælg **Næste**. Det valgte område er nedtonet på kortet.
- **6** Vælg **Fuldført**.

#### Deaktivering af en brugerdefineret undgåelse

Du kan deaktivere en brugerdefineret undgåelse uden at slette den.

- **1** Vælg > **Navigation** > **Brugerdefinerede undgåelser**.
- **2** Vælg en undgåelse.
- **3** Vælg $\overline{=}$  > Deaktiver.

#### Sletning af brugerdefinerede undgåelser

- **1** Vælg  $\bullet$  > Navigation > Brugerdefinerede undgåelser >  $\overline{m}$ .
- **2** Vælg en mulighed:
	- Vil du slette alle brugerdefinerede undgåelser, skal du vælge **Vælg alle** > **Slet**.
	- Slet en brugerdefineret undgåelse ved at vælge undgåelsen og derefter vælge **Slet**.

## Brug af kortet

Du kan bruge kortet til at navigere efter en rute (*[Din rute på kortet](#page-25-0)*, side 20) eller til at få vist et kort over omgivelserne, når der ikke er nogen aktiv rute.

- **1** Vælg **Vis kort**.
- **2** Vælg et vilkårligt sted på kortet.
- **3** Vælg en mulighed:
	- Træk kortet for at panorere til venstre, højre, op eller ned.
	- Hvis du vil tilføje eller fjerne kortlag som eksempelvis topografiske billeder og BirdsEye billeder, skal du vælge  $\leqslant$ .
	- Hvis du vil zoome ind eller ud, skal du vælge  $+$  eller  $-$ .
	- Vælg  $\bigwedge$  for at skifte North Up, 2D- og 3D-visninger.
	- Vælg  $\overline{A}$ <sup>†</sup> (*[Ruteplanlægning](#page-45-0)*, side 40) for at åbne ruteplanlægningen.
	- Du starter en rute ved at vælge en placering på kortet og derefter vælge **Start!** (*[Start af en rute ved hjælp af](#page-25-0)  kortet*[, side 20](#page-25-0)).

### <span id="page-32-0"></span>Kortværktøjer

Kortværktøjer giver hurtig adgang til oplysninger og enhedsfunktioner, mens du ser på kortet. Når du aktiverer et kortværktøj, vises det i et panel i kanten af kortet.

**Stop**: Stopper navigation af den aktive rute.

- **Rediger rute**: Giver dig mulighed for at tage en omvej eller springe positioner på ruten over (*[Ændring af aktiv](#page-29-0) rute*[, side 24\)](#page-29-0).
- **Sæt nav på lydløs**: Slår enhedens lyd fra.
- **Byer forude**: Viser kommende byer og tjenester langs din aktive rute eller langs en motorvej (*[Byer forude](#page-33-0)*, [side 28](#page-33-0)).
- **Forude**: Viser kommende positioner på ruten eller på den vej, du kører på (*Up Ahead*, side 27).
- **Højde**: Visning af kommende elevationsændringer.
- **Trafik**: Viser trafikforhold langs ruten eller i området (*[Visning af kommende trafikhændelser](#page-36-0)*, side 31). Denne funktion er ikke tilgængelig i alle områder eller for alle enhedsmodeller.
- **Tripdata**: Viser tripdata, der kan tilpasses, såsom hastighed eller kilometertal (*[Visning af tripdata på kortet](#page-35-0)*, [side 30](#page-35-0)).
- **Sving**: Viser en liste med kommende sving på ruten (*[Visning af sving og retningsanvisninger](#page-27-0)*, side 22).
- **Telefon**: Viser en liste med de seneste opkald fra din tilsluttede telefon og viser valgmuligheder for indgående opkald, mens et opkald er aktivt (*[Brug af indstillinger for indgående opkald](#page-39-0)*, side 34).
- **Vejr**: Viser vejrforhold for området.
- **photoLive**: Viser direkte trafikkameraer fra dit photoLive-abonnement.
- **Rapporter sikkerhedskamera**: Giver dig mulighed for at rapportere om et fartkamera eller rødt lys-kamera. Dette værktøj er kun tilgængeligt, når du har fart- eller rødt lys-kameradata på din enhed, og når du har en aktiv forbindelse til dēzl appen.
- **Garmin eLog**: Viser timevis af serviceoplysninger fra Garmin eLog appen.
- **Musik**: Viser mediekontrolfunktioner og medieoplysninger.
- **Smart notifikationer**: Viser seneste smart-notifikationer fra din tilsluttede telefon (*[Smart-notifikationer](#page-37-0)*, [side 32](#page-37-0)).
- **PrePass®**: Viser meddelelser om kommende vejestationer og omkørselsveje (*PrePass®* [, side 40\)](#page-45-0).
- **Planlæg ankomst**: Viser et kort over din destination og giver dig mulighed for at finde en lastbilsdestination.
- **Love's**: Viser kommende Love's Travel Stops® langs ruten.
	- **BEMÆRK:** Denne funktion er kun tilgængelig i Nordamerika.
- Pilot Flying J: Viser kommende Pilot Flying J Travel Centers<sup>™</sup> langs ruten.
	- **BEMÆRK:** Denne funktion er kun tilgængelig i Nordamerika.
- **Pauseplanlægning**: Viser antal kørte timer pr. dag, det samlede antal kørte timer og tiden til næste pause. **Oversigtskort**: Viser en oversigt over din rute på kortet.

#### Visning af et kortværktøj

- **1** Vælg $\equiv$  fra kortet.
- **2** Vælg et kortværktøj.

Kortværktøjet vises i et panel i kanten af kortet.

**3** Når du er færdig med at bruge kortværktøjet, skal du vælge  $\mathsf{X}$ .

### Up Ahead

Værktøjet Forude giver oplysninger om kommende positioner langs den rute eller vej, du kører på. Du kan få vist kommende interessepunkter efter kategori såsom restauranter, tankstationer eller rastepladser.

Du kan tilpasse de kategorier, som skal vises i værktøjet Forude.

#### <span id="page-33-0"></span>Visning af kommende positioner

- **1** På kortet skal du vælge  $\overline{\phantom{a}}$  > **Forude**. Når du kører, viser kortværktøjet den næste position på din vej eller langs din rute.
- **2** Vælg en mulighed:
	- Hvis kortværktøjet viser kategorier, skal du vælge en kategori for at få vist en liste over nærliggende positioner i denne kategori.
	- Hvis kortværktøjet viser kommende positioner, skal du vælge en position for at se positionsoplysninger eller starte en rute til positionen.

#### Sådan tilpasses Up Ahead-kategorierne

Du kan ændre de positionskategorier, som vises i værktøjet Forude.

- **1** På kortet skal du vælge $\overline{=}$  > **Forude**.
- **2** Vælg en kategori.
- 3 Vælg $\blacktriangleright$ .
- **4** Vælg en mulighed:
	- Hvis du vil flytte en kategori op eller ned på listen, skal du vælge og trække pilen ved siden af kategorinavnet.
	- Hvis du vil ændre en kategori, skal du vælge kategorien.
	- Hvis du vil vælge en brugerdefineret kategori, skal du vælge en kategori, vælge **Brugerdefineret søgning**, og indtaste navnet på virksomheden eller kategorien.
- **5** Vælg **Gem**.

### Byer forude

Mens du kører på en motorvej eller navigerer ad en rute, som omfatter en motorvej, giver kortværktøjet Byer forude oplysninger om kommende byer langs motorvejen. For hver by viser kortværktøjet afstanden til den nærmeste motorvejsfrakørsel og de tilgængelige tjenester, der svarer til oplysningerne på motorvejsskiltene.

#### Visning af kommende byer og frakørsler med service

**1** På kortet skal du vælge  $\overline{=}$  > **Byer forude**.

Når du kører langs en motorvej eller en aktiv rute, viser kortværktøjet oplysninger om kommende byer og frakørsler.

**2** Vælg en by.

Enheden viser en liste over interessepunkter, som ligger på frakørslen til den valgte by, f.eks. tankstationer, overnatningsmuligheder og restauranter.

**3** Vælg en position, og vælg **Start!** for at begynde at navigere.

### Vejbegrænsninger på kortet

#### **ADVARSEL**

Angivelse af dit køretøjs profilegenskaber er ikke nogen garanti for, at der vil blive taget højde for dit køretøjs egenskaber ved alle forslag til ruter, eller at du vil modtage advarselsikonerne i alle tilfælde. Der kan være begrænsninger i kortdataene, som bevirker, at din enhed ikke i alle tilfælde kan tage højde for disse begrænsninger eller for vejforholdene. Vær altid opmærksom på vejskilte og vejbetingelser, når du træffer beslutninger under kørslen.

Grå og sorte veje på kortet angiver vejbegrænsninger for din aktuelle køretøjsprofil.

Vejbegrænsninger for levering. Vejen er begrænset til brug for leverancer under særlige forhold.

Alle andre vejbegrænsninger. Vejen kan være utilgængelig for din nuværende køretøjsprofil.

### <span id="page-34-0"></span>Advarsels- og alarmsymboler

#### **ADVARSEL**

Angivelse af dit køretøjs profilegenskaber er ikke nogen garanti for, at der vil blive taget højde for dit køretøjs egenskaber ved alle forslag til ruter, eller at du vil modtage advarselsikonerne i alle tilfælde. Der kan være begrænsninger i kortdataene, som bevirker, at din enhed ikke i alle tilfælde kan tage højde for disse begrænsninger eller for vejforholdene. Vær altid opmærksom på vejskilte og vejbetingelser, når du træffer beslutninger under kørslen.

Der kan vises advarsels- og alarmsymboler på kortet eller i rutevejledningen for at advare dig om potentielle farer, vejforhold og kommende vægtstationer.

#### Begrænsningsadvarsler

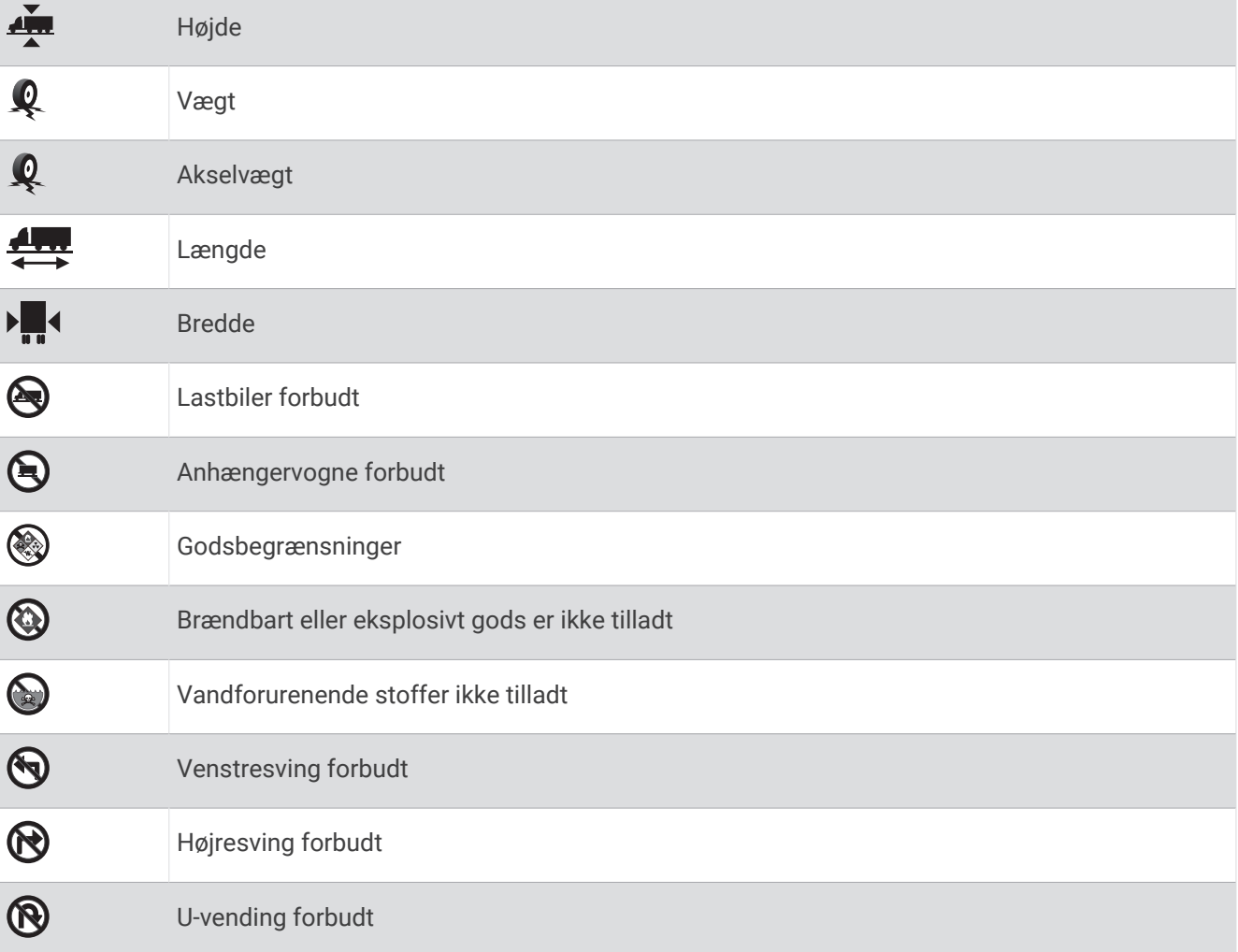

#### <span id="page-35-0"></span>Advarsler om vejforhold

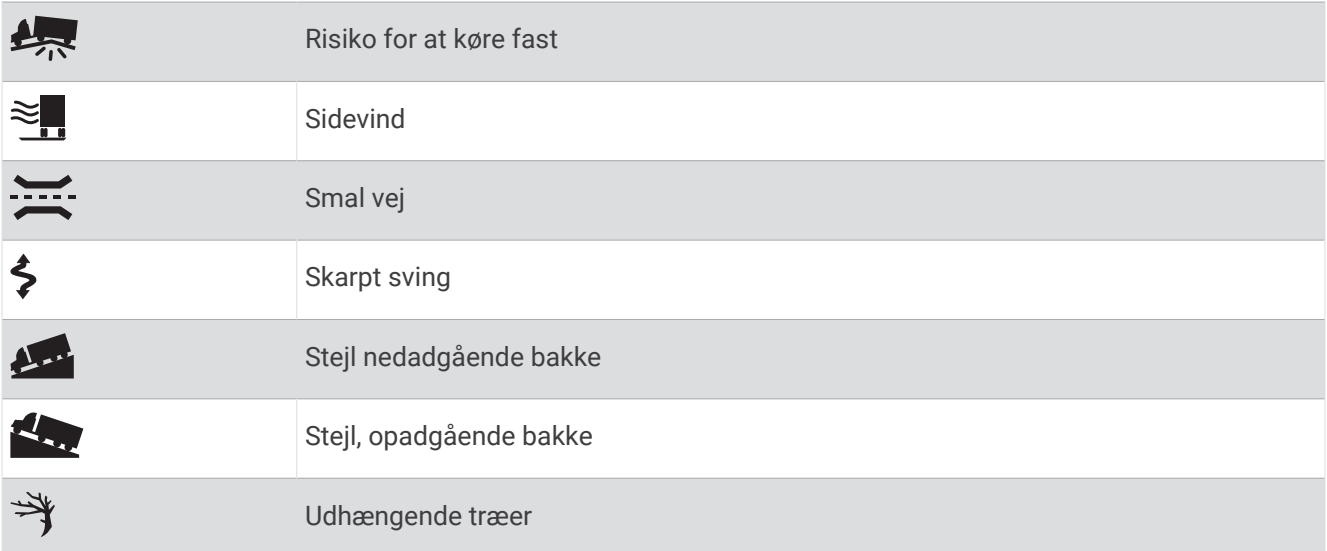

#### Alarmer

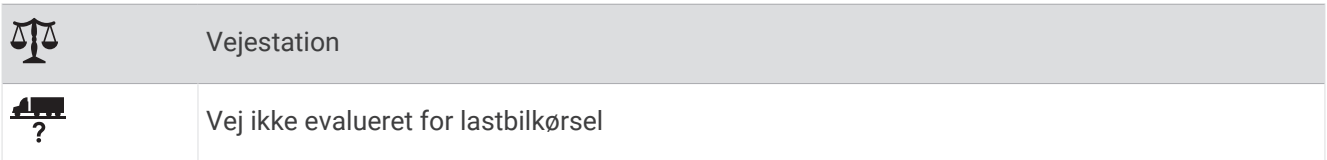

### Rejseoplysninger

#### Visning af tripdata på kortet

 $På$  kortet vælges  $\overline{=}$  > **Tripdata**.

#### Sådan tilpasses tripdatafelterne

- **1** På kortet skal du vælge  $\overline{=}$  > **Tripdata**.
- **2** Vælg et tripdatafelt.
- **3** Vælg en funktion.

Det nye tripdatafelt vises i tripdataværktøjet på kortet.

#### Visning af din rejsehistorik

Enheden registrerer den rute, du har rejst.

- **1** Vælg $\bullet$  **Kort** > **Kortlag**.
- **2** Markér afkrydsningsfeltet **Rejsehistorik**.

#### Nulstilling af rejseoplysninger

- **1** På kortet skal du vælge **Fart**.
- **2** Vælg et datafelt for rejseoplysninger.
- **3** Vælg $\overline{=}$  > **Nulstil felt(er)**.
- **4** Vælg en mulighed:
	- Mens du ikke kører en rute, skal du trykke på **Vælg alle** for at nulstille alle datafelter på den første side med undtagelse af speedometeret.
	- Vælg **Nulstil generelle data** for at nulstille Tur A og samlede data.
	- Vælg **Nulstil maks. hastighed** for at nulstille maksimumhastigheden.
	- Vælg **Nulstil trip B** for at nulstille distancetælleren.
# <span id="page-36-0"></span>Visning af kommende trafikhændelser

### *BEMÆRK*

Garmin er ikke ansvarlig for trafikoplysningernes nøjagtighed eller tilgængelighed.

Før du kan bruge denne funktion, skal din enhed modtage trafikdata (*Trafik*[, side 35](#page-40-0)).

Du kan se kommende trafikhændelser langs ruten eller langs den vej, du kører på.

**1** Vælg  $\equiv$  > **Trafik** under navigation af en rute.

Den nærmeste kommende trafikhændelse vises i et panel i højre side af kortet.

**2** Vælg den trafikhændelse, du vil have yderligere oplysninger om.

## Visning af trafik på kortet

Trafikkortet viser ved hjælp af farvekodede trafikforløb og forsinkelser på nærliggende veje.

- **1** I hovedmenuen skal du vælge > **Trafik**.
- **2** Vælg om nødvendigt  $\overline{=}$  > **Forklaring** for at få vist forklaringen af trafikkortet.

## Søgning efter trafikhændelser

- **1** I hovedmenuen skal du vælge > **Trafik**.
- $2 \text{ Vælg}$   $\overline{=}$  > **Hændelser**.
- **3** Vælg et element på listen.
- **4** Hvis der er mere end én hændelse, skal du trykke på pilene for at få vist yderligere hændelser.

# Tilpasning af kortet

### Tilpasning af kortlagene

Du kan tilpasse, hvilke data der skal vises på kortet, f.eks. ikoner for interessepunkter og vejforhold.

- **1** Vælg  $\mathbf{\Omega}$  > Kort > Kortlag.
- **2** Vælg de lag, der skal medtages på kortet, og vælg **Gem**.

## Ændring af feltet til kortdata

**1** Vælg et datafelt på kortet.

**BEMÆRK:** Du kan ikke tilpasse Fart.

**2** Vælg en type af data, du vil have vist.

## Ændring af kortperspektiv

- **1** Vælg > **Kort** > **Kortvisning for kørende**.
- **2** Vælg en funktion:
	- Vælg **Spor op** for at vise kortet i to dimensioner (2D) med retningen for rejsen øverst.
	- Vælg **Nord op** for at få vist kortet i 2D med nord øverst.
	- Vælg **3-D** for at få vist kortet i tre dimensioner.
- **3** Vælg **Gem**.

# Live-tjenester, trafik og smartphone-funktioner

#### **ADVARSEL**

<span id="page-37-0"></span>Du må ikke læse eller interagere med meddelelser under kørslen, da det kan forårsage distraktioner, der kan føre til en ulykke, som kan medføre alvorlig personskade eller dødsfald.

Med dēzl appen kan din enhed modtage smart-notifikationer og direkte oplysninger, såsom live-trafikdata og oplysninger om vejret.

- **Direkte trafikdata**: Sender trafikdata i realtid til din enhed, f.eks. trafikhændelser og forsinkelser, vejarbejde og spærrede veje (*Trafik*[, side 35](#page-40-0)).
- **Vejroplysninger**: Sender vejrudsigter, vejforhold og vejrradar i realtid til din enhed (*[Visning af vejrudsigten](#page-47-0)*, [side 42](#page-47-0)).
- **Smart-notifikationer**: Viser telefonmeddelelser og beskeder på din enhed. Denne funktion er ikke tilgængelig for alle sprog.
- **Håndfri opkald**: Giver dig mulighed for at foretage eller modtage opkald ved hjælp af din enhed og bruge enheden som en håndfri højttalertelefon. Hvis det valgte sprog understøtter stemmekommandofunktionen, kan du foretage opkald ved hjælp af stemmekommandoer.
- **Send positioner til enheden**: Giver dig mulighed for at sende positioner fra din smartphone til din navigationsenhed.

## Parring med din smartphone

Du kan parre din dēzl enhed med din smartphone og dēzl appen for at aktivere yderligere funktioner og tilgå live-oplysninger (*Live-tjenester, trafik og smartphone-funktioner*, side 32).

- **1** Fra app-butikken på din telefon skal du installere dēzl appen.
- **2** Tænd dēzl enheden, og placer enheden og din telefon inden for 3 meter (10 ft.) fra hinanden.
- **3** Åbn dēzl appen på telefonen.
- **4** Følg instruktionerne på skærmen for at logge på en Garmin konto og fuldføre parrings- og konfigurationsprocessen.

Appens hoved-dashboard vises. Når enhederne er blevet parret, opretter de automatisk forbindelse, når de tændes og er inden for rækkevidde.

# Sådan går du til en adresse eller position ved hjælp af dēzl appen

Du kan bruge dēzl appen til at søge efter en adresse, virksomhed eller et interessepunkt og sende det til din dēzl enhed for navigation.

- **1** I dēzl appen vælges **Find**.
- **2** Vælg en mulighed:
	- Du kan søge efter en adresse i nærheden af dig ved at indtaste husnummeret og gadenavnet.
	- Du kan søge efter en adresse i en anden by ved at indtaste husnummer, gadenavn, by og stat.
	- Du kan søge efter en forretning vha. dens navn ved at indtaste hele eller del af navnet.
	- Du kan søge efter en by ved at indtaste by og stat/land.

Når du skriver, vises der forslag under søgefeltet.

**3** Vælg et foreslået søgeresultat.

Appen viser positionen på et kort.

**4** Vælg **Send til enhed** for at starte en rute.

dēzl enheden begynder at navigere til den valgte position, og positionen føjes til dine seneste søgninger i menuenFind.

## Smart-notifikationer

Mens enheden er tilsluttet dēzl appen, kan du se meddelelser fra din smartphone på dēzl enheden, f.eks. sms'er, indgående opkald og kalenderaftaler.

### Modtagelse af meddelelser under visning af kortet

#### **ADVARSEL**

Du må ikke læse eller interagere med meddelelser under kørslen, da det kan forårsage distraktioner, der kan føre til en ulykke, som kan medføre alvorlig personskade eller dødsfald.

For at du kan bruge denne funktion, skal din enhed være tilsluttet en understøttet telefon, der kører dēzl appen. Når du får vist kortet, vises nye meddelelser i kanten af skærmen. Hvis enheden er i bevægelse, skal du bekræfte, at du er passager, og ikke chaufføren, før du kan se meddelelser.

- Hvis du vil ignorere en meddelelse, skal du vælge  $\times$  eller vente på, at en popup-meddelelse udløber. Popup-meddelelsen lukkes, men meddelelsen forbliver aktiv på telefonen.
- Hvis du vil have vist en meddelelse, skal du vælge meddelelsesteksten.
- Hvis du vil lytte til meddelelsen, skal du vælge $\blacktriangleright$ . Enheden læser meddelelsen ved hjælp af tekst-til-tale-teknologi. Denne funktion er ikke tilgængelig for alle sprog.

# Håndfri opkald

**BEMÆRK:** Selvom de fleste telefoner understøttes, kan det ikke garanteres, at en bestemt telefon kan benyttes. Muligvis er ikke alle funktioner tilgængelige for din telefon.

Ved hjælp af Bluetooth trådløs teknologi kan din enhed oprette forbindelse til din mobiltelefon og på den måde blive til en håndfri enhed (*[Parring med din smartphone](#page-37-0)*, side 32). Når der er forbindelse, kan du foretage og modtage opkald fra din enhed.

## Aktivering af håndfri opkald

Før du kan aktivere håndfri opkaldsfunktioner, skal du parre dēzl navigatoren med dēzl appen på en kompatibel telefon (*[Parring med din smartphone](#page-37-0)*, side 32).

- **1** Vælg $\bullet$  > **Telefon**.
- **2** Vælg din parrede telefon.
- **3** Vælg **Telefonopkald**.

## Foretagelse af et opkald

- **1** Vælg $\frac{1}{2}$  > **Telefon**.
- **2** Vælg en mulighed:
	- For at ringe til et nummer skal du vælge **Ring**, indtaste telefonnummeret og vælge **Ring**.
	- Hvis du vil have vist numre på seneste, ubesvarede eller nyligt foretagne eller modtagne opkald, skal du vælge **Opkaldshistorik**, vælge en log, vælge et nummer og vælge **Opkald** for at ringe til det op.
	- For at ringe til en kontakt fra din telefonbog skal du vælge **Telefonbog**, vælge en kontakt, og vælge **Opkald**.
	- Hvis du vil ringe til et interessepunkt, som for eksempel en restaurant eller seværdighed, skal du vælge **Gennemse kategorier**, vælge en kategori, vælge et sted og vælge **Opkald**.

### Opkald til hjemmet

Før du kan ringe hjem, skal du indtaste et telefonnummer til din hjemmeposition.

Vælg > **Telefon** > **Ring hjem**.

### Opkald med stemmeopkald

- **1** Vælg > **Telefon** > **Stemmeopkald**.
- **2** Lyt efter stemmemeddelelserne.
- **3** Sig **Call**, og sig navnet på den kontakt, det telefonnummer eller den placering, du vil ringe til.

## <span id="page-39-0"></span>Modtagelse af et opkald

Når du modtager et opkald, skal du vælge **Besvar** eller **Afvis**.

## Brug af indstillinger for indgående opkald

Valgmuligheder for indgående opkald vises på kortet, når du besvarer et opkald. Nogle valgmuligheder er muligvis ikke kompatible med din telefon.

**TIP:** Hvis du lukker siden med valgmuligheder for indgående opkald, kan du åbne den igen ved at vælge sita enhver skærm. Du kan også vælge  $\equiv$  >  $\blacklozenge$  fra kortet.

- Hvis du vil konfigurere et telefonmøde, skal du vælge **Tilføj opkald**.
- Vælg **Opkald i gang i navigationsenheden** for at viderestille lyden til telefonen.

**TIP:** Du kan bruge denne funktion, hvis du ønsker at afbryde Bluetooth forbindelsen og fastholde opkaldet, eller hvis du har brug for at tale privat.

• Hvis du vil bruge nummerpanelet, skal du vælge **Tastatur**.

**TIP:** Du kan bruge denne funktion til at benytte automatiske systemer som f.eks. telefonsvarer.

- Vælg **Tavs** for at lukke mikrofonen.
- Vælg **Afslut opkald** for at lægge på.

## Aktivering eller deaktivering af Bluetooth funktioner

Du kan aktivere eller deaktivere Bluetooth funktioner som f.eks. telefonopkald, medielyd og live-tjenester for din parrede smartphone.

- **1** Vælg $\bullet$  > **Telefon**.
- **2** Vælg din telefons navn.
- **3** Vælg en funktion for at aktivere eller deaktivere den.

### Sådan vises eller skjules appmeddelelser

Du kan bruge dēzl appen til at tilpasse, hvilke typer meddelelser der vises på din dēzl enhed.

- **1** Åbn dēzl appen på telefonen.
- **2** Vælg > **Smart Notifications**.

Der vises en liste over smartphone-appkategorier.

**3** Vælg en kategori for at aktivere eller deaktivere notifikationer for den pågældende type app.

# Afbrydelse af forbindelse til en Bluetooth enhed

Du kan midlertidigt afbryde forbindelsen til en Bluetooth enhed uden at slette den fra listen over parrede enheder. Bluetooth enheden kan oprette automatisk forbindelse til dēzl enheden i fremtiden.

- **1** Vælg $\bullet$  > Telefon.
- **2** Vælg den enhed, der skal afbrydes.
- **3** Vælg **Afbryd forbindelse**.

## Sletning af en parret telefon

Du kan slette en parret telefon for at forhindre, at den automatisk opretter forbindelse til enheden fremover.

- **1** Vælg $\bullet$  > **Telefon**.
- **2** Vælg telefonen, og vælg **Glem enhed**.

# Trafik

### *BEMÆRK*

<span id="page-40-0"></span>Garmin er ikke ansvarlig for trafikoplysningernes nøjagtighed eller tilgængelighed.

Din enhed kan levere oplysninger om trafik på vejen forude eller på din rute. Du kan konfigurere din enhed til at undgå trafik ved beregning af ruter og til at finde en ny rute til din destination, hvis der forekommer større trafikforsinkelser på din aktive rute (*[Trafikindstillinger](#page-55-0)*, side 50). Trafikkortet gør det muligt for dig at gennemse kortet for trafikforsinkelser i dit område.

Din enhed skal modtage trafikdata for at kunne levere trafikoplysninger.

• Alle produktmodeller kan modtage gratis trafikdata via dēzl appen (*Modtagelse af trafikdata med din smartphone*, side 35).

Trafikdata er ikke tilgængelige i alle områder. Du kan finde oplysninger om trafikdækningsområder på [garmin](http://garmin.com/traffic) [.com/traffic](http://garmin.com/traffic).

# Modtagelse af trafikdata med din smartphone

Din enhed kan modtage abonnementsfri trafikdata, når den er tilsluttet en smartphone, som kører dēzl appen.

- **1** Tilslut din enhed til dēzl appen.
- **2** På din dēzl enhed skal du vælge > **Trafik** > **Trafik** og kontrollere, at afkrydsningsfeltet **Garmin Live Traffic**  er markeret.

# Visning af trafik på kortet

Trafikkortet viser ved hjælp af farvekodede trafikforløb og forsinkelser på nærliggende veje.

- **1** I hovedmenuen skal du vælge > **Trafik**.
- **2** Vælg om nødvendigt  $\overline{=}$  > **Forklaring** for at få vist forklaringen af trafikkortet.

### Søgning efter trafikhændelser

- **1** I hovedmenuen skal du vælge > **Trafik**.
- 2  $Vælq \equiv$  > **Hændelser**.
- **3** Vælg et element på listen.
- **4** Hvis der er mere end én hændelse, skal du trykke på pilene for at få vist yderligere hændelser.

# Køretøjs- og chaufførværktøjer

## Planlægning af pauser

### *BEMÆRK*

Denne enhed er i sig selv IKKE en godkendt erstatning for kravene om logbogsføring i henhold til gældende lovgivning. Chauffører skal overholde alle relevante føderale og statslige krav om køre-/hviletid. Når denne enhed er integreret med en Garmin eLog kompatibel elektronisk logging-enhed (ELD), hjælper Garmin eLog enheden vognmænd med at overholde kravene til registrering af køre- og hviletid. Hvis du vil have yderligere oplysninger, eller du ønsker at købe en Garmin eLog enhed, skal du gå til [garmin.com/elog.](http://www.garmin.com/elog)

Når funktionen til planlægning af pauser er aktiveret, giver enheden dig besked en time før det foreslåede pausetidspunkt og foreslår hvilesteder langs ruten. Du kan bruge denne funktion til at registrere din arbejdstid, hvilket kan være en hjælp til at overholde sikkerhedsreglerne.

**BEMÆRK:** Funktioner til pauseplanlægning er ikke tilgængelige, når du bruger bilprofilen.

### <span id="page-41-0"></span>Tage en foreslået pause

Når det er tid til en pause, giver enheden dig besked og viser foreslåede interessepunkter langs ruten, hvor du kan holde pause.

Vælg et interessepunkt på listen over foreslåede hvilesteder.

Enheden tilføjer hvilestedet som den næste destination på din rute.

### Sådan startes pausetimeren

Pausetimeren starter automatisk, når køretøjet bevæger sig med mindst 8 km/t (5 mph) i 30 sekunder. Du kan starte timeren manuelt til enhver tid.

- **1** Vælg $\overline{=}$  > Pauseplanlægning.
- **2** Vælg **Start timer**.

### Afbrydelse og nulstilling af pausetimeren

Pausetimeren afbrydes automatisk, når køretøjet stopper i tre minutter eller længere. Du kan afbryde timeren manuelt for korte stop, for eksempel når du parkerer eller stopper ved et lastbilstop. Du kan nulstille timeren manuelt ved slutningen af din tur.

- **1** Vælg **Stop timer**.
- **2** Vælg en funktion:
	- Hvis du vil afbryde timeren midlertidigt, skal du vælge **Pause**.
	- Hvis du vil stoppe og nulstille timeren, skal du vælge **Nulstil**.

### Justering af køretimer

Du kan justere det samlede antal timer, du har kørt, så dine timer svarer bedre til din registrerede køre-/hviletid.

- **1** Når du bruger pauseplanlægningsfunktionen, skal du vælge **Køretimer i alt**.
- **2** Indtast det samlede antal køretimer.
- **3** Vælg **Gem**.

## Garmin eLog

Garmin eLog adapteren gør det muligt for et fragtselskab at overholde kravene til logføring af køretimer samt hvilepauser. Når en Garmin eLog adapter er parret med en kompatibel mobil enhed, kan du se oplysninger om køretimer på dēzl enheden. Garmin eLog adapteren er ikke tilgængelig i alle områder. Hvis du vil have yderligere oplysninger, eller hvis du ønsker at købe en Garmin eLog adapter, skal du gå til [garmin.com/elog](http://www.garmin.com/elog).

**BEMÆRK:** Garmin eLog funktioner er ikke tilgængelige, når du bruger køretøjsprofilen bil.

### Opsætning af Garmin eLog funktioner på dēzl enheden

- **1** Par Garmin eLog adapteren med Garmin eLog appen på din mobilenhed (*Konfigurering af din Garmin eLog enhed*, side 36).
- **2** Par din dēzl enhed med din kompatible mobile enhed.
- **3** Aktiver Garmin eLog appen til parring med en dēzl enhed (*[Aktivering af Garmin eLog appen til parring med en](#page-42-0) [dēzl enhed](#page-42-0)*, side 37).
- **4** Om nødvendigt skal du aktivere Garmin eLog forbindelsen på dēzl enheden (*[Aktivering eller deaktivering af](#page-42-0)  [Garmin eLog forbindelsen på din dēzl enhed](#page-42-0)*, side 37)

### Konfigurering af din Garmin eLog enhed

Du skal konfigurere og parre din Garmin eLog adapter med Garmin eLog appen for at kunne bruge enheden.

- **1** Fra app-butikken på din mobile enhed kan du installere og åbne G Garmin eLog appen.
- **2** Følg vejledningen på skærmen på din mobile enhed for at indstille og konfigurere Garmin eLog systemet. **BEMÆRK:** Indtil du har fuldført konfigureringsprocessen, har enheden begrænset funktionalitet.

### <span id="page-42-0"></span>Aktivering af Garmin eLog appen til parring med en dēzl enhed

- **1** Log på en chaufførprofil fra Garmin eLog appen.
- **2** Vælg **Settings** > **Pair to Nearby Garmin dēzl**.

### Aktivering eller deaktivering af Garmin eLog forbindelsen på din dēzl enhed

- **1** På dēzl enheden skal du vælge > **Telefon**.
- **2** Vælg navnet på den parrede mobile enhed.
- **3** Marker eller fjern markeringen i afkrydsningsfeltet **Garmin eLog adapter**.

### Visning af Garmin eLog oplysninger på din dēzl enhed

Før du kan få vist Garmin eLog oplysninger på din dēzl enhed, skal du fuldføre opsætningsprocessen (*[Konfigurering af din Garmin eLog enhed](#page-41-0)*, side 36)

Mens du kører i dit køretøj, viser enheden din vagtstatus og samlede køretimer i Garmin eLog kortværktøjet.

Vælg et felt for at få vist en oversigt over resterende køretimer.

### Visning af Garmin eLog diagnostik- og fejlhændelser

Når Garmin eLog enheden registrerer en diagnostik- eller fejlhændelse, vises der en meddelelse på enhedens skærm.

Vælg diagnostik- eller fejlmeddelelse for at få vist oplysninger om hændelsen.

**BEMÆRK:** Der er flere oplysninger om diagnostik- og fejlhændelser i Garmin eLog appen.

# IFTA

**BEMÆRK:** Denne funktion er ikke tilgængelig i alle områder.

Før du kan bruge denne funktion, skal en der være en aktiv køretøjsprofil for en lastbil.

Du kan registrere de data, der kræves til International Fuel Tax Agreement-dokumentation (IFTA), herunder data om køb af brændstof og kørte miles.

### Indtastning af brændstofdata

- **1** Vælg  $\frac{1}{2}$  > IFTA > Ved pumpen.
- **2** Indtast brændstofprisen pr. liter.
- **3** Vælg **Anvendt brændstof**-feltet.
- **4** Indtast den købte mængde brændstof.
- **5** Vælg evt. brændstoftypen:
	- Hvis du vil registrere mængden i liter, skal du vælge **Gallons** > **Liter** > **Gem**.
	- Hvis du vil registrere mængden i gallons, skal du vælge **Liter** > **Gallons** > **Gem**.
- **6** Marker om nødvendigt afkrydsningsfeltet **Inklusive skat**.
- **7** Vælg **Næste**.
- **8** Vælg en indstilling for at registrere den tankstation, hvor du tankede op:
	- Vælg en tankstation i nærheden på listen.
	- Vælg tekstfeltet, og indtast tankstationens navn og adresse.
- **9** Vælg køberen af brændstof.

## Redigering af brændstofdata

- **1** Vælg > **IFTA** > **Brændstoflogs**.
- **2** Vælg om nødvendigt en køretøjsprofil.
- **3** Vælg et kvartal, hvis det er nødvendigt.
- **4** Vælg en brændstoflog.
- **5** Vælg en mulighed:
	- Vælg et felt for at redigere oplysningerne.
	- Vælg $\overline{\mathbf{m}}$  for at slette posten.

### Visning og eksport af en sammenfatning i retskredse

Sammenfatningen i retskredse viser data om hver stat eller provins, hvor dit køretøj er anvendt i hvert kvartal. Sammenfatningen i retskredse er tilgængelig for nogle områder.

- **1** Vælg > **IFTA** > **Sammenfatning i retskredse**.
- **2** Vælg en lastbil, hvis det er nødvendigt.
- **3** Vælg et kvartal, hvis det er nødvendigt.
- **4** Vælg  $\overline{\phantom{a}}$  > **Eksporter** > **OK** for at eksportere en oversigt over jurisdiktion.

Enheden eksporterer sammenfatningen til en CSV-fil og gemmer den i mappen Reports på enheden.

### Redigering og eksport af triprapporter

- **1** I hovedmenuen skal du vælge > **IFTA** > **Triprapporter**.
- **2** Vælg en lastbil, hvis det er nødvendigt.
- **3** Vælg et kvartal, hvis det er nødvendigt.
- **4** Vælg en rapport.
- **5** Vælg en mulighed:
	- $\cdot$  Vælg $\frac{1}{\sqrt{2}}$  > Slet, og markér afkrydsningsfeltet for at slette en rapport.
	- $\cdot$  Vælg  $\equiv$  > **Kombiner**, og markér afkrydsningsfeltet for at kombinere rapporter.
	- $\cdot$  Vælg  $\equiv$  > **Eksporter** > **OK**. Enheden eksporterer rapporten til en CSV-fil og gemmer den i mappen **Rapporter** på enheden.

### Visning af eksporterede sammenfatninger i retskredse og triprapporter

#### *BEMÆRK*

Hvis du ikke ved, hvad en fil skal bruges til, må du ikke slette den. Hukommelsen i din enhed indeholder vigtige systemfiler, som ikke må slettes.

- **1** Tilslut enheden til din computer.
- **2** Brug programmet til filsøgning på din computer til at søge på enhedens interne lager, og åbn mappen **Rapporter**.
- **3** Åbn mappen **IFTA**.
- **4** Åbn CSV-filen.

# Logning af servicehistorik

Du kan logge dato- og kilometertællerudlæsninger, når der udføres service eller vedligeholdelse på dit køretøj. Enheden indeholder flere forskellige servicekategorier, og du kan tilføje tilpassede kategorier (*Tilføjelse af servicekategorier*, side 39).

- **1** Vælg > **Servicehistorik**.
- **2** Vælg en servicekategori.
- **3** Vælg **Tilføj post**.
- **4** Indtast kilometertællerudlæsningen, og vælg **Næste**.
- **5** Indtast en kommentar (valgfrit).
- **6** Vælg **Fuldført**.

### Tilføjelse af servicekategorier

- **1** Vælg > **Servicehistorik**.
- 2 Vælg $\overline{=}$  > Tilføj kategori.
- **3** Indtast kategorinavnet, og vælg derefter **Fuldført**.

### Sletning af servicekategorier

Når du sletter en servicekategori, slettes alle serviceposter i den pågældende kategori også.

- **1** Vælg > **Servicehistorik**.
- 2 Vælg $\overline{=}$  > Slet kategorier.
- **3** Vælg de servicekategorier, der skal slettes.
- **4** Vælg **Slet**.

### Omdøbning af servicekategorier

- **1** Vælg > **Servicehistorik**.
- **2** Vælg den kategori, der skal omdøbes.
- **3** Vælg $\overline{=}$  > **Omdøb kategori**.
- **4** Indtast et navn, og vælg **Fuldført**.

### Sletning af serviceposter

- **1** Vælg > **Servicehistorik**.
- **2** Vælg en servicekategori.
- **3** Vælg $\overline{=}$  > **Slet post**.
- **4** Vælg de serviceposter, der skal slettes.
- **5** Vælg **Slet**.

### Redigering af en servicepost

Du kan redigere kommentaren, kilometertællerudlæsningen og datoen for en servicepost.

- **1** Vælg > **Servicehistorik**.
- **2** Vælg en kategori.
- **3** Vælg et felt.
- **4** Indtast den nye koordinat, og vælg **Fuldført**.

## PrePass<sup>®</sup>

### *BEMÆRK*

Garmin er ikke ansvarlig for nøjagtighed eller tilgængelighed af vejrdata, der leveres af PrePass appen.

**BEMÆRK:** Før du kan bruge denne funktion, skal du have en aktiv PrePass konto.

PrePass appen gør det muligt for chaufføren at kontrollere sikkerheden, legitimationsoplysninger og vægten på et erhvervskøretøj med kommende vejestationer. Du kan parre din dēzl enhed med dēzl appen og PrePass appen for at modtage meddelelser om kommende vejestationer på din dēzl enhed.

**BEMÆRK:** Denne funktion er kun tilgængelig i USA.

## Loyalitetsprogrammer

Fra din dēzl enhed kan du få adgang til loyalitetsprogrammer fra nogle af rejsebureauerne i USA, herunder Love's Travel Stops og Pilot Flying J Travel Centers. Du kan bruge loyalitetsprogram-apps på din dēzl enhed til at kontrollere saldi for bonuspoint og andre loyalitetsprogramoplysninger. Log på din loyalitetsprogramkonto i dēzl appen for at aktivere loyalitetsprogrammet.

**BEMÆRK:** Denne funktion er kun tilgængelig i USA.

# Brug af programmerne

## Sådan får du vist brugervejledningen til din enhed

Du kan få vist den komplette brugervejledning på mange sprog på enhedens skærm.

**1** Vælg > **Brugervejledning**.

Brugervejledningen vises på samme sprog som softwareteksten (*[Systemindstillinger](#page-56-0)*, side 51).

**2** Vælg  $\Omega$  for at søge i brugervejledningen (valgfrit).

# Visning af lastbilkortet

Lastbilkortet fremhæver anerkendte lastbilruter på kortet, f.eks. fortrukne STAA-ruter (Surface Transportation Assistance Act), TruckDown TD-ruter og ruter for ikke-radioaktive farlige materialer (NRHM). De genkendte ruter varierer ud fra området og de kortdata, der er indlæst i enheden.

Vælg > **Lastbilkort**.

## Ruteplanlægning

Du kan bruge ruteplanlægningen til at oprette og gemme en rute, som du senere kan følge. Det kan være nyttigt til planlægning af en leveringsrute, en ferie eller en biludflugt. Du kan redigere en gemt rute for at tilpasse den yderligere, herunder ændre rækkefølgen af steder, tilføje foreslåede seværdigheder og tilføje udformningspunkter.

Du kan også bruge ruteplanlægningen til at redigere og gemme din aktive rute.

## Planlægning af en rute

En rute kan omfatte mange positioner, og den skal omfatte mindst et startpunkt og en destination. Startpunktet er det sted, du planlægger at starte din rute fra. Hvis du starter ruten fra et andet sted, giver enheden dig mulighed for først at køre hen til dit startpunkt. På en rundtur kan startpunktet og den endelige destinationen være samme sted.

- **1** Vælg > **Ruteplanlægning** > **Opret rute**.
- **2** Vælg **Vælg startposition**.
- **3** Vælg en placering for startpunktet, og vælg **Ok**.
- **4** Vælg **Vælg destination**.
- **5** Vælg en placering for en destination, og vælg **Ok**.
- **6** Vælg **Tilføj position** for at tilføje flere positioner (valgfrit).
- **7** Når du har tilføjet alle de nødvendige positioner, skal du vælge **Næste** >  $\frac{1}{m}$ .
- **8** Indtast et navn, og vælg **Fuldført**.

### Redigering og ændring af rækkefølgen af steder på en rute

- **1** Vælg $\frac{1}{2}$  > Ruter.
- **2** Vælg en gemt rute.
- **3** Vælg **Liste**.
- **4** Vælg en position.
- **5** Vælg en mulighed:
	- Hvis du vil ændre positionen, skal du vælge  $\blacktriangleright$  og indtaste en ny position.
	- Hvis du vil flytte positionen op eller ned, skal du vælge  $\hat{J}$ og trække positionen til en ny placering på ruten.
	- Hvis du vil tilføje en ny position efter den valgte position, skal du vælge  $\left(\frac{1}{r}\right)$ .
	- Vælg $\frac{1}{N}$  for at fjerne positionen.

### Navigation til en gemt rute

- **1** Vælg > **Ruteplanlægning**.
- **2** Vælg en gemt rute.
- **3** Vælg **Start!**.
- **4** Vælg den første position, du vil navigere til, og vælg **OK**.
- **5** Vælg **Start**.

Enheden beregner en rute fra din aktuelle position til den valgte position, og guider dig til de resterende rutedestinationer.

### Redigering og lagring af din aktive rute

Hvis en rute er aktiv, kan du bruge ruteplanlægningen til at redigere og gemme den.

- **1** Vælg > **Ruteplanlægning** > **Min aktive rute**.
- **2** Rediger din rute ved hjælp af en af ruteplanlægningens funktioner. Ruten genberegnes, hver gang du foretager en ændring.
- **3** Vælg **Gem** for at gemme din rute, som du senere kan navigere efter (valgfrit).

# Visning af tidligere ruter og destinationer

Inden du kan anvende denne funktion, skal du aktivere funktionen rejsehistorik (*[Enhedsindstillinger og](#page-56-0) [produktoplysninger](#page-56-0)*, side 51).

På kortet kan du se dine tidligere ruter og steder, du er standset.

Vælg > **Turhistorik**.

# <span id="page-47-0"></span>Visning af vejrudsigten

### *BEMÆRK*

Garmin er ikke ansvarlig for nøjagtighed eller tilgængelighed af vejrdata.

Før du kan bruge denne funktion, skal din enhed modtage vejrdata. Du kan slutte din enhed til dēzl appen for at modtage vejrdata.

**BEMÆRK:** Vejrudsigter er ikke tilgængelige i alle områder.

**1** Vælg $\frac{1}{2}$  > Veir.

Enheden viser de aktuelle vejrforhold og en vejrudsigt for de næste dage.

**2** Vælg en dag.

Den detaljerede vejrudsigt for den pågældende dag vises.

### Visning af vejrradaren

Før du bruger denne funktion, skal din enhed være tilsluttet en understøttet telefon, der kører dēzl appen (*[Parring](#page-37-0)  [med din smartphone](#page-37-0)*, side 32).

Vælg > **Vejr** > **Radar**.

### Visning af vindforhold

- **1** Vælg  $\frac{1}{2}$  > Vejr > Vind.
- **2** Vælg en mulighed:
	- Hvis du vil se et kort over den gennemsnitlige vindhastighedsprognose i dit område, skal du vælge **Vindhastighed**.
	- Hvis du vil se et kort over de stærkeste vindhastigheder i dit område, skal du vælge **Vindstød**.

### Visning af vejrudsigten i nærheden af en anden by

- **1** Vælg $\frac{1}{2}$  > Vejr >  $\frac{1}{2}$ .
- **2** Vælg en mulighed:
	- Hvis du vil se vejret for en foretrukken by, skal du vælge en by på listen.
	- Hvis du vil tilføje en foretrukken by, skal du vælge **Tilføj by** og indtaste et bynavn.

# Musikafspiller

Musikafspilleren giver din enhed mulighed for at styre den musik, der afspilles fra en medie-app på din parrede telefon. Du kan når som helst åbne medieafspilleren ved at vælge Musik i hovedmenuen.

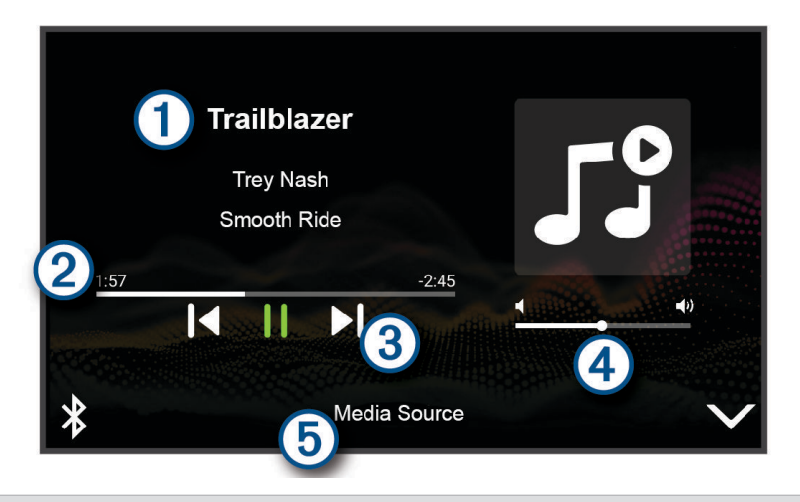

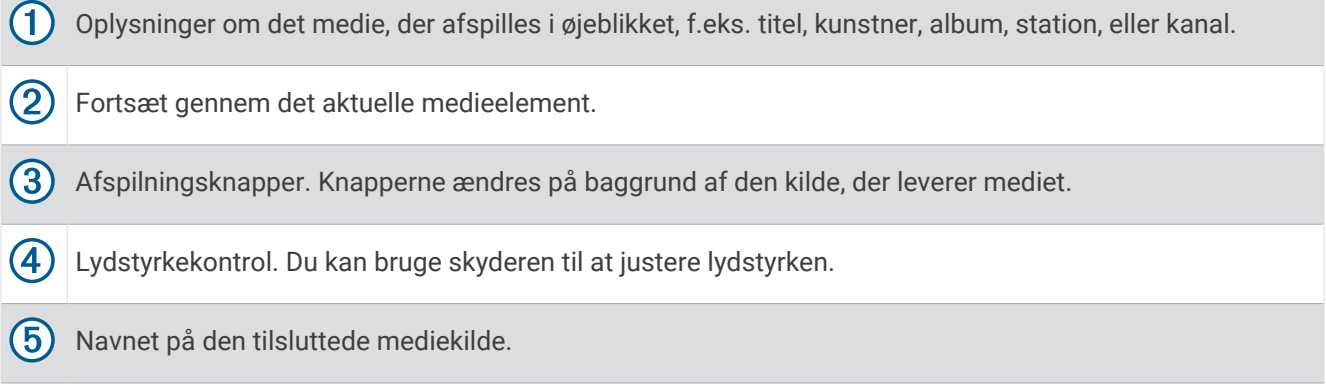

## Sådan føjes musikafspilleren til kortet

Med kortværktøjets musikafspiller kan du styre musikafspilleren fra kortet.

- **1** Åbn kortet.
- 2 Vælg $\frac{1}{\sqrt{2}}$  > Musikkontrol.

Musikafspilleren styrer visningen på kortet.

# Garmin PowerSwitch™ App

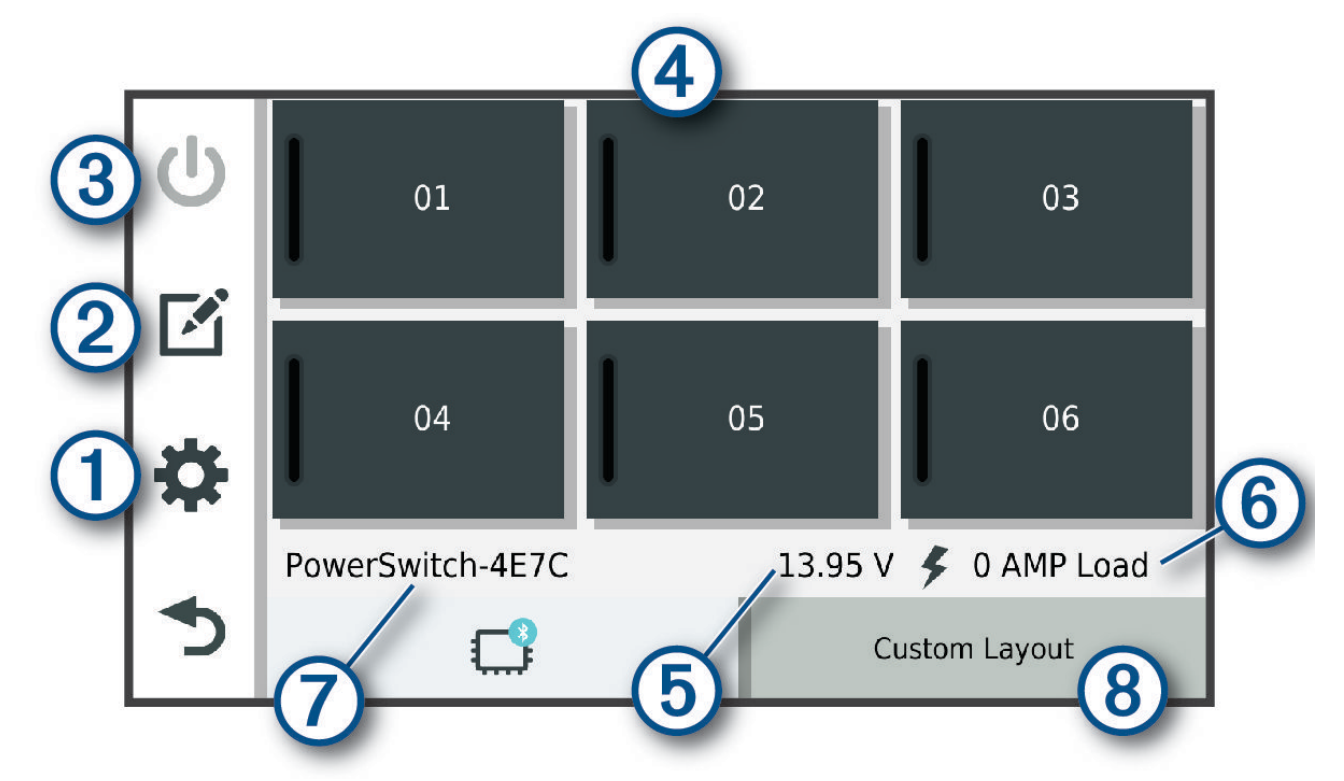

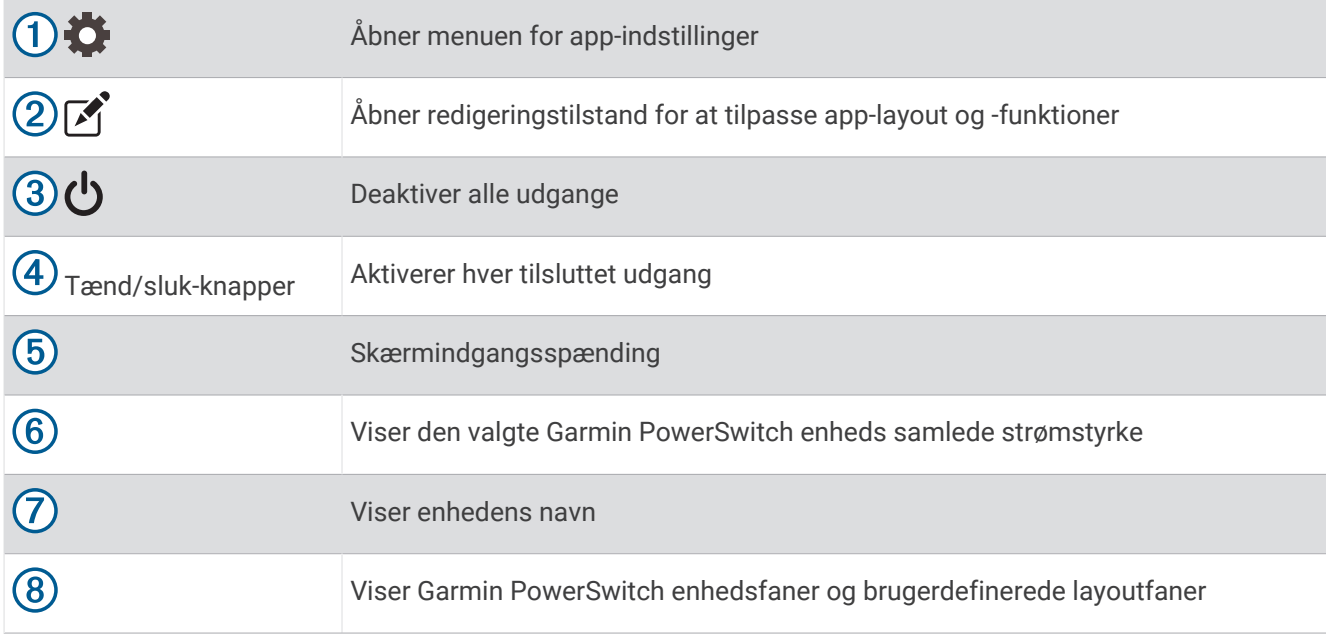

### Aktivering af en afbryderkontakt

Før du kan bruge Garmin PowerSwitch appen til at aktivere en kontakt, skal du installere din Garmin PowerSwitch enhed i køretøjet og parre den med Garmin PowerSwitch appen.

Vælg en tænd/sluk-knap for at tænde eller slukke for en kontakt i Garmin PowerSwitch appen.

### Deaktivering af alle kontakter

Vælg **با** 

## Sådan tilpasses en knap

- 1 Vælg  $\mathbb{Z}$  fra Garmin PowerSwitch app-skærmen. Appen går i redigeringstilstand.
- **2** Vælg **Z** på den knap, du vil tilpasse.
- **3** Vælg en mulighed:
	- Hvis du vil ændre navnet på knappen, skal du vælge feltet **Knapmærkat** og indtaste et navn.
	- Hvis du vil føje et ikon til knappen, skal du vælge feltet **Ikon** og vælge et ikon.
	- For at skifte knapfarven skal du vælge en farve.
	- For at skifte knaptilstanden skal du vælge en knaptilstand.
	- Brug skyderen til at justere kontaktens intensitet.
	- Vælg en styreindgang for at indstille knappen til aktivering med en styreindgang.
- 4 Vælg $\leq$ .
- **5** Vælg **Fuldført**.

### Tildeling af en kontakt til en styreindgang

Før du kan bruge styreindgangsfunktioner, skal du tilslutte en styreindgang til din Garmin PowerSwitch enhed. Du kan tildele en eller flere kontakter til at tænde, når Garmin PowerSwitch enheden modtager et signal fra en styreindgang.

- 1 Vælg $\bullet$ .
- **2** Vælg din Garmin PowerSwitch enhed.
- **3** Vælg en styreindgang.
- **4** Vælg en eller flere kontakter.

### Tilføjelse af et brugerdefineret layout

Du kan tilføje en brugerdefineret layoutfane til Garmin PowerSwitch appen. Knapper, som er føjet til en brugerdefineret layoutfane, kan styre flere kontakter på samme tid.

- 1 Vælg  $\mathcal{F}$  fra Garmin PowerSwitch appen. Enheden går i redigeringstilstand.
- 2 Vælg $\blacksquare$ .

### Tilføjelse af en knap til et brugerdefineret layout

- **1** Vælg en brugerdefineret layoutfane i Garmin PowerSwitch appen.
- 2 Vælg $\boxed{1}$ .

Appen går i redigeringstilstand.

- **3** Vælg **Tilføj knap**.
- **4** Vælg **på** på den nye knap.
- **5** Vælg en mulighed:
	- Hvis du vil ændre navnet på knappen, skal du vælge feltet **Knapmærkat** og indtaste et navn.
	- Hvis du vil føje et ikon til knappen, skal du vælge feltet **Ikon** og vælge et ikon.
	- For at skifte knapfarven skal du vælge en farve.
- **6** Vælg **Tilføj handling**.
- **7** Vælg om nødvendigt en Garmin PowerSwitch enhed og en kontakt.
- **8** Vælg en handling:
	- For at indstille knappen til at tænde eller slukke for kontakten ved hvert tryk skal du vælge **Skift**.
	- Vælg **Aktiver** for at indstille knappen til at tænde for kontakten.
	- Vælg **Sluk** for at indstille knappen til at slukke for kontakten.
- **9** Vælg en knaptilstand:
	- Vælg **Normal** for at indstille knappen til aktivering med et enkelt tryk.
	- Hvis du vil indstille knappen til kun at aktivere, mens du trykker på knappen, skal du vælge **Øjeblikkeligt**.
	- Hvis du vil indstille knappen til at tænde og slukke gentagne gange, skal du vælge **Blink** og vælge tidsintervaller.

**10** Hvis det er relevant, kan du bruge skyderen til at indstille lysstyrken for lyset.

11 Vælg  $\langle$ .

**12** Vælg om nødvendigt **Tilføj handling** for at føje en yderligere handling til knappen.

Du kan tilføje én handling for hver kontakt på Garmin PowerSwitch enheden.

### Arrangere knapper i et brugerdefineret layout

- **1** Vælg en brugerdefineret layoutfane i Garmin PowerSwitch appen.
- **2** Vælg <sup>1</sup>.

Appen går i redigeringstilstand.

**3** På den knap, du vil flytte, skal du holde nede på  $\sum_{i=1}^{n} a_i$  og trække knappen til en ny position.

### Sletning af et brugerdefineret layout eller knap

- **1** Vælg en brugerdefineret layoutfane i Garmin PowerSwitch appen.
- 2 Vælg $\boxed{1}$ .
	- Appen går i redigeringstilstand.
- **3** Vælg en mulighed:
	- $\cdot$  Hvis du vil slette en knap, skal du vælge  $\overline{m}$  på den knap, du vil slette.
	- Hvis du vil slette en layoutfane, skal du vælge  $\overline{m}$  på layoutfanen.

### Rutiner

Rutiner automatiserer din Garmin PowerSwitch enhed. Når du definerer en rutine på din kompatible Garmin navigationsenhed, tændes eller slukkes den automatisk, når betingelserne for rutinen er opfyldt. Du kan eksempelvis indstille en rutine til at tænde en kontakt på et bestemt tidspunkt hver dag, eller når dit køretøj når en bestemt hastighed. Rutiner er kun tilgængelige, når du bruger en kompatibel Garmin navigationsenhed.

### Tilføjelse af en rutine

- **1** Vælg > **Rutiner** i Garmin PowerSwitch appen.
- **2** Vælg **Tilføj rutine**, hvis det er nødvendigt.
- **3** Vælg **Hvornår**.
- **4** Vælg en udløser:
	- Hvis du vil indstille en kontakt til at udløse, når dit køretøj når en bestemt hastighed, skal du vælge **Fart** > **Næste** og følge instruktionerne på skærmen for at indtaste hastighedsgrænser.
	- Hvis du vil indstille en kontakt til at udløse på et bestemt tidspunkt hver dag, skal du vælge **Tid** > **Næste** og indtaste et tidspunkt.
	- Hvis du vil indstille en kontakt til at udløse ved solopgang, skal du vælge **Solopgang**.
	- Hvis du vil indstille en kontakt til at udløse ved solnedgang, skal du vælge **Solnedgang**.

### **5** Vælg **Tilføj handling**.

- **6** Vælg en enhed, en kontakt, en handling og en knaptilstand.
- **7** Brug skyderen til at justere dæmpning, hvis det er nødvendigt.
- **8** Vælg **Gem**.

### Redigering af en rutine

- 1 Vælg  $\bullet$  > Rutiner i Garmin PowerSwitch appen.
- **2** Vælg på den rutine, du ønsker at redigere.
- **3** Vælg en mulighed:
	- Hvis du vil ændre udløseren for rutinen, skal du vælge **Hvornår**, og vælge en udløser.
	- Hvis du vil ændre en handling, skal du vælge  $\blacktriangleright$  på den handling, du vil ændre, og opdatere handlingen.
	- Hvis du vil føje en handling til rutinen, skal du vælge **Tilføj handling** og indtaste oplysninger om handlingen.
- **4** Vælg **Gem**.

### Sletning af en rutine

- **1** Vælg > **Rutiner** i Garmin PowerSwitch appen.
- **2** Vælg  $\overline{m}$  på den rutine, som du vil slette.

# Stemmekommando

**BEMÆRK:** Stemmekommandoer er ikke tilgængelige for alle sprog og områder og findes måske ikke på alle modeller.

**BEMÆRK:** Stemmeaktiveret navigation giver muligvis ikke optimal ydeevne i et støjende miljø.

Med Stemmekommando kan du bruge enheden vha. ord eller kommandoer. Menuen Stemmekommando indeholder stemmekommandoer og en liste over tilgængelige kommandoer.

# Tips til at tale med enheden

- Tal tydeligt mod enheden.
- Start hver anmodning med *OK, Garmin*.
- Reducer baggrundsstøj, f.eks. stemmer eller radioen, så enheden kan tyde dine kommandoer mere nøjagtigt.
- Reager på enhedens stemmemeddelelser efter behov.
- Hvis du ikke modtager et nyttigt svar, kan du prøve at omformulere din anmodning.
- Hvis enheden ikke reagerer på dine anmodninger, skal du kontrollere, at den ikke er placeret i nærheden af en højttaler eller udluftning, hvilket kan skabe støj, der forstyrrer mikrofonen.

## Start Garmin stemmeaktiveret navigation

Garmin stemmeaktiveret navigation giver dig mulighed for at bruge stemmekommandoer til at søge efter positioner og adresser, starte ruter med sving for sving-vejledning, foretage håndfri telefonopkald og meget mere.

- Sig *OK, Garmin*, og foretag en taleanmodning.
	- Du kan f.eks. sige sætninger som disse:
	- *OK, Garmin, take me home.*
	- *OK, Garmin, where's the library?*

# **Tiek din ankomsttid**

Mens en rute er aktiv, kan du sige en sætning for at kontrollere dit forventede ankomsttidspunkt på din destination.

Sig *OK, Garmin, what time will we arrive?*.

## Ring op ved hjælp af din stemme

Du kan bruge en stemmekommando til at ringe til en kontakt fra telefonbogen på din parrede smartphone.

Sig *OK, Garmin, call*, og sig kontaktnavnet.

Du kan f.eks. sige *OK, Garmin, call Mom.*

## Ændring af enhedsindstillinger ved hjælp af din stemme

Du kan sige sætninger som disse for at indstille enheden til en værdi fra 0 til 10.

- *OK, Garmin, increase the volume.*
- *OK, Garmin, set the volume to 0.*
- *OK, Garmin, set the volume to 9.*
- *OK, Garmin, decrease the brightness.*
- *OK, Garmin, set the brightness to 5.*

# Indstillinger

# Telefonindstillinger

Vælg > **Telefon**, og vælg din telefon.

**Afbryd forbindelse**: Afbryder den parrede telefon.

**Telefonnavn**: Viser navnet på den parrede telefon. Du kan vælge navnet for at ændre, hvordan det vises på navigationsenheden.

**Telefonopkald**: Gør det muligt for navigationsenheden at styre opkald på din parrede telefon.

**Garmin dēzl**: Vises, når navigationsenheden er tilsluttet dēzl appen på din telefon.

- **Garmin eLog adapter**: Viser status for din parrede Garmin eLog adapter. Denne indstilling er ikke tilgængelig i alle områder.
- **Glem enhed**: Fjerner den tilsluttede enhed fra listen over parrede enheder. Denne indstilling er kun tilgængelig, når en enhed er parret.

# Wi**‑**Fi indstillinger

Indstillingerne for trådløst netværk giver dig mulighed for at administrere Wi‑Fi netværk.

 $Vælq$  $\ddot{Q}$  > Wi-Fi.

**Wi-Fi**: Aktiverer Wi‑Fi radioen.

**Gemte netværk**: Giver dig mulighed for at redigere eller fjerne gemte netværk.

**Søg efter netværk**: Søger efter Wi‑Fi netværk (*[Oprettelse af forbindelse til trådløst netværk](#page-54-0)*, side 49).

## <span id="page-54-0"></span>Oprettelse af forbindelse til trådløst netværk

Første gang, du tænder enheden, beder den dig om at oprette forbindelse til et Wi‑Fi netværk og registrere din enhed. Du kan også oprette forbindelse til et Wi‑Fi netværk ved hjælp af indstillingsmenuen.

- **1** Vælg $\bullet$  > Wi-Fi.
- **2** Vælg om nødvendigt **Wi-Fi** for at aktivere Wi‑Fi teknologi.
- **3** Vælg **Søg efter netværk**.

Enheden viser en liste over Wi‑Fi netværk i nærheden.

- **4** Vælg et trådløst netværk.
- **5** Indtast om nødvendigt adgangskoden for netværket, og vælg **Fuldført**.

Enheden opretter forbindelse til det trådløse netværk. Enheden husker netværksoplysningerne og opretter automatisk forbindelse, når du returnerer til dette sted fremover.

# Indstillinger for kort og køretøj

### $V$ ælg  $\bullet$  > **Kort**.

**Køretøj**: Indstiller køretøjsikonet, der repræsenterer din position på kortet.

**Kortvisning for kørende**: Indstiller perspektivet for kortet.

**Kortdetaljer**: Indstiller detaljeniveauet på kortet. Visning af flere detaljer kan bevirke, at kortet tegnes langsommere.

**Kortlag**: Angiver de data, der vises på kortsiden (*[Tilpasning af kortlagene](#page-36-0)*, side 31).

**Waypoint etiketter**: Indstiller størrelsen på de waypoint-etiketter, der vises på kortet.

**Waypoint declutter**: Skjuler waypoints-ikoner, når der zoomes kraftigt på kortet.

**Auto Zoom**: Vælger automatisk det zoomniveau, der er optimalt til brug på kortet. Når funktionen er deaktiveret, skal du zoome ind eller ud manuelt.

**myMaps**: Angiver, hvilke installerede kort enheden anvender.

### Aktivering af kort

Du kan aktivere kortprodukter, der er installeret på enheden.

**TIP:** Gå til [garmin.com/maps,](http://www.garmin.com/maps) hvis du vil købe flere kortprodukter.

### **1** Vælg  $\mathbf{\Omega}$  > Kort > myMaps.

**2** Vælg et kort.

## Navigationsindstillinger

### Vælg > **Navigation**.

**Beregningstilstand**: Indstiller ruteberegningstilstand.

**Undgå**: Indstiller vejegenskaber, man vil undgå på en rute.

**Brugerdefinerede undgåelser**: Giver dig mulighed for at undgå særlige veje eller områder.

**Trafik**: Angiver indstillinger for trafikfunktioner.

**Miljøzoner**: Indstiller undgåelsespræferencer for områder med miljømæssige eller udledningsmæssige restriktioner, der kan gælde for dit køretøj.

**Begrænset tilstand**: Deaktiverer alle funktioner, der kræver væsentlig betjeningsopmærksomhed.

**GPS-simulator**: Afbryder enhedens modtagelse af et GPS-signal og sparer på batteriet.

## <span id="page-55-0"></span>**Trafikindstillinger**

I hovedmenuen skal du vælge > **Navigation** > **Trafik**.

**Trafik**: Aktiverer trafikfunktionen.

**Aktuel udbyder**: Angiver den udbyder, der skal bruges til trafikdata. Funktionen Auto vælger automatisk de bedste tilgængelige trafikdata.

**Abonnementer**: Viser aktuelle trafikabonnementer.

**Optimer rute**: Gør det muligt for enheden at bruge optimerede alternative ruter automatisk eller efter forespørgsel (*[Sådan undgår du trafikforsinkelser på ruten](#page-30-0)*, side 25).

# Indstillinger for Hjælp til chauffør

### Vælg > **Hjælp til chauffør**.

**Chaufføradvarsler**: Giver dig mulighed for at aktivere eller deaktivere advarsler for kommende zoner eller vejforhold (*[Funktioner og advarsler for chaufføropmærksomhed](#page-16-0)*, side 11).

**Adv om for høj hast**: Advarer dig, når du overstiger hastighedsgrænsen.

**Tone for reduceret hastighed**: Giver dig besked, når hastighedsgrænsen falder.

**Alarm ved landegrænse**: Viser en meddelelse, når du krydser internationale grænser.

**Rutevisning**: Viser et eksempel på hovedvejene på ruten, når du begynder navigationen.

**Planlægning af pauser**: Minder dig om at holde pause og viser forestående serviceeftersyn, når du har kørt i længere tid. Du kan aktivere eller deaktivere påmindelser om pause og forslag om forestående serviceeftersyn.

**Alarmpunktalarm**: Advarer dig, når du nærmer dig hastighedskameraer eller rødt lys-kameraer.

**Planlæg ankomst**: Viser et kort over din destination for enden af ruten. Du kan også gøre det muligt for din enhed at downloade satellitbilleder ved hjælp af mobildata på din parrede smartphone.

## Kameraindstillinger

Kameraindstillingerne giver dig mulighed for at administrere parrede Garmin kameraer og kameraindstillinger. Indstillinger i denne menu vises kun, når et kamera er tilsluttet din dēzl enhed. Se manualen til dit kompatible kamera for flere oplysninger om, hvordan du parrer et kamera med din dēzl enhed.

## Skærmindstillinger

### Vælg > **Skærm**.

**Orientering**: Giver dig mulighed for at indstille displayet til stående (lodret) eller liggende (vandret).

**BEMÆRK:** Denne funktion er ikke tilgængelig på alle produktmodeller.

**Farvevalg**: Giver dig mulighed for at vælge farve til dag eller nat. Hvis du vælger indstillingen Auto, skifter enheden automatisk til dag- eller nattefarver afhængigt af tidspunktet på dagen.

**Lysstyrke**: Giver dig mulighed for at justere skærmens lysstyrke.

- **Skærmtimeout**: Giver dig mulighed for at angive tidsrummet med inaktivitet, før enheden går i dvaletilstand, når der bruges batteristrøm.
- **Skærmprint**: Gør det muligt at tage et billede af enhedens skærm. Skærmbilleder gemmes i mappen Screenshot i enhedens lager.

# <span id="page-56-0"></span>Systemindstillinger

Vælg > **System**.

**Talesprog**: Skift sproget for stemmemeddelelser.

**Tekstsprog**: Skift al skærmtekst til det valgte sprog.

**BEMÆRK:** Når du ændrer tekstsproget, ændres sproget af brugerindtastede data eller kortdata, f.eks. gadenavne, ikke.

**Tastatursprog**: Aktiverer tastatursprog.

**Enheder**: Indstiller måleenheden for afstande.

**Aktuel tid**: Indstiller enhedens tid.

**Tidsformat**: Gør det muligt at vælge tidsvisning med 12 timer, 24 timer eller UTC.

**Positionsformat**: Angiver det koordinatformat og datum, der skal bruges til geografiske koordinater.

## Enhedsindstillinger og produktoplysninger

### Vælg > **Enhed**.

**Om**: Viser versionsoplysninger for hardware og software.

**Lovgivning**: Viser oplysninger om lovgivning og overensstemmelse i forbindelse med e-mærke.

**Slutbrugerlicensaftaler**: Gør det muligt for dig at få vist slutbrugerlicensaftalen (EULA) og oplysninger om softwarelicens.

**Softwarelicenser**: Viser oplysninger om softwarelicens.

**Rapportering af enhedsdata**: Deler data for at forbedre enheden.

**Rejsehistorik**: Tillader enheden at gemme en oversigt over de steder, du tager hen. Dette giver dig mulighed for at se din triplog og bruge andre funktioner til turhistorik.

**Nulstil**: Giver dig mulighed for at rydde din rejsehistorik, nulstille indstillinger eller slette alle brugerdata.

# Nulstilling af data og indstillinger

Enheden tilbyder flere muligheder for at slette dine brugerdata og nulstille alle indstillinger til fabriksindstillingerne.

### **1** Vælg  $\bullet$  > **Enhed** > **Nulstil**.

- **2** Vælg en mulighed:
	- For at rydde din rejsehistorik skal du vælge **Slet rejsehistorik**.

Denne indstilling sletter alle optegnelser over de steder, du har rejst. Den sletter ikke gemte positioner eller installerede kort.

- Hvis du vil nulstille alle indstillinger til fabriksindstillingerne, skal du vælge **Nulstil standardindstillinger**. Denne indstilling sletter ikke brugerdata.
- Hvis du vil slette alle brugerdata og nulstille alle indstillinger til fabriksindstillingerne, skal du vælge **Slet data og nulstil indstillingerne**.

Denne indstilling sletter alle brugerdata, herunder dine gemte positioner, nyligt fundne positioner og rejsehistorik. Installerede kort slettes ikke.

# Gendannelse af indstillinger

Du kan gendanne en kategori af indstillinger eller alle indstillinger til standardindstillingerne.

- 1 Vælg $\overline{\mathbf{Q}}$ .
- **2** Vælg en indstillingskategori, hvis det er nødvendigt.
- **3** Vælg $\overline{=}$  > Gendan.

# Enhedsoplysninger

## <span id="page-57-0"></span>Visning af oplysninger om lovgivning og overensstemmelse via E-label

- **1** Fra indstillingsmenuen skal du stryge til bunden af menuen.
- **2** Vælg **Enhed** > **Lovgivning**.

# Specifikationer

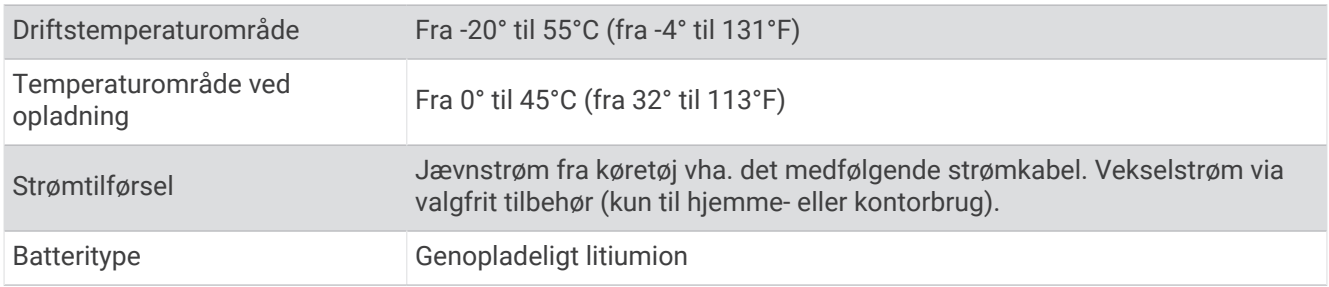

# Opladning af enheden

**BEMÆRK:** Dette Class III produkt strømforsynes fra en begrænset strømforsyning.

- Du kan oplade batteriet i din enhed ved at anvende en af følgende metoder.
- Sæt enheden i holderen, og slut holderen til strømmen i bilen.
- Slut enheden til en alternativ strømforsyning, som f.eks. en strømadapter med vægtilslutning. Du kan købe en godkendt Garmin AC/DC-adapter, der passer til privat brug eller kontorbrug, fra en Garmin forhandler eller [www.garmin.com](http://www.garmin.com). Enheden oplades måske langsomt, når den er tilsluttet en tredjepartsadapter.

# Vedligeholdelse af enhed

# Garmin Support Center

Gå til [support.garmin.com](http://support.garmin.com) for at få hjælp og information, bl.a. produktvejledninger, ofte stillede spørgsmål, videoer og kundesupport.

# Opdatering af kort og software ved hjælp af et Wi**‑**Fi netværk

### *BEMÆRK*

Kort- og softwareopdateringer kræver eventuelt, at enheden downloader store filer. Almindelige datagrænser eller gebyrer fra din internetudbyder er gældende. Kontakt din internetudbyder for at få yderligere oplysninger om datagrænser eller gebyrer.

Du kan opdatere kortene og softwaren ved at tilslutte din enhed til et Wi‑Fi netværk, der giver adgang til internettet. Dette giver dig mulighed for at holde din enhed opdateret uden tilslutning til en computer.

**1** Tilslut enheden til et Wi‑Fi netværk (*[Oprettelse af forbindelse til trådløst netværk](#page-54-0)*, side 49).

Når enheden er tilsluttet et Wi‑Fi netværk, søger den efter tilgængelige opdateringer. Når en opdatering er tilgængelig, vises  $\bigcirc$  på ikonet  $\bigcirc$  i hovedmenuen.

 $2 \text{ Vælq } \nabla$  > Opdateringer.

Enheden kontrollerer, om der er opdateringer tilgængelige. Når en opdatering er tilgængelig, vises **Opdatering tilgængelig** under Kort eller Software.

- **3** Vælg en mulighed:
	- Hvis du vil installere alle tilgængelige opdateringer, skal du vælge **Installer alle**.
	- Hvis du kun vil installere kortopdateringer, skal du vælge **Kort** > **Installer alle**.
	- Hvis du kun vil installere softwareopdateringer, skal du vælge **Software** > **Installer alle**.
- **4** Læs licensaftaler, og vælg **Accepter alle** for at acceptere aftaler.

**BEMÆRK:** Hvis du ikke kan acceptere licensbetingelserne, kan du vælge Afvis. Dette afbryder opdateringen. Du kan ikke installere opdateringer, før du har accepteret licensaftalerne.

**5** Brug det medfølgende USB-kabel til at tilslutte enheden til ekstern strømforsyning, og vælg **Fortsæt**  (*[Opladning af enheden](#page-57-0)*, side 52).

En USB-vægoplader, der leverer mindst 2 A, anbefales for det bedste resultat. Mange USB-strømadaptere til smartphones, tablets eller bærbare medieenheder kan være kompatible.

**6** Hold enheden tilsluttet til ekstern strømforsyning og inden for rækkevidden af Wi‑Fi netværket, indtil opdateringen er fuldført.

**TIP:** Hvis en kortopdatering afbrydes eller annulleres, før den er gennemført, kan din enhed komme til at mangle kortdata. Du skal opdatere kortene igen ved hjælp af enten Wi‑Fi eller Garmin Express for at udbedre manglende kortdata.

# Opdatering af kort og software med Garmin Express

Du kan bruge Garmin Express applikationen til at downloade og installere de nyeste kort- og softwareopdateringer til din enhed.

- **1** Hvis Garmin Express applikationen ikke er installeret på din computer, skal du gå til [garmin.com/express](http://www.garmin.com/express) og følge instruktionerne på skærmen for at installere den (*[Installation af Garmin Express](#page-60-0)*, side 55).
- 2 Åbn **G**armin Express programmet.
- **3** Tilslut GPS-enheden til din computer med et USB.

Det lille stik på kablet sluttes til USB-porten  $\Omega$  på din dēzl enhed, og det store stik sluttes til en tilgængelig USB-port på computeren.

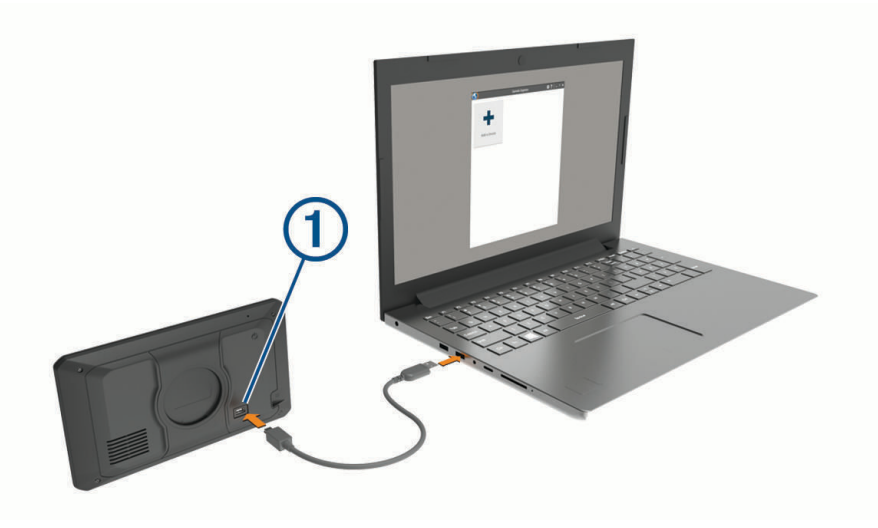

- **4** Fra din dēzl enhed skal du vælge **Tryk for at opr forb til comp**.
- **5** I Garmin Express applikationen skal du klikke på **Tilføj en enhed**. Garmin Express applikationen søger efter din enhed og viser enhedsnavnet og serienummeret.
- **6** Klik på **Tilføj enhed**, og følg instruktionerne på skærmen for at tilføje din enhed i Garmin Express applikationen.

Når opsætningen er fuldført, søger Garmin Express applikationen efter tilgængelige opdateringer til din enhed.

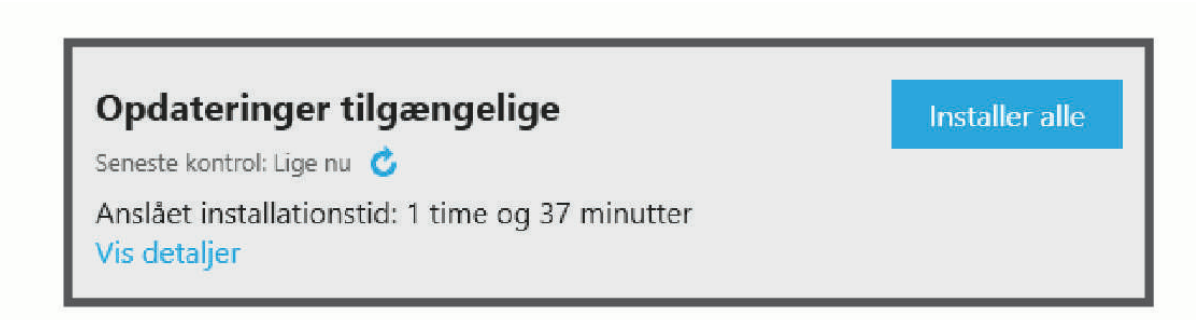

- <span id="page-60-0"></span>**7** Vælg en mulighed:
	- Hvis du vil installere alle tilgængelige opdateringer, skal du klikke på **Installer alle**.
	- Hvis du vil installere en bestemt opdatering, skal du klikke på **Vis detaljer** og klikke på **Installer** ud for den ønskede opdatering.

Garmin Express applikationen bliver downloadet og installerer opdateringerne på din enhed. Kortopdateringer er meget store, og denne proces kan tage lang tid på langsomme internetforbindelser.

**BEMÆRK:** Hvis en kortopdatering er for stor til det interne lager på enheden, kan softwaren bede dig om at installere et microSD® kort på din enhed for at tilføje lagerplads (*[Installation af et hukommelseskort til kort og](#page-69-0)  data*[, side 64](#page-69-0)).

**8** Følg instruktionerne på skærmen under opdateringsprocessen for at fuldføre installationen af opdateringerne.

Under en opdateringsproces kan Garmin Express applikationen f.eks. bede dig om at afbryde din enhed og tilslutte den igen.

### Installation af Garmin Express

Garmin Express applikationen fås til Windows® og Mac® computere.

- **1** Gå til [garmin.com/express](http://garmin.com/express)
- **2** Vælg en mulighed:
	- Hvis du vil se systemkravene og kontrollere, at Garmin Express applikationen er kompatibel med din computer, skal du vælge **Systemkrav**.
	- Hvis du vil installere på en Windows computer, skal du vælge **Download til Windows**.
	- Hvis du vil installere på en Mac computer, skal du vælge **Download til Mac**.
- **3** Åbn den downloadede fil, og følg instruktionerne på skærmen for at gennemføre installationen.

# Opladning af enheden

**BEMÆRK:** Dette Class III produkt strømforsynes fra en begrænset strømforsyning.

Du kan oplade batteriet i din enhed ved at anvende en af følgende metoder.

- Sæt enheden i holderen, og slut holderen til strømmen i bilen.
- Slut enheden til en alternativ strømforsyning, som f.eks. en strømadapter med vægtilslutning. Du kan købe en godkendt Garmin AC/DC-adapter, der passer til privat brug eller kontorbrug, fra en Garmin forhandler eller [www.garmin.com](http://www.garmin.com). Enheden oplades måske langsomt, når den er tilsluttet en tredjepartsadapter.

## Vedligeholdelse af enheden

*BEMÆRK*

Undgå at tabe enheden.

Du må ikke opbevare enheden på steder, hvor den kan blive udsat for ekstreme temperaturer i længere tid, da det kan føre til permanente skader på den.

Du må aldrig bruge en hård eller skarp genstand til at betjene touchscreenen, da det kan beskadige skærmen. Undgå at udsætte enheden for vand.

### Rengøring af yderside

*BEMÆRK*

Undgå kemiske rengøringsmidler og opløsningsmidler, der kan beskadige plastikkomponenterne.

- **1** Rengør enhedens udvendige side (ikke berøringsskærmen) med en klud, der er fugtet med vand iblandet et mildt rengøringsmiddel.
- **2** Tør enheden af med en tør klud.

## Rengøring af USB-porten

- **1** Sluk for enheden, og afbryd strømmen til enheden.
- **2** Rengør USB-porten med en blød, ren, fnugfri klud eller vatpind. **BEMÆRK:** Hvis det er nødvendigt, kan du fugte kluden eller vatpinden med isopropylalkohol.
- **3** Lad enheden tørre helt, før du tilslutter den til strømmen.

### Rengøring af berøringsskærmen

- **1** Brug en blød, ren og fnugfri klud.
- **2** Hvis det er nødvendigt, kan du fugte kluden let med vand.
- **3** Hvis du bruger en fugtig klud, skal du slukke enheden og afbryde strømforbindelsen.
- **4** Tør skærmen forsigtigt af med kluden.

## Nulstilling af enheden

Du kan nulstille din enhed, hvis den holder op med at fungere. Hold tænd/sluk-knappen nede i 12 sekunder.

## Fjernelse af enheden, holderen og sugekoppen

### Sådan fjerner du holderen fra sugekoppen

- **1** Løsn den møtrik, der fastgør den magnetiske holder til sugekopkuglen.
- **2** Drej holderen til højre eller venstre.
- **3** Bliv ved med at trykke, indtil fatningen på holderen slipper kuglen på sugekoppen.

### Fjernelse af sugekoppen fra forruden

- **1** Vip håndtaget på sugekoppen ind mod dig.
- **2** Træk knappen på sugekoppen imod dig.

# Fejlfinding

# Sugekoppen kan ikke sidde fast på forruden

- **1** Rengør sugekoppen og forruden med isopropylalkohol.
- **2** Tør efter med en ren, tør klud.
- **3** Monter sugekoppen (*[Overvejelser om montering](#page-7-0)*, side 2).

## Holderen holder ikke enheden på plads, mens jeg kører

For at opnå de bedste resultater skal du holde bilholderen ren og placere enheden tæt på sugekoppen.

Hvis enheden skifter position, mens du kører, skal du udføre disse handlinger.

- Fjern den strømtilsluttede holder fra sugekoppens arm, og tør kuglen og stikket med en klud. Støv og andet snavs kan reducere friktionen i kugle- og stikled og gøre det muligt for leddet at flytte sig, mens du kører.
- Drej den hængslede arm mod sugekoppen så langt som forrudens vinkel tillader. Hvis enheden placeres tættere på forruden, reduceres effekten af rystelser og vibrationer fra vejen.

## Enheden opfanger ingen satellitsignaler

- Kontroller, at GPS-simulatoren er slukket (*[Navigationsindstillinger](#page-54-0)*, side 49).
- Bring enheden ud af garager og væk fra høje bygninger og træer.
- Stå stille i flere minutter.

# Enheden oplades ikke i bilen

- Kontroller, at bilen er tændt, og at stikkontakten forsynes med strøm.
- Kontroller, at temperaturen i køretøjet er inden for det opladningstemperaturområde, der er angivet i specifikationerne.
- I køretøjets sikringsboks skal du kontrollere, at sikringen til køretøjets strømudtag ikke er sprunget.

# Batteriet aflades hurtigt

- Reducer skærmens lysstyrke (*[Skærmindstillinger](#page-55-0)*, side 50).
- Afkort længden af skærm-timeout (*[Skærmindstillinger](#page-55-0)*, side 50).
- Reducer lydstyrken (*[Justering af lydstyrken](#page-13-0)*, side 8).
- Sluk Wi-Fi-radioen, når den ikke er i brug (*[Oprettelse af forbindelse til trådløst netværk](#page-54-0)*, side 49).
- Sæt enheden i strømsparetilstand, når den ikke er i brug (*[Tænd eller sluk for enheden](#page-10-0)*, side 5).
- Udsæt ikke din enhed for ekstreme temperaturer.
- Efterlad ikke enheden i direkte sollys.

## Min enhed opretter ikke forbindelse til min telefon

- $\cdot$  Vælg  $\bigoplus$  > Telefon, og kontroller, at din telefon er parret med navigatoren.
- Aktiver trådløs Bluetooth teknologi på din telefon, og anbring din telefon maks. 10 m (33 fod) fra enheden.
- Kontrollér, at din telefon er kompatibel. Gå til [www.garmin.com/bluetooth](http://www.garmin.com/bluetooth) for at få yderligere oplysninger.
- Gennemfør parringsprocessen igen. Hvis du vil gentage parringsprocessen, skal du annullere parringen af telefonen og enheden (*[Sletning af en](#page-39-0)  [parret telefon](#page-39-0)*, side 34) og gennemføre parringsprocessen.

# Appendiks

# Visning af GPS-signalstatus

Hold **null** nede i tre sekunder.

## Garmin PowerSwitch

#### **ADVARSEL**

Garmin anbefaler kraftigt, at du får en erfaren installatør med den rette viden om elektriske systemer til at installere enheden. Hvis du tilslutter strømkablet forkert, kan det beskadige køretøjet eller batteriet eller medføre personskade.

Du kan bruge en tilsluttet Garmin PowerSwitch enhed til at styre lys, blæsere og meget mere fra din dēzl enhed.

### Overvejelser om montering

- Enheden skal monteres tæt på batteriet og inden for det medfølgende strømkabels rækkevidde.
- Monteringsoverfladen skal være kraftigt nok til at understøtte vægten af enheden.
- Placeringen skal give plads til føring og tilslutning af alle kabler.

## Montering af enheden

Før du kan montere enheden, skal du vælge et monteringssted og købe udstyr, der passer til monteringsoverfladen.

#### *BEMÆRK*

Undgå ledninger, måleinstrumenter, airbags, airbag-dæksler, aircondition og andre elementer, når du borer huller og fastgør holderen til køretøjet. Garmin er ikke ansvarlig for skader eller konsekvenser, der opstår som følge af installationen.

**1** Placer holderen det valgte sted.

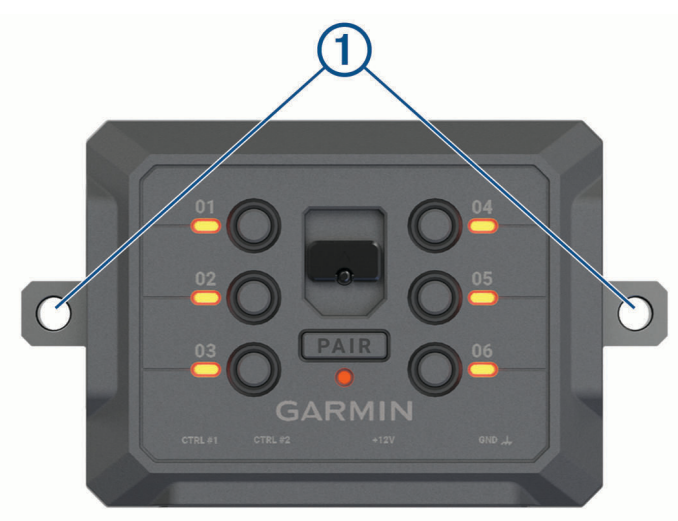

- **2** Brug holderen som skabelon, og marker placeringen af de to skruer  $\textcircled{1}$ .
- **3** Forbor huller (valgfrit).

For nogle typer holdermateriale er det nødvendigt at forbore huller. Bor ikke gennem holderen.

**4** Fastgør holderen sikkert til overfladen vha. udstyret, der passer til monteringsoverfladen.

# Åbning af frontdækslet

Du skal åbne frontdækslet for at foretage de elektriske tilslutninger.

1 Løft frontdækslets lås  $\overline{1}$ , og drej det mod uret.

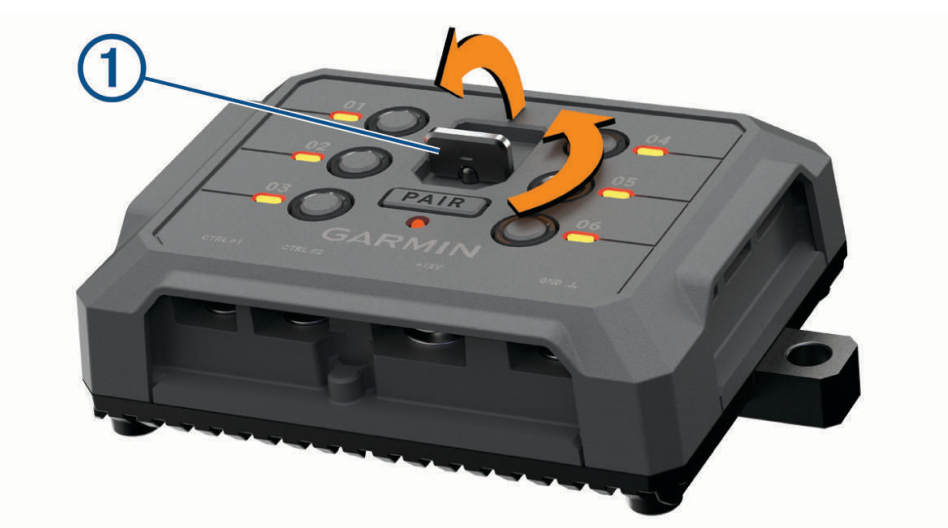

**2** Træk frontdækslet af enheden.

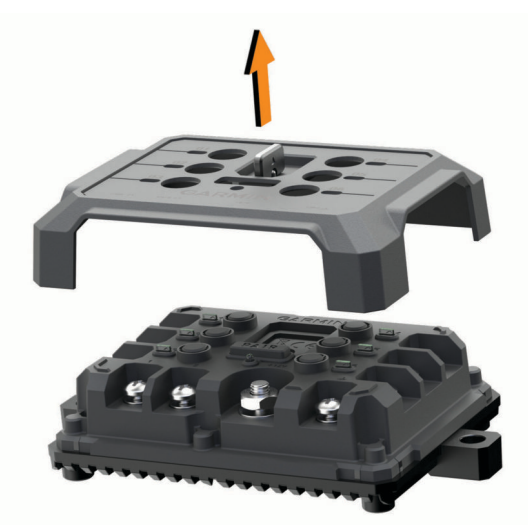

### Tilslutning af tilbehør

#### *BEMÆRK*

Brug ikke enheden til at styre eller sætte strøm til et spil. Hvis denne advarsel ignoreres, kan det medføre beskadigelse af køretøjet eller enheden.

Tilslut ikke en strømkilde til en udgangsterminal til tilbehør. Hvis denne advarsel ignoreres, kan det medføre beskadigelse af køretøjet eller enheden.

Krav til tilbehør:

- Kontroller strømstyrken for det enkelte tilbehør, før du slutter ledningerne til Garmin PowerSwitch enheden. Enheden understøtter tilbehør op til 30 A for hver kanal og maks. 100 A for hele systemet.
- Brug 10 AWG (6 mm<sup>2</sup>) ledninger til tilbehør, der bruger 20 til 30 A.
- Brug 12 AWG (4 mm<sup>2</sup>) ledninger til tilbehør, der bruger 10 til 20 A.
- Brug 14 AWG (2,5 mm<sup>2</sup>) ledninger til tilbehør, der bruger mindre end 10 A.
- Brug terminaler af passende størrelse til alle tilbehørsforbindelser.
- Krymp alle terminalstik godt fast.
- **1** Slut den positive ledning fra tilbehøret  $(1)$  til en af tilbehørsterminalerne  $(2)$  på Garmin PowerSwitch enheden.

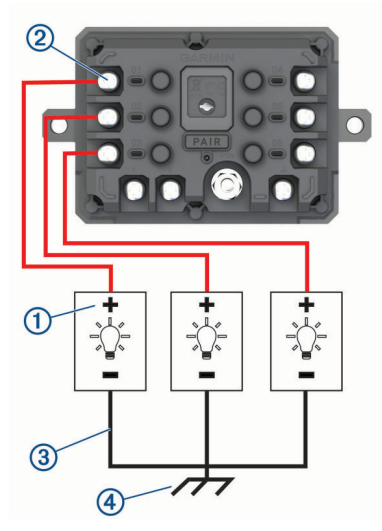

**2** Slut den negative ledning eller stelledningen **3** til en ulakeret stelskrue **4** på køretøjets ramme, til en stelfordelingsblok eller direkte til den negative pol på batteriet.

#### **FORSIGTIG**

Tilslut ikke tilbehørets jordledninger til jordklemmen (GND) på Garmin PowerSwitch enheden, da dette kan medføre personskade eller tingskade eller have en negativ indvirkning på enhedens funktionalitet.

**3** Kontroller, at alle elektriske forbindelser er tætte og ikke går løs under brug.

### Tilslutning af en styreindgang

Du kan tilslutte styringens terminaler for at gøre Garmin PowerSwitch enheden i stand til at aktivere brugerdefinerbare udgange. Du kan f.eks. slutte køretøjets tændingskontakt til en styreindgangsterminal for at aktivere tilbehør automatisk, hver gang du starter køretøjet. Styreterminalerne registrerer et signal fra 3,3 V til 18 V. Du kan konfigurere udgangsfunktioner med Garmin PowerSwitch appen.

Slut styreledningen fra styrekilden i køretøjet til en af de to styreterminaler på Garmin PowerSwitch enheden.

## Tilslutning af enheden til strømmen i bilen

Før du kan slutte enheden til køretøjets strøm, skal du fjerne advarselsskiltet fra +12V terminalen på enheden. Du skal altid kontrollere, at alle elektriske forbindelser er sikre og ikke går løs, når enheden betjenes.

**1** Slut enden med den store ring på den medfølgende stelledning  $\overline{1}$  til den negative pol på køretøjets batteri.

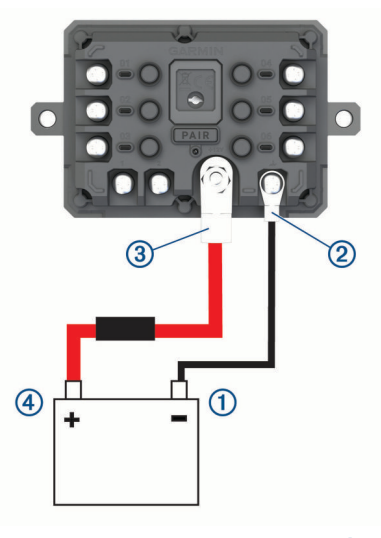

- **2** Slut enden med den lille ring på stelledningen til GND terminalen 2 på enheden.
- **3** Slut enden med den lille ring på det medfølgende 12 V kabel til **+12V** terminalen **3** på enheden.
- **4** Spænd <sup>3</sup> /8" møtrikken på +12 V terminalen til et maks. tilspændingsmoment på 4,52 Nm (40 lbf-in.). Du skal kontrollere, at møtrikken ikke kan løsnes med hånden.

#### *BEMÆRK*

Overspænd ikke 12 V terminalen for at undgå at beskadige terminalen.

**5** Slut enden med den store ring på 12 V kablet  $\overline{4}$  til den positive pol på køretøjets batteri.

### Parring med en Garmin navigationsenhed

Du kan parre Garmin PowerSwitch enheden med en kompatibel Garmin navigationsenhed.

- **1** Tænd for strømmen til Garmin PowerSwitch enheden, og placer din kompatible Garmin navigationsenhed inden for 1 m (3,3 fod) fra den.
- **2** Åbn Garmin PowerSwitch appen på den kompatible navigationsenhed.
- **3** Følg instruktionerne på skærmen for at fuldføre parrings- og opsætningsprocessen.

Appens hoved-dashboard vises. Når enhederne er blevet parret, opretter de automatisk forbindelse, når de tændes og er inden for rækkevidde.

### Specifikationer for Garmin PowerSwitch

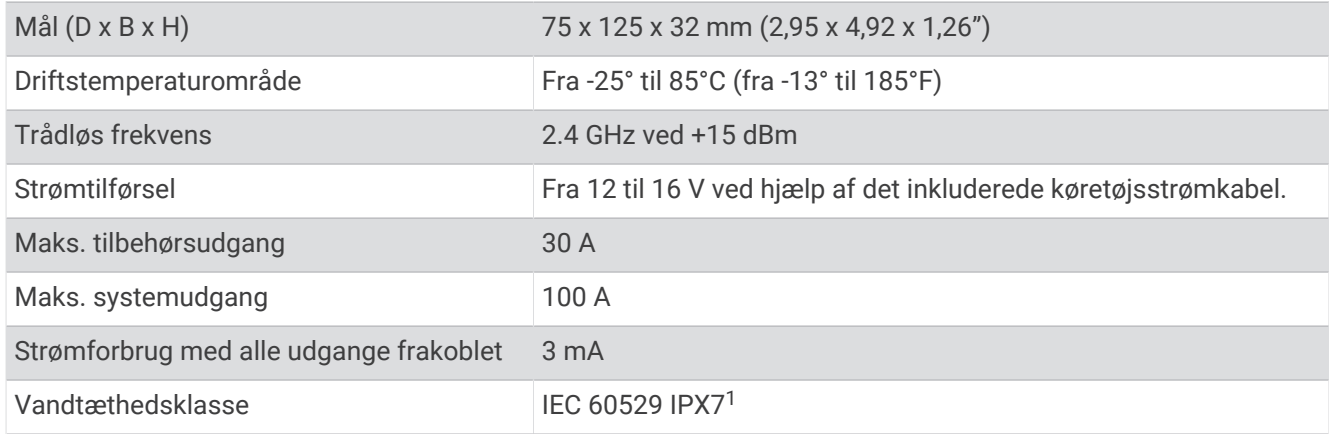

### Fejlfinding

### Min Garmin PowerSwitch vil ikke forblive tilsluttet

- Kontroller, at Garmin PowerSwitch enheden modtager strøm.
- Kontroller, at Bluetooth teknologien er aktiveret på din parrede navigationsenhed eller smartphone.
- Flyt navigationsenheden eller smartphonen tættere på din Garmin PowerSwitch enhed.
- Kontroller, at køretøjets batteri leverer mindst en strøm på 12 V. Garmin PowerSwitch enheden slukker automatisk alle udgange for at beskytte bilens batteri, hvis den modtager mindre end 11 V af effekt (*Mit tilbehør får ikke strøm*, side 62).

### Mit tilbehør får ikke strøm

- Kontroller, at Garmin PowerSwitch enheden modtager strøm fra køretøjets batteri.
- Kontroller, at køretøjets batteri leverer mindst en strøm på 12 V. Garmin PowerSwitch enheden slukker automatisk for alle udgange for at beskytte bilens batteri, hvis den modtager mindre end 11 V. Udgange tændes igen, når enheden registrerer mere end 12 V strøm.
- Kontroller, at alle elektriske forbindelser er sikre og ikke går løs, når enheden betjenes.
- Kontroller, at hvert tilsluttet stykke tilbehør trækker mindre end 30 A. Hvis et stykke tilbehør trækker mere end 30 A, slukker enheden automatisk for denne udgang.
- Kontroller, at den samlede systembelastning er mindre end 100 A. Hvis enheden registrerer en systembelastning på mere end 100 A, slukker den automatisk for alle udgange.
- Kontrollér alle elektriske forbindelser for en elektrisk kortslutning.

## Trådløse kameraer

Din enhed kan vise videofeedet fra et eller flere tilsluttede trådløse kameraer (sælges separat).

<sup>1</sup> Enheden tåler hændelig udsættelse for vand op til 1 meter i op til 30 minutter. Du kan finde flere oplysninger på [www.garmin.com/waterrating.](http://www.garmin.com/waterrating)

### Parring af et BC™ 50 kamera med en Garmin navigationsenhed

Du kan parre BC™ 50 kameraet med en kompatibel Garmin navigationsenhed. Gå til [garmin.com/backupcamera](http://www.garmin.com/backupcamera) for at få yderligere oplysninger om enhedskompatibilitet.

**1** Opdater din navigationsenhed til den nyeste software.

Enheden understøtter muligvis ikke BC™ 50 kameraet uden den nyeste software. Du finder flere oplysninger om opdatering af enhedssoftwaren i brugervejledningen til din navigationsenhed.

- **2** Vælg > **Kameraer** > **Tilføj nyt kamera**.
- **3** Følg vejledningen på skærmen for at afslutte parringen og opsætningen af kameraet.

Når du har fuldført parringsprocessen med kameraet for første gang, tilknyttes det automatisk til Garmin navigationsenheden, når der tilsluttes strøm.

### Visning af bakkameraet

#### **ADVARSEL**

Enheden er beregnet til at forbedre din opmærksomhed på situationer ved korrekt brug. Hvis den ikke bruges korrekt, kan brugeren blive distraheret af skærmen, og dette kan føre til en ulykke, der kan forårsage alvorlige personskader eller død. Kig kun et øjeblik ad gangen på de oplysninger, der vises på enheden. Hold altid øjnene på vejen, og undgå at stirre på skærmen eller blive distraheret af den. For meget fokus på skærmen, kan hindre dig i at undgå forhindringer og farer.

Når du har parret kameraet med en kompatibel Garmin navigationsenhed, fremkommer kameravisningen automatisk, når du tænder for navigationsenheden, og du kan når som helst vise kameraet manuelt.

- Hvis navigationsenheden er tilsluttet en tændingsaktiveret stikkontakt (anbefales), skal du tænde for køretøjet.
- Hvis navigationsenheden er tilsluttet en konstant tændt stikkontakt, skal du tænde for navigationsenheden.
- Hvis du vil have vist kameraet manuelt, skal du vælge .
- Sig **Vis video** eller **Skjul video** for at få vist eller skjule kameraet ved hjælp af stemmekommandoer.

**BEMÆRK:** Stemmekommandoer er ikke tilgængelige på alle navigationsenheder. Stemmekommandoerne kan variere afhængigt af din navigationsenhedsmodel. Denne funktion er ikke tilgængelig for alle sprog eller kræver muligvis yderligere opsætning af navigationsenheden for visse sprog. Du kan finde flere oplysninger i OK, Garmin appen på navigationsenheden eller i brugervejledningen til navigationsenheden.

Kameraets skærmbillede vises. Når kameraet registrerer, at køretøjet bevæger sig fremad, stopper kameraet automatisk med at sende video, og navigationsenheden vender tilbage til normal drift. Kameravideoen afbrydes automatisk efter 2 minutter og 30 sekunder, uanset om køretøjet har bevæget sig fremad eller ej.

#### Skift mellem kameraer

Når flere kameraer sender til din enhed, kan du skifte mellem kameraernes visninger.

Fra kameravisningen skal du vælge en indstilling:

- Vælg $\bigcirc$ .
- Tryk på skærmen, og vælg et kamera nederst på skærmen.

Videosignalet fra kameraet vises.

### Ændring af kameraretningen

Afhængig af kameraets placering på dit køretøj kan videoen på din enhed være vendt på hovedet eller spejlvendt som standard. Du kan rotere videobilledet vandret eller spejlvende det lodret for at korrigere videobilledets retning.

- **1** Fra kameravisningen skal du vælge en indstilling:
	- $\cdot$  Vælg  $\overline{\phantom{m}}$  > Juster video.
	- Tryk på skærmen, og vælg  $\sqrt{=}$ .
- **2** Vælg  $\sum_i$  for at bagudvende billedet eller  $\sum_i$  for at spejlvende billedet.
- 3 Vælg $\blacktriangledown$ .

# <span id="page-69-0"></span>Datahåndtering

Enheden har en port til hukommelseskort til ekstra datalagring. **BEMÆRK:** Enheden er kompatibel med Windows 7 og nyere samt Mac OS 10.7 og nyere.

## Om hukommelseskort

Du kan købe hukommelseskort fra en elektronikudbyder, eller du kan købe forudkonfigureret Garmin kortsoftware ([www.garmin.com](http://www.garmin.com)). Hukommelseskort kan bruges til at gemme filer som f.eks. kort og brugerdefinerede POI'er.

## Installation af et hukommelseskort til kort og data

Du kan installere et hukommelseskort for at øge lagerpladsen for kort og andre data på din enhed. Du kan købe hukommelseskort hos en elektronikforhandler. Enheden understøtter microSD hukommelseskort fra 4 til 256 GB. Hukommelseskort skal bruge FAT32-filsystemformatet. Hukommelseskort på mere end 32 GB skal formateres ved hjælp af enheden.

- **1** Find kort- og hukommelseskortstikket på enheden (*[dēzl OTR620 / LGV620 og dēzl OTR720 / LGV720](#page-6-0)  [enhedsoversigt](#page-6-0)*, side 1).
- **2** Indsæt et hukommelseskort i stikket.
- **3** Skub det ind, indtil det klikker på plads.

## Tilslutning af enheden til din computer

Du kan slutte enheden til din computer ved hjælp af et USB-kabel.

- **1** Sæt det lille stik på USB-kablet ind i stikket på enheden.
- **2** Slut det store stik på USB-kablet til en port på din computer.
- **3** Fra din dēzl enhed skal du vælge **Tryk for at opr forb til comp**.

Der vises et billede af enheden, der er sluttet til en computer, på enhedens skærm.

Afhængigt af din computers operativsystem vises enheden enten som en bærbar enhed eller et flytbart drev.

### Overførsel af data fra computeren

- **1** Slut enheden til computeren (*Tilslutning af enheden til din computer*, side 64).
- Afhængigt af din computers operativsystem vises enheden enten som en bærbar enhed eller et flytbart drev.
- **2** Åbn programmet til filsøgning på din computer.
- **3** Vælg en fil.
- **4** Vælg **Rediger** > **Kopier**.
- **5** Vælg en mappe på enheden. **BEMÆRK:** På et flytbart drev bør du ikke placere filer i Garmin mappen.
- **6** Vælg **Rediger** > **Indsæt**.

# Køb af flere kort

- **1** Gå til din enheds produktside på [garmin.com](http://garmin.com).
- **2** Klik på fanen **Kort**.
- **3** Vælg om nødvendigt et kontinent og en korttype.
- **4** Vælg et kort.
- **5** Følg instruktionerne på skærmen.

# Køb af tilbehør

• Valgfrit tilbehør kan købes på [garmin.com](http://www.garmin.com) eller hos din Garmin forhandler.